# 사용 설명서

© Copyright 2016 HP Development Company, L.P.

AMD는 Advanced Micro Devices, Inc.의 상표입 니다. Bluetooth는 해당 소유권자가 소유한 상 표이며, HP Company에서 라이센스 계약에 따 라 사용합니다. Intel은 미국 및 기타 국가에서 Intel Corporation의 상표입니다. Microsoft 및 Windows는 미국 및/또는 기타 국가에서 Microsoft Corporation의 등록 상표 또는 상표입 니다.

본 설명서의 내용은 사전 통지 없이 변경될 수 있습니다. HP 제품 및 서비스에 대한 유일한 보 증은 제품 및 서비스와 함께 동봉된 보증서에 명시되어 있습니다. 본 설명서에는 어떠한 추 가 보증 내용도 들어 있지 않습니다. HP는 본 설 명서의 기술상 또는 편집상 오류나 누락에 대 해 책임지지 않습니다.

제2판: 2016년 10월

초판: 2016년 9월

문서 일련 번호: 902332-AD2

#### **제품 관련 통지**

본 사용 설명서에서는 대부분의 모델에서 공통 적인 기능에 대해 설명합니다. 컴퓨터 모델에 따라 일부 기능이 지원되지 않을 수 있습니다.

특정 Windows 에디션이나 버전에서는 일부 기 능이 지원되지 않을 수 있습니다. 이 시스템에 서 Windows 기능을 전부 활용하기 위해서는 하 드웨어 업그레이드 및/또는 별도 구매, 드라이 버, 소프트웨어 또는 BIOS 업데이트가 필요할 수 있습니다. Windows 10은 자동으로 업데이 트되며 항상 활성화되어 있습니다. 인터넷 서 비스 제공업체(ISP) 요금이 적용될 수 있으며 시간이 지나면 업데이트를 위한 추가적인 요구 사항이 적용될 수 있습니다. 자세한 내용은 <http://www.microsoft.com> 섹션을 참조하십시 오.

해당 제품에 대한 최신 사용 설명서 또는 설명 서에 액세스하려면 [http://www.hp.com/](http://www.hp.com/support) [support](http://www.hp.com/support)로 이동합니다. **제품 찾기**를 선택한 다 음 화면의 설명을 따릅니다.

#### **소프트웨어 약관**

이 컴퓨터에 사전 설치된 소프트웨어 제품을 설치, 복사, 다운로드 또는 사용할 경우 HP EULA(최종 사용자 사용권 계약) 약관에 동의하 는 것을 의미합니다. 본 사용권 조항에 동의하 지 않는 경우에는 사용하지 않은 상태의 제품 (하드웨어 및 소프트웨어)을 14일 이내에 반품 하여 해당 판매자의 환불 정책에 따라 환불받 을 수 있습니다.

추가 정보가 필요하거나 컴퓨터 가격의 전액 환불을 요청하려면 해당 판매자에게 문의하십 시오.

## **안전 경고 고지 사항**

**경고!** 열로 인한 부상이나 컴퓨터 과열의 가능성을 줄이기 위해 무릎 위에 직접 컴퓨터를 놓거나 컴퓨터 통 풍구를 막지 않도록 하십시오. 딱딱하고 평평한 표면 위에서만 컴퓨터를 사용하십시오. 주위의 프린터(선택 사양)와 같은 다른 딱딱한 물체 또는 침구, 천, 의류와 같은 부드러운 물체가 통풍을 방해하지 않도록 하십시 오. 또한 작동 중에는 피부나 침구, 천, 의류와 같은 부드러운 표면에 AC 어댑터가 닿지 않도록 하십시오. 이 컴 퓨터 및 AC 어댑터는 정보 기술 장비에 대한 국제 안전 표준(IEC 60950-1)에 규정된 사용자가 접촉할 수 있는 표면 온도 제한 규정을 준수합니다.

# 목차

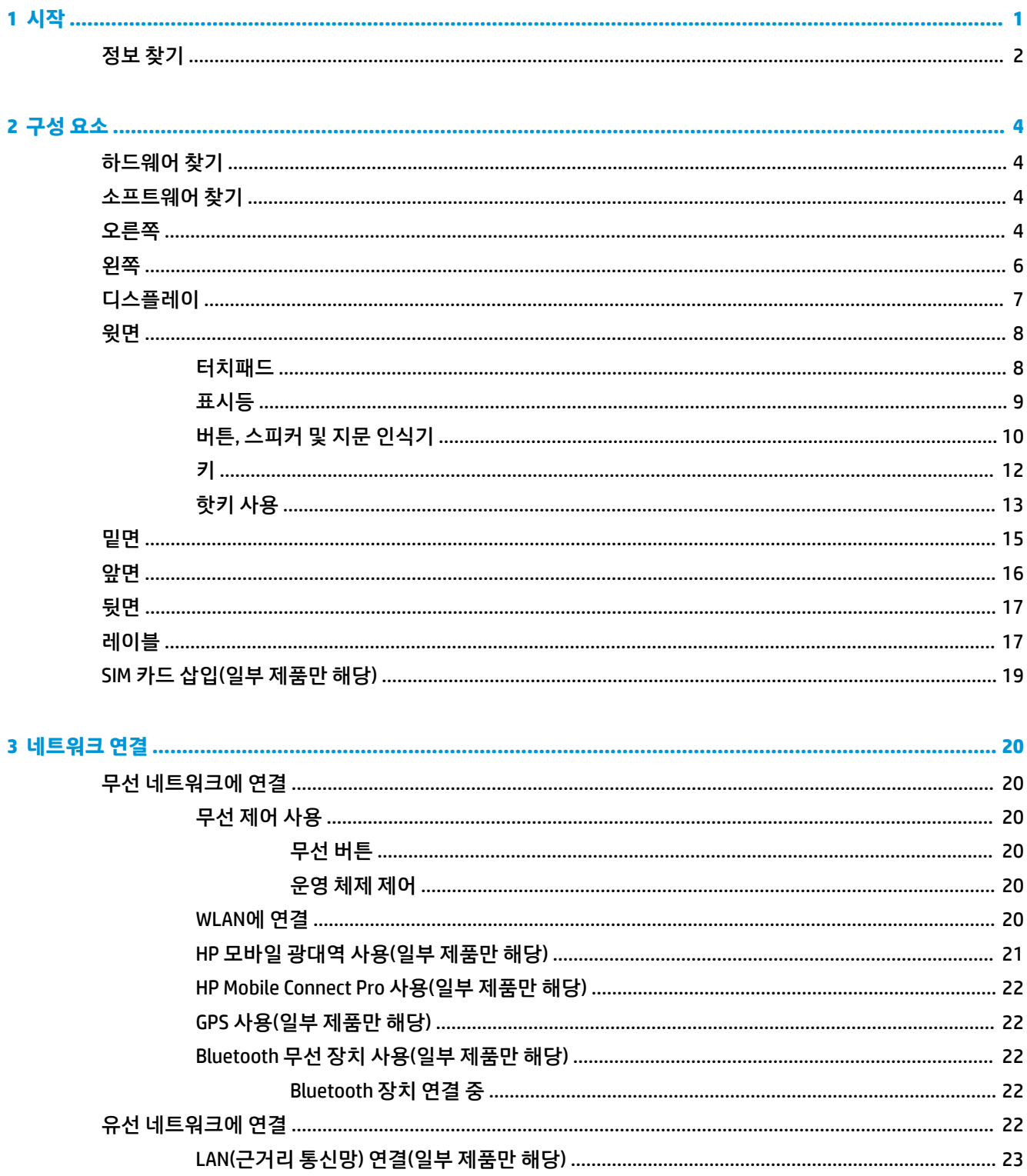

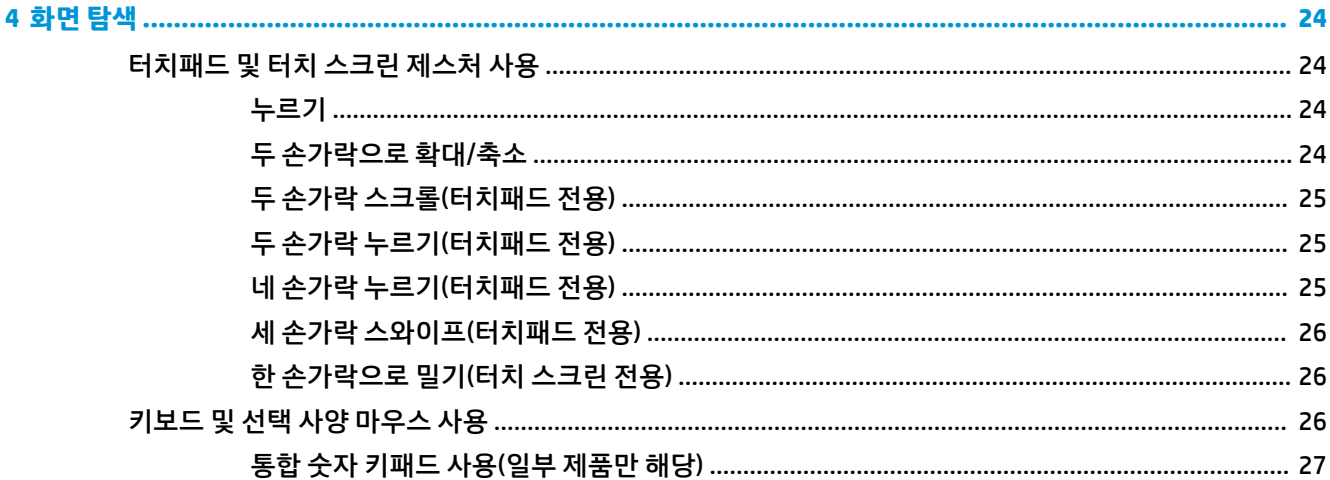

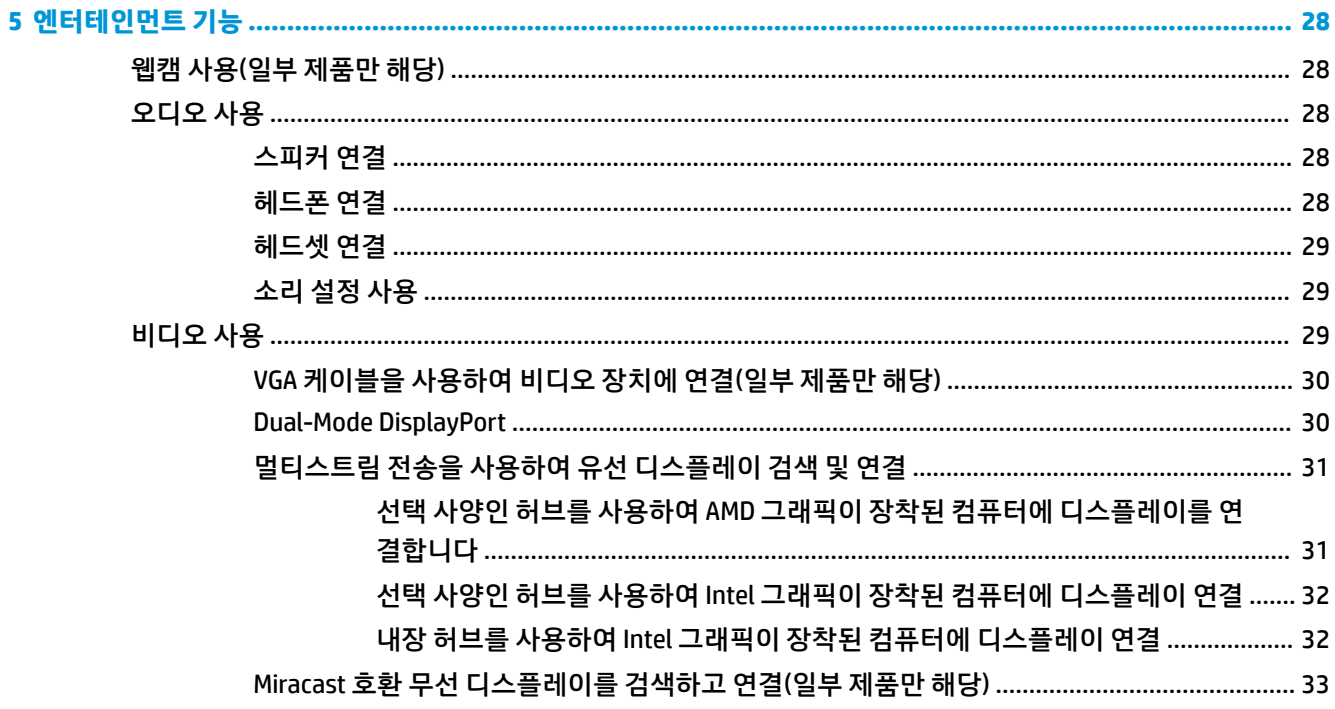

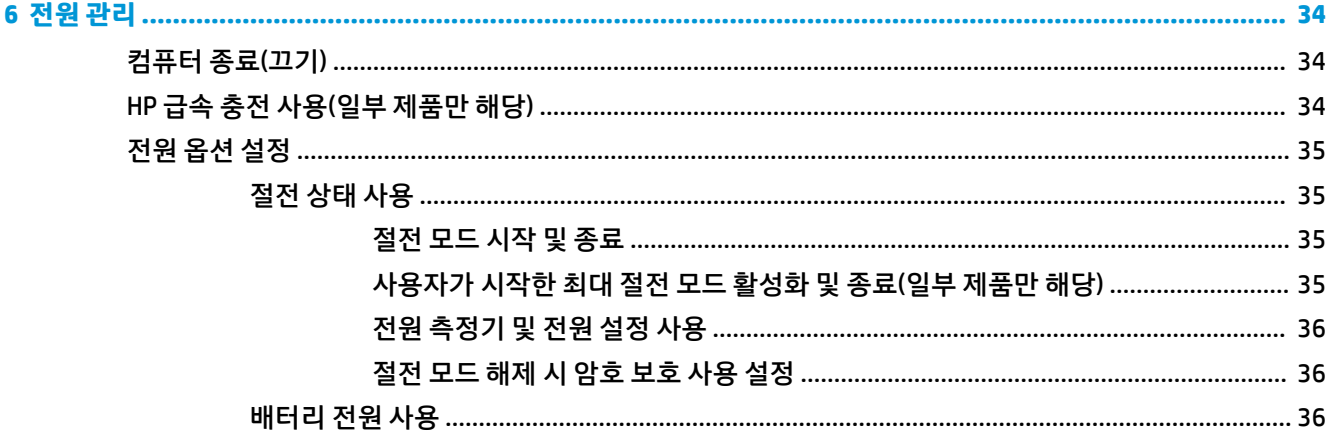

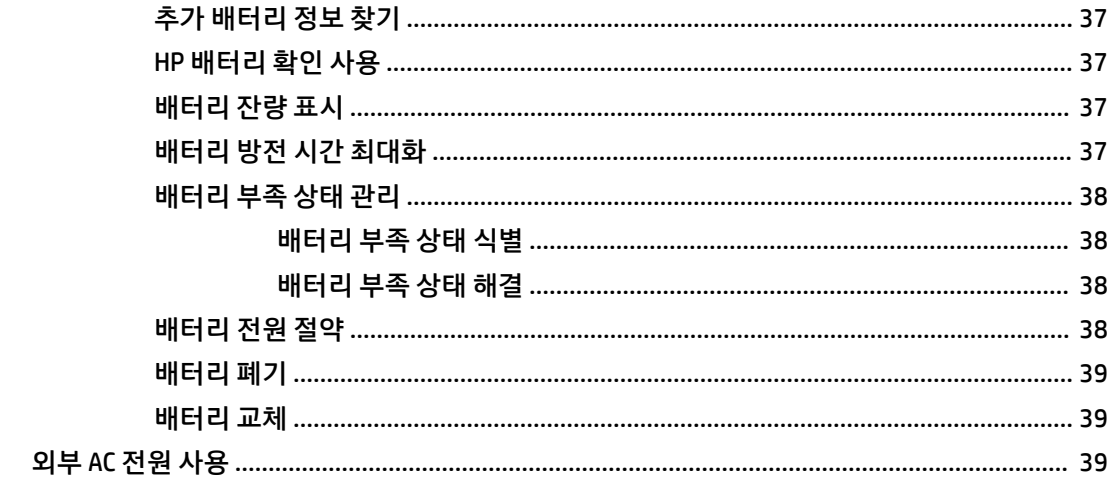

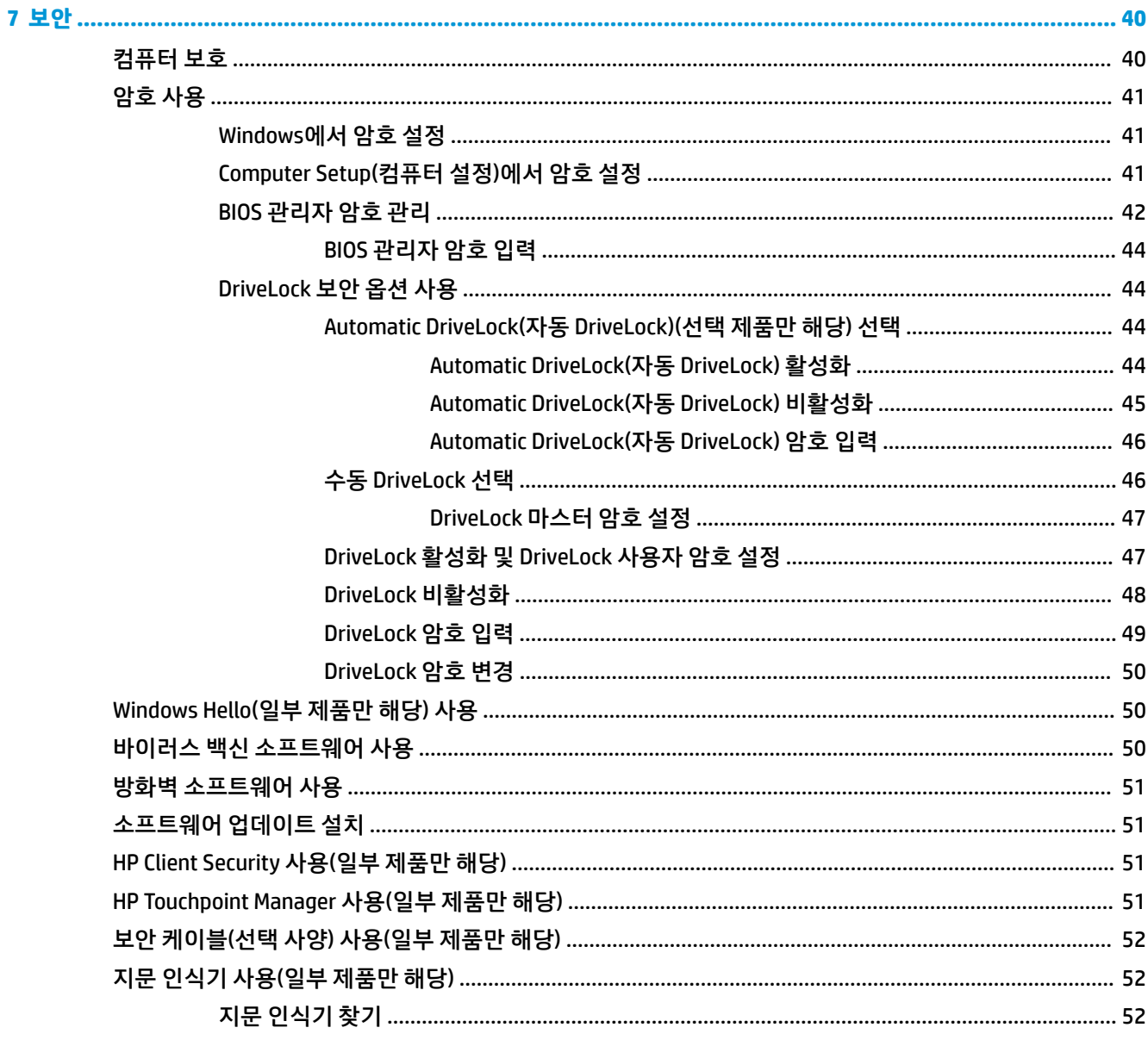

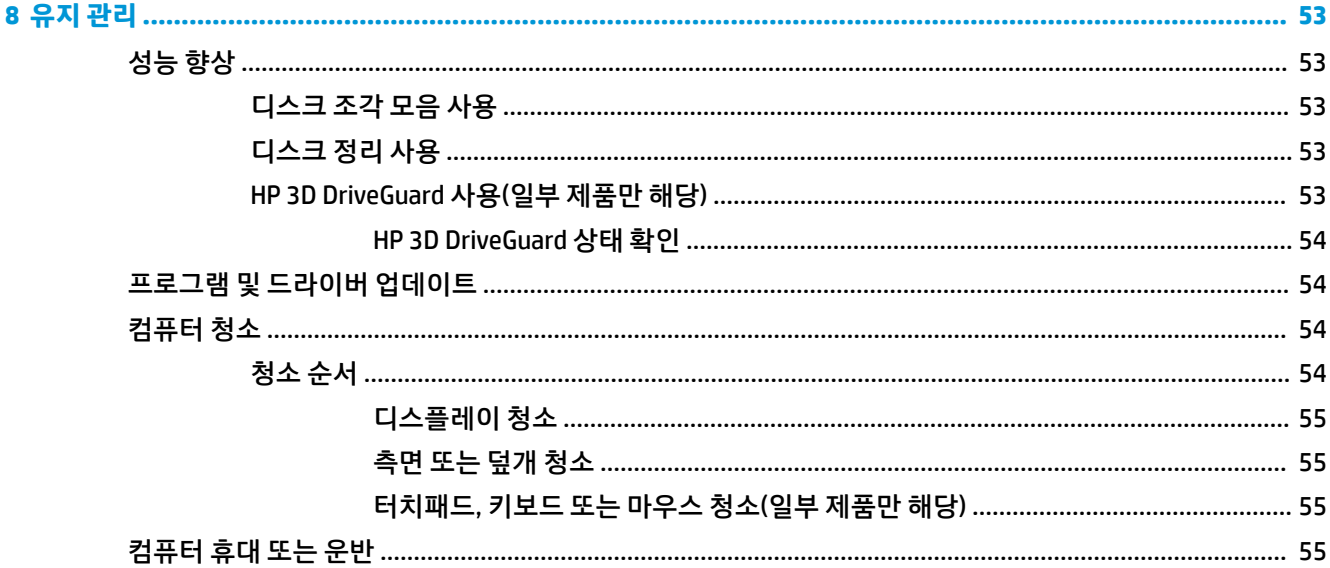

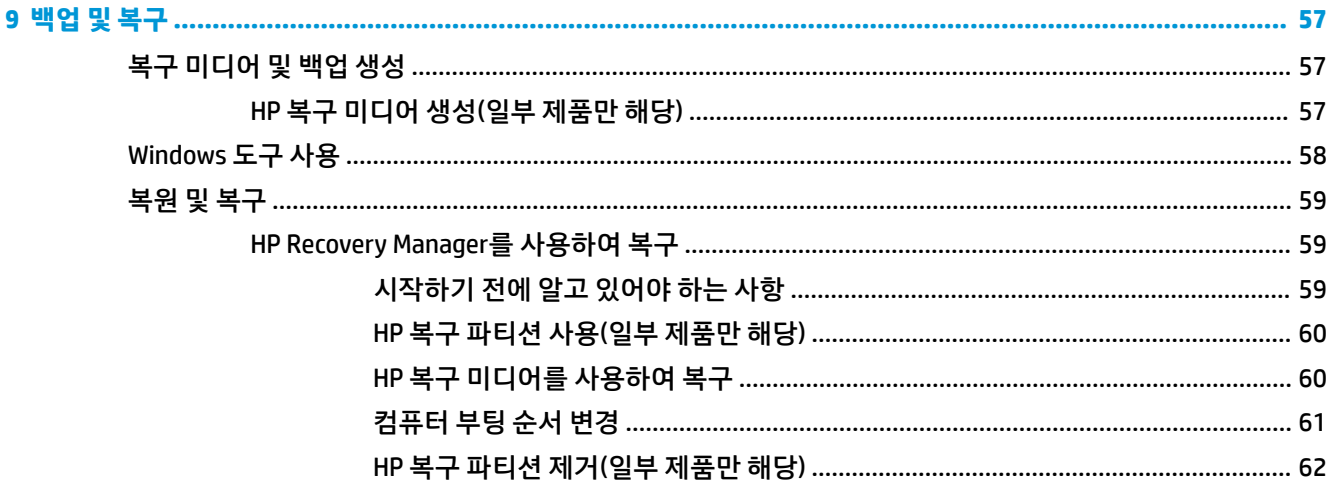

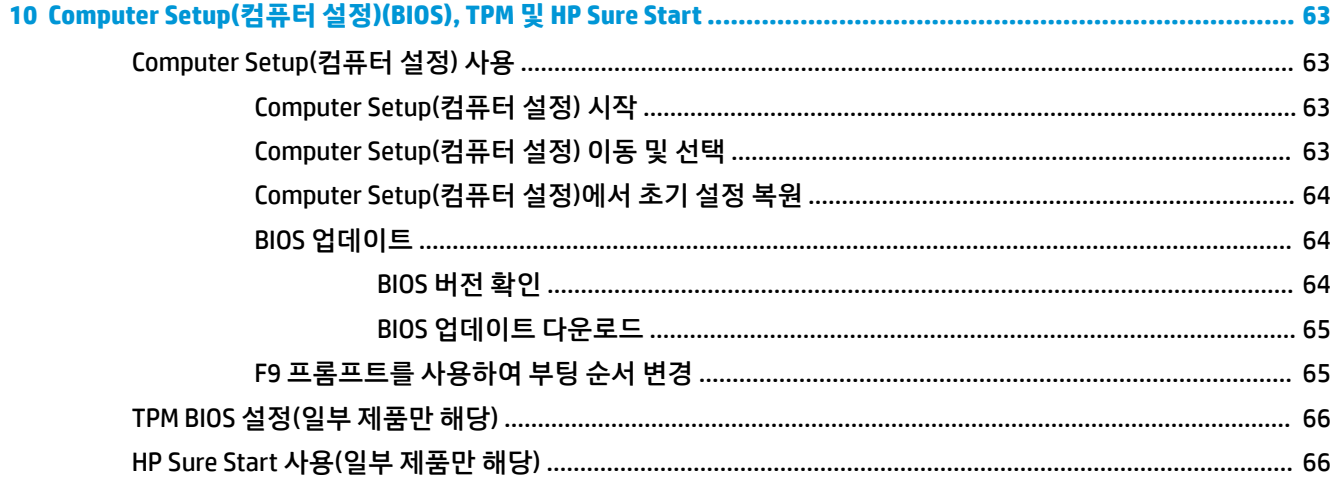

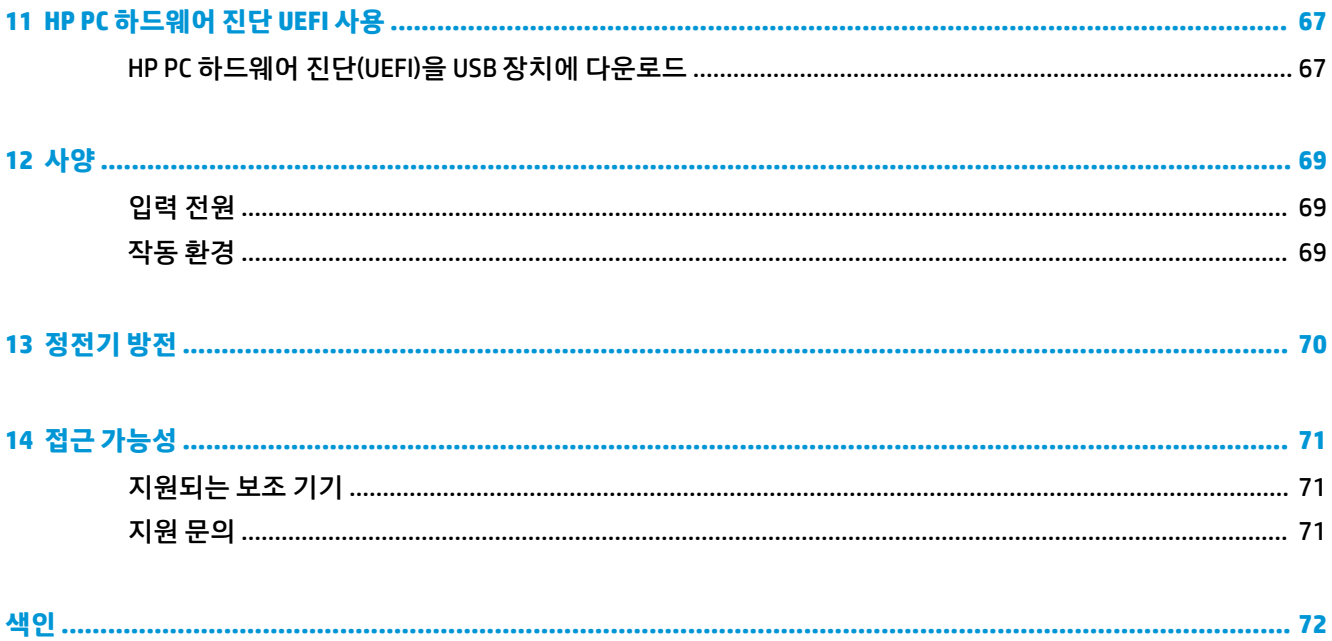

# <span id="page-10-0"></span>**1 시작**

컴퓨터를 설정 및 등록한 후에는 현명한 투자를 최대한 활용할 수 있도록 다음 단계를 수행하는 것이 좋습니 다.

- **힌트:** 실행 중인 앱 또는 Windows 바탕 화면에서 컴퓨터 시작 화면으로 빠르게 돌아가려면 키보드의 Windows 키 | | 를 통 누릅니다. Windows키를 다시 누르면 이전 화면으로 되돌아갑니다.
- **인터넷 연결** 인터넷에 연결할 수 있도록 유선 또는 무선 네트워크를 설정합니다. 자세한 내용은 20[페이지의](#page-29-0) 네트워크 연결 섹션을 참조하십시오.
- **바이러스 백신 소프트웨어 업데이트** 바이러스로 인한 손상으로부터 컴퓨터를 보호합니다. 소프트웨 어는 컴퓨터에 사전 설치되어 있습니다. 자세한 내용은 50페이지의 바이러스 백신 [소프트웨어](#page-59-0) 사용 섹션을 참조하십시오.
- <u>● 컴퓨터 **정보** 컴퓨터 기능에 대해 알아봅니다. 자세한 내용은 4[페이지의](#page-13-0) 구성 요소 및 24페이지의</u> [화면](#page-33-0) 탐색 단원을 참조하십시오.
- **설치된 소프트웨어 찾기** 컴퓨터에 사전 설치된 소프트웨어의 목록에 액세스합니다. **시작** 버튼을 선택하고 **모든 앱**(일부 제품에서 요구됨)을 선택합니다.

– 또는 –

**시작** 버튼을 마우스 오른쪽 버튼으로 클릭한 다음 **프로그램 및 기능**을 선택합니다.

● 복구 디스크 또는 복구 플래시 드라이브를 만들어서 하드 드라이브를 백업합니다. 자세한 내용은 57[페이지의](#page-66-0) 백업 및 복구를 참조하십시오.

# <span id="page-11-0"></span>**정보 찾기**

제품 세부 정보, 사용 방법 등에 대해 좀 더 자세한 정보를 제공하는 리소스의 위치는 다음 표를 참조하십시 오.

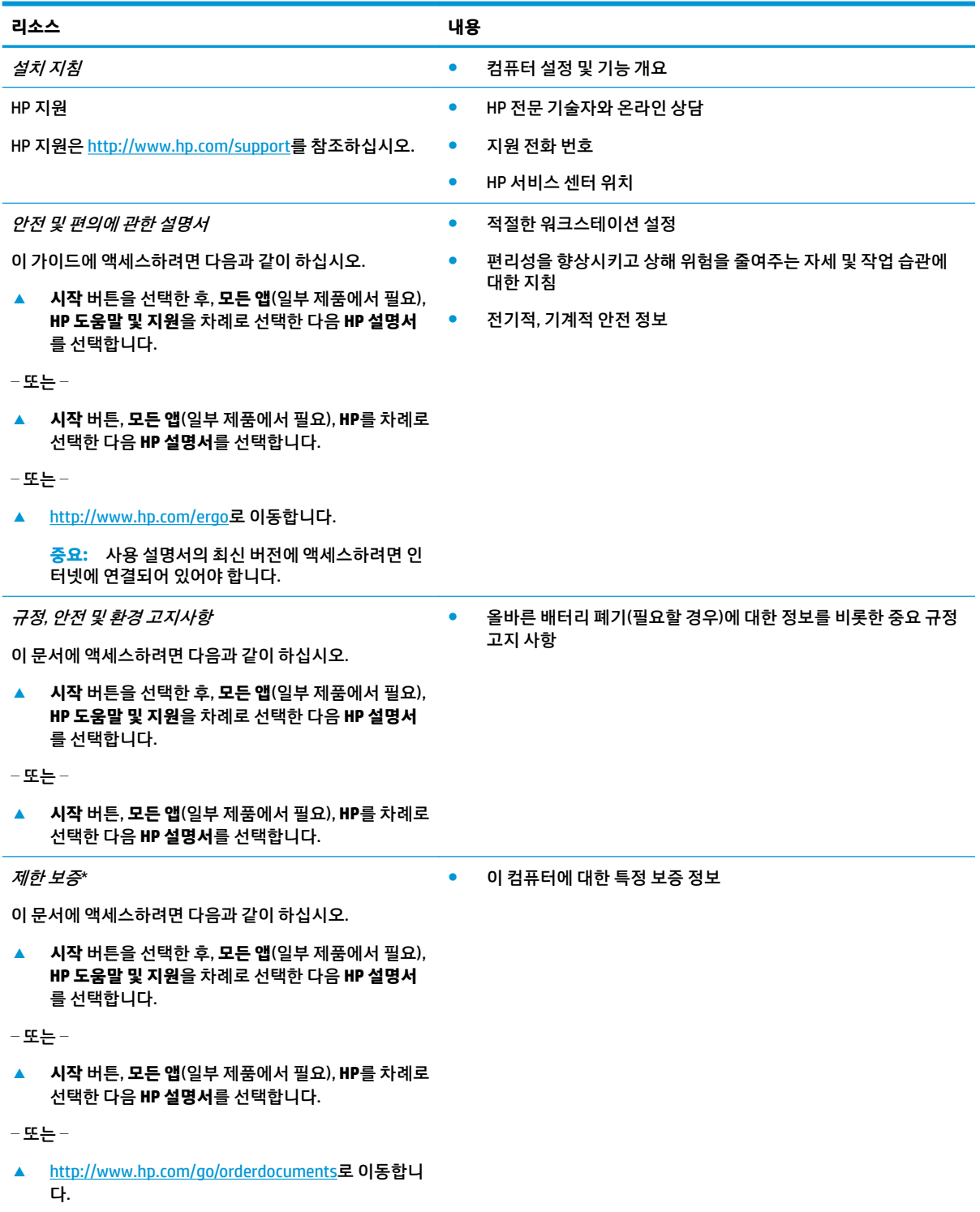

**중요:** 사용 설명서의 최신 버전에 액세스하려면 인 터넷에 연결되어 있어야 합니다.

\*제품에 있는 사용 설명서 및/또는 상자에 함께 제공된 CD나 DVD에서 HP 제한 보증서를 찾을 수 있습니다. 일부 국가 또는 지역의 경 우 HP의 보증서 인쇄본이 상자에 함께 제공될 수 있습니다. 보증서가 인쇄본 형태로 제공되지 않는 국가 또는 지역의 경우 <http://www.hp.com/go/orderdocuments>에서 인쇄본을 요청하십시오. 아시아 태평양 지역에서 구매한 제품의 경우 제품 이름, 사용자 이름, 전화번호, 주소를 기재하여 다음 HP 주소로 우편 문의를 보내 주십시오. POD, PO Box 161, Kitchener Road Post Office, Singapore 912006

# <span id="page-13-0"></span>**2 구성 요소**

# **하드웨어 찾기**

컴퓨터에 설치된 하드웨어를 찾으려면 다음과 같이 하십시오.

**▲** 작업 표시줄 검색 상자에 장치 관리자를 입력한 후 **장치 관리자** 앱을 선택합니다.

컴퓨터에 설치된 모든 장치가 목록에 표시됩니다.

시스템 하드웨어 구성 요소 및 시스템 BIOS 버전 번호에 대한 정보를 확인하려면 fn+esc 키를 누릅니다(일부 모델만 해당).

# **소프트웨어 찾기**

컴퓨터에 설치된 소프트웨어를 찾으려면 다음과 같이 하십시오.

**▲ 시작** 버튼을 선택한 다음 **모든 앱**을 선택합니다.

– 또는 –

**시작** 버튼을 마우스 오른쪽 버튼으로 클릭한 다음 **프로그램 및 기능**을 선택합니다.

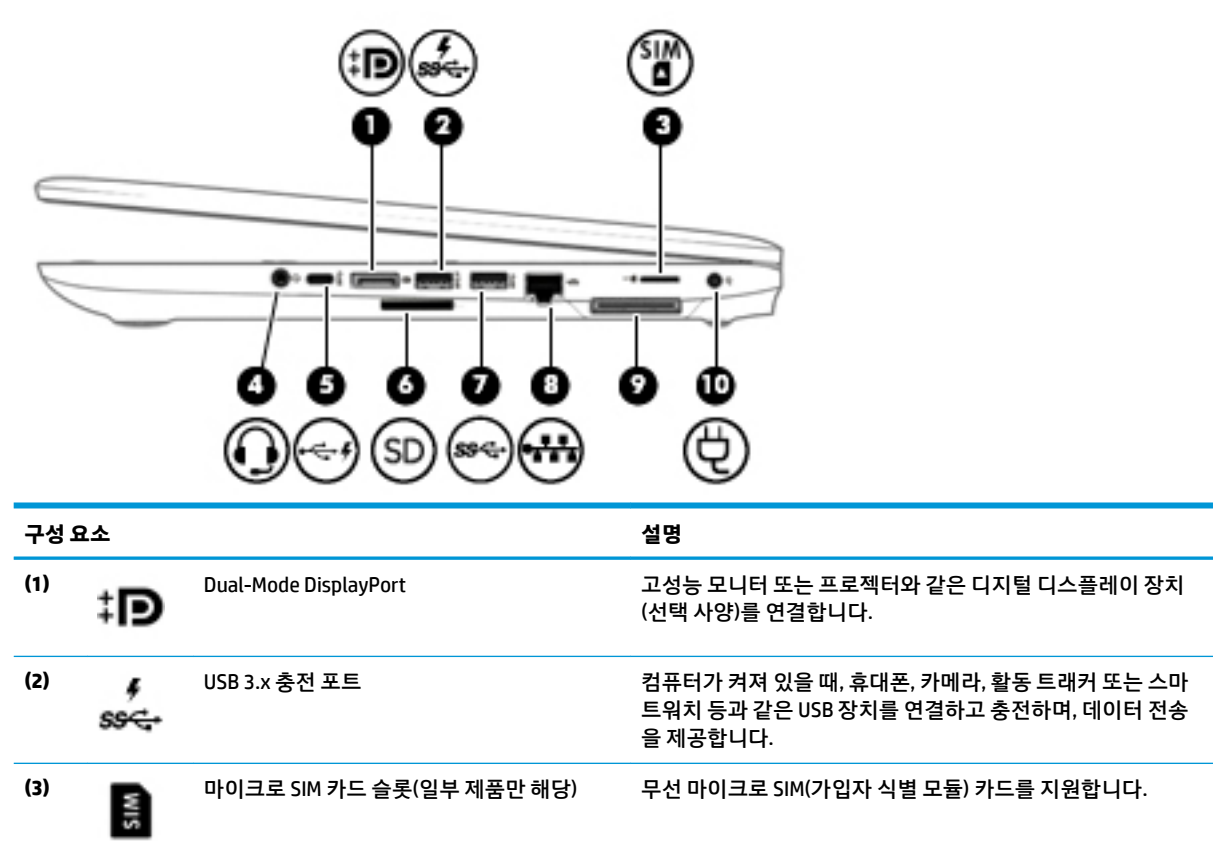

# **오른쪽**

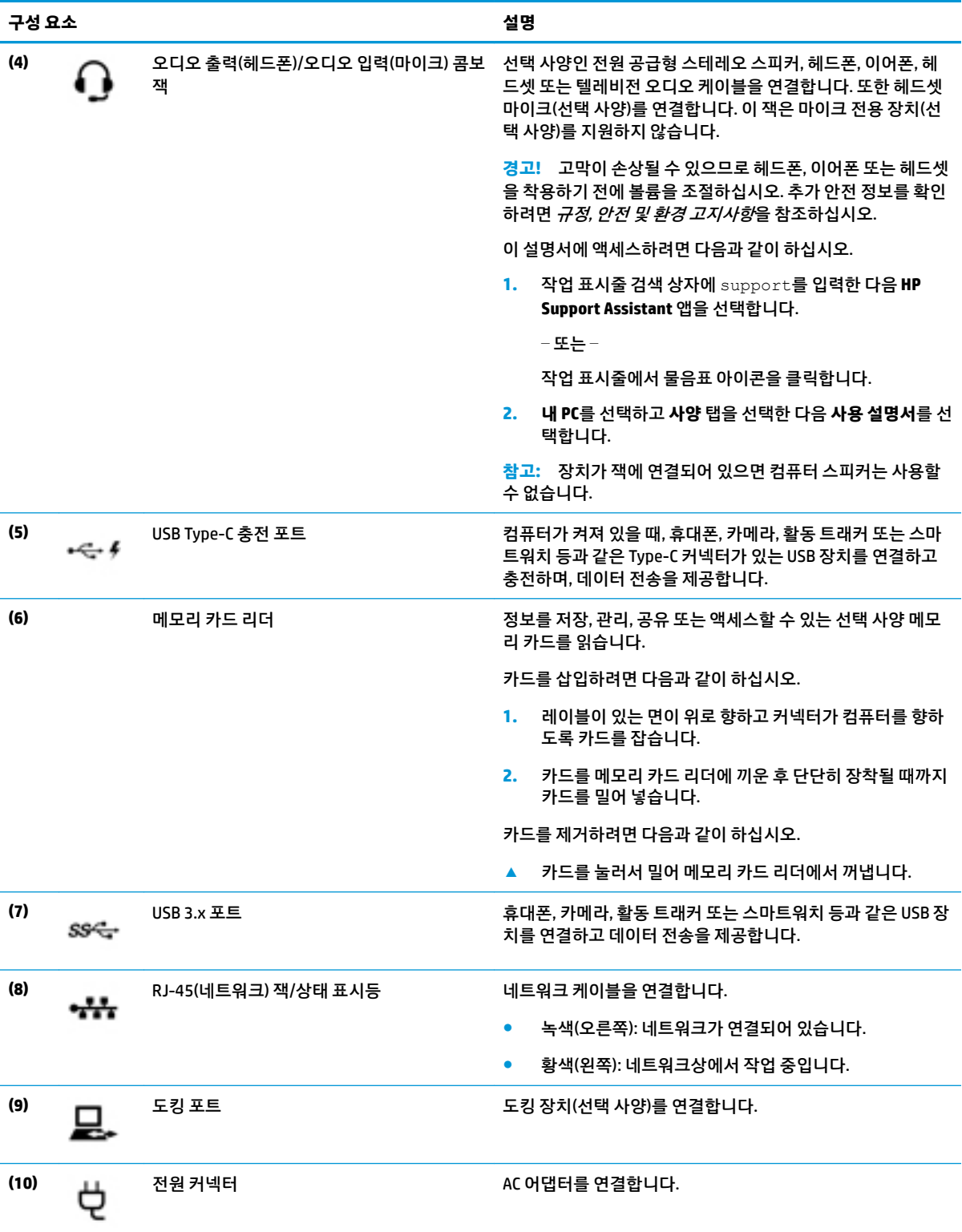

<span id="page-15-0"></span>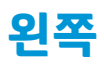

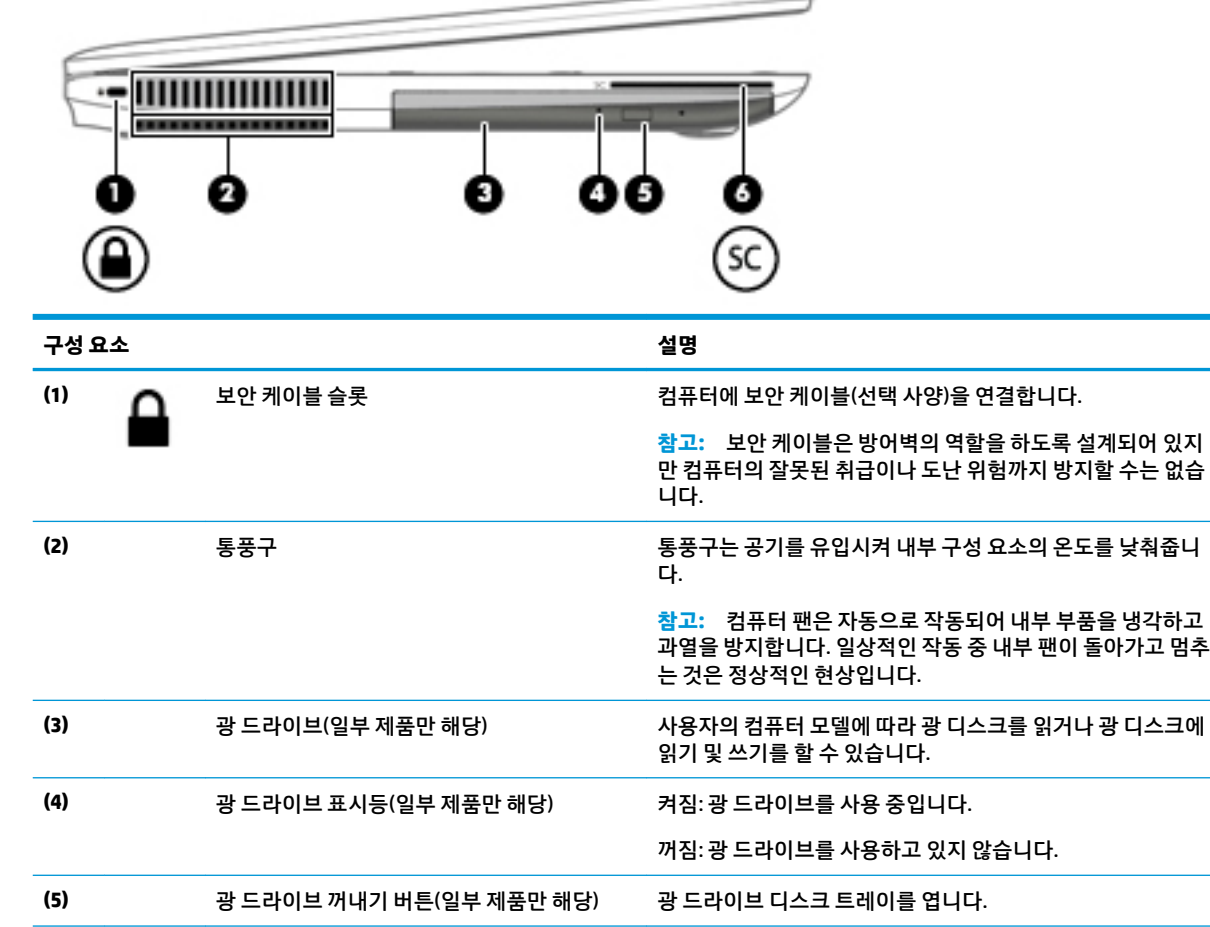

**(6)** 스마트 카드 리더(구성에 따라 다름) 선택 사양인 스마트 카드를 지원합니다.

# <span id="page-16-0"></span>**디스플레이**

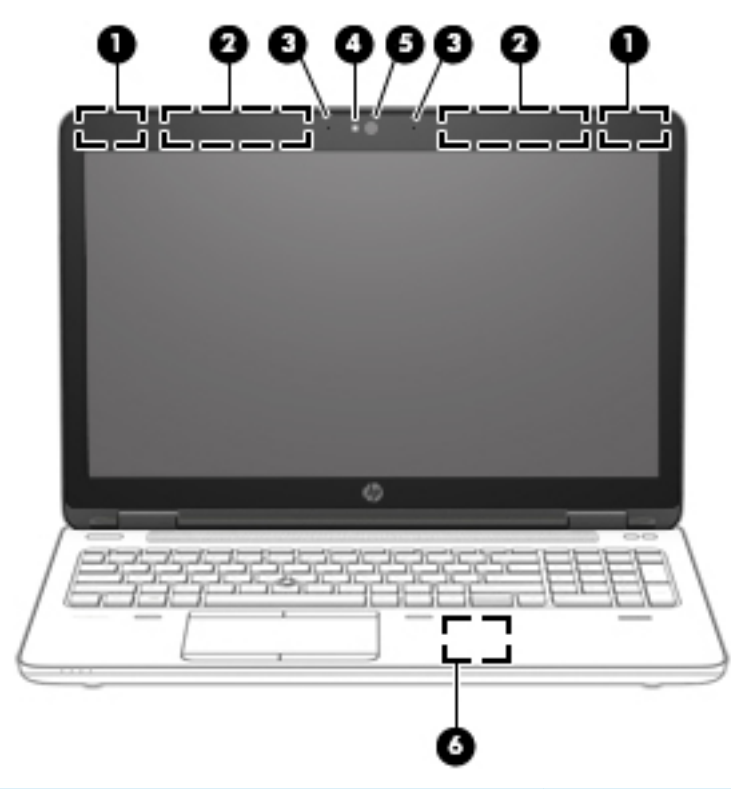

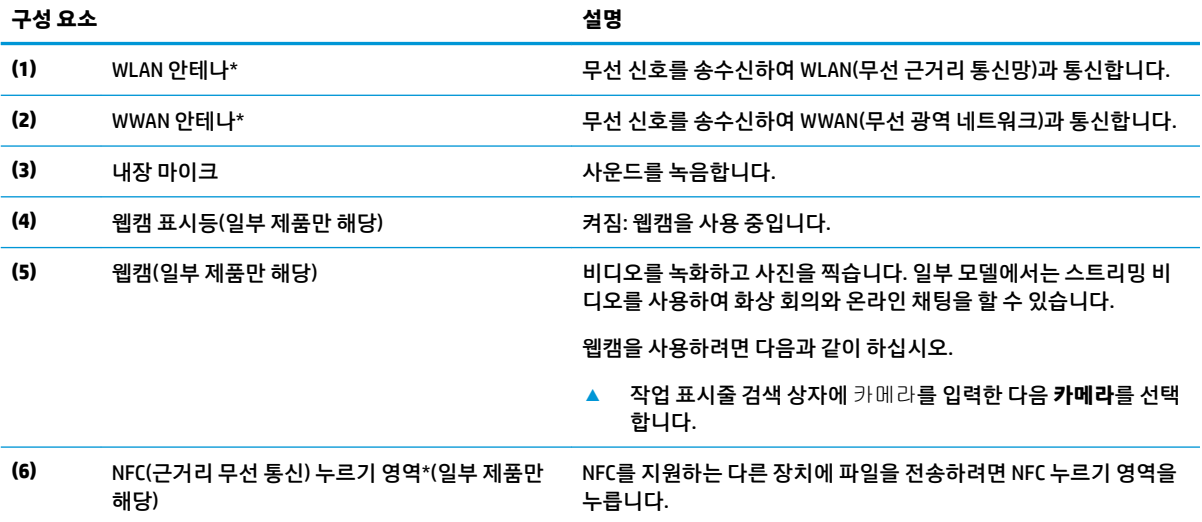

\*이 안테나는 컴퓨터 바깥쪽에서는 보이지 않습니다. 전송을 최적화하려면 안테나 주변에 여유 공간을 두어 방해받지 않도록 하십시 오.

무선 규정 고지 사항을 확인하려면 해당 국가 또는 지역에 적용되는 규정*,* 안전 및 환경 고지사항 섹션을 참조하십시오.

이 설명서에 액세스하려면 다음과 같이 하십시오.

**1.** 작업 표시줄 검색 상자에 support를 입력한 다음 **HP Support Assistant** 앱을 선택합니다.

– 또는 –

작업 표시줄에서 물음표 아이콘을 클릭합니다.

**2. 내 PC**를 선택하고 **사양** 탭을 선택한 다음 **사용 설명서**를 선택합니다.

# <span id="page-17-0"></span>**윗면 터치패드**

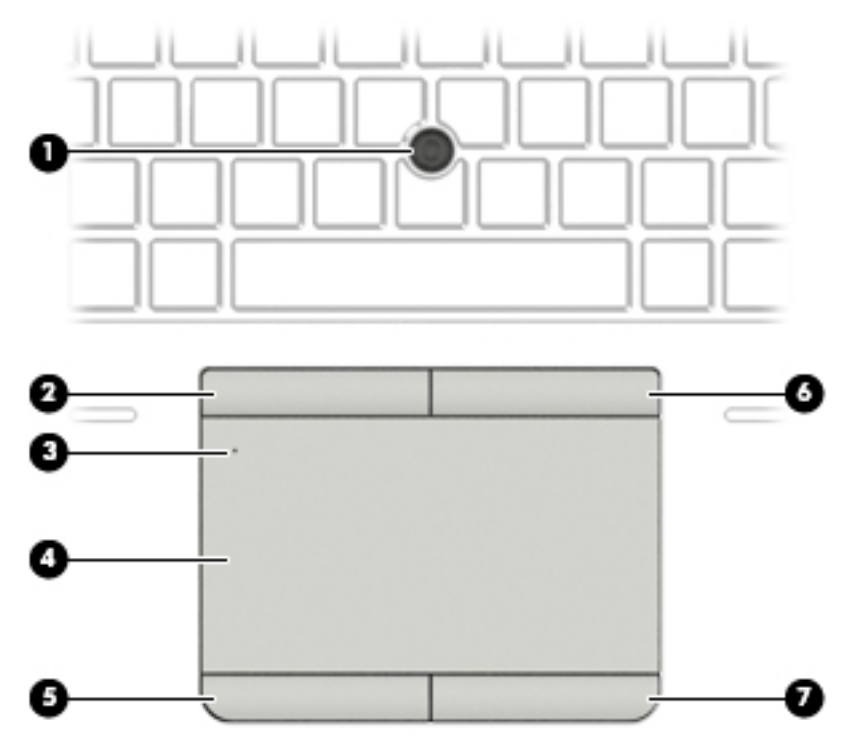

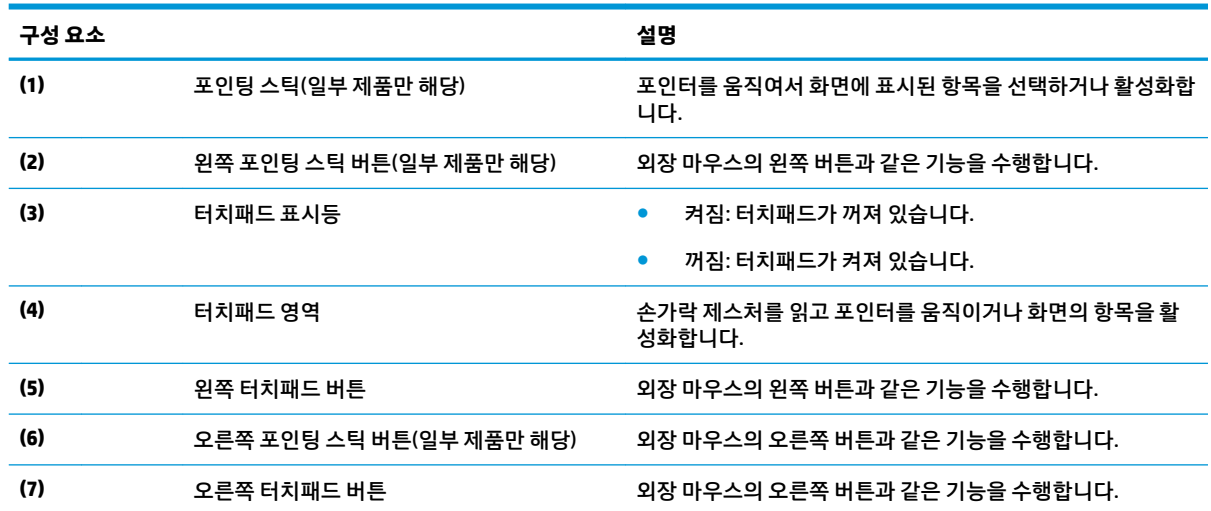

<span id="page-18-0"></span>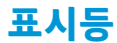

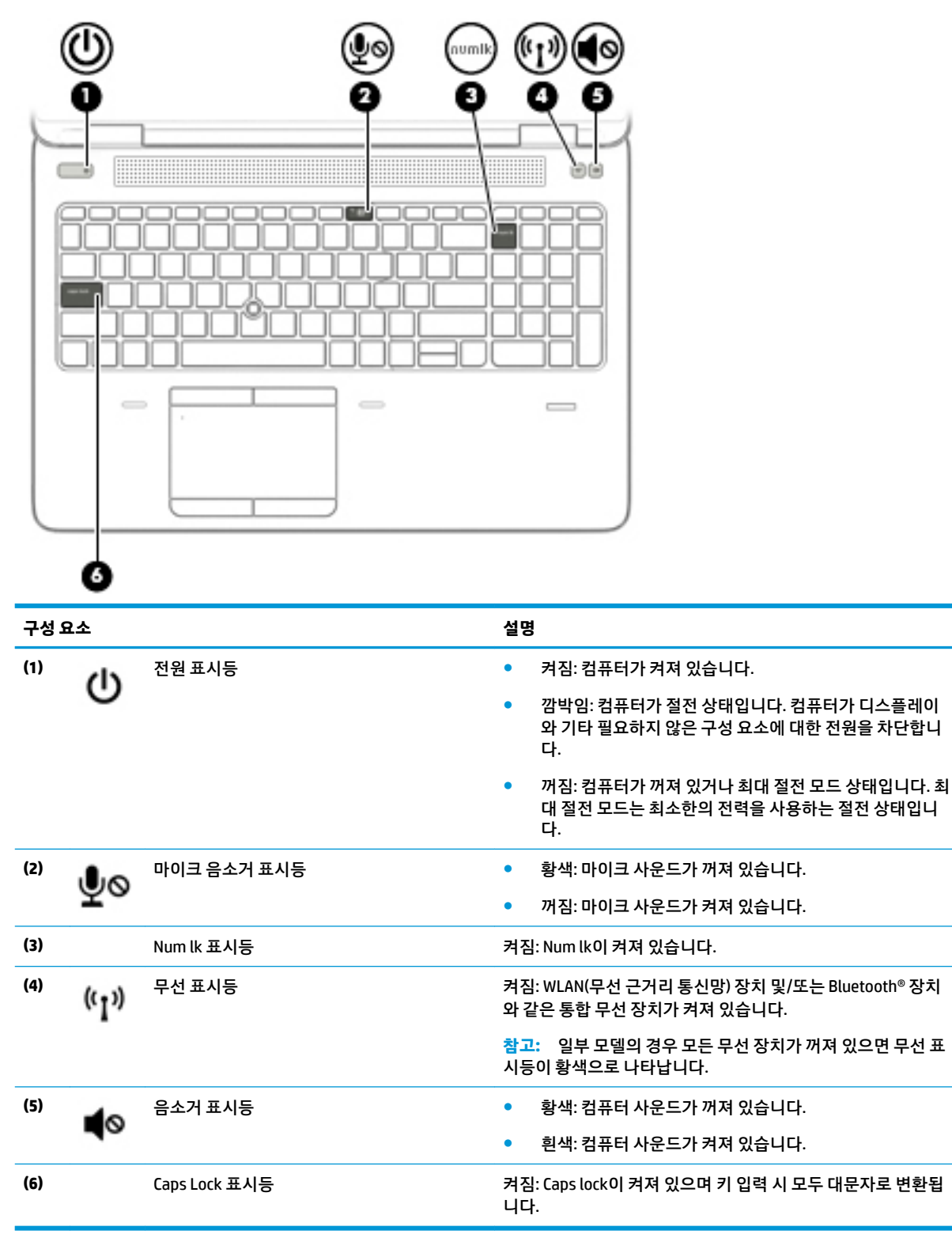

## <span id="page-19-0"></span>**버튼, 스피커 및 지문 인식기**

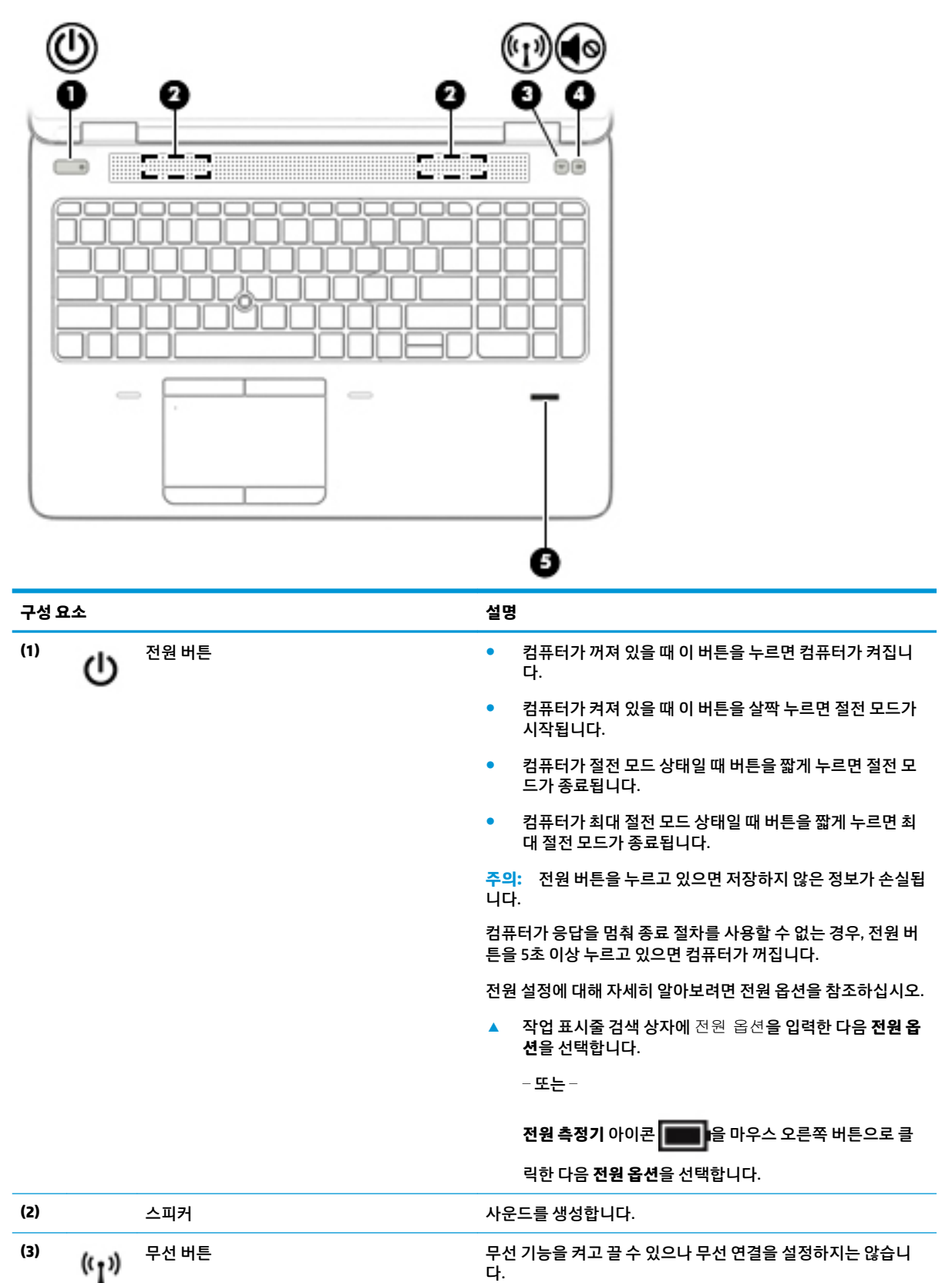

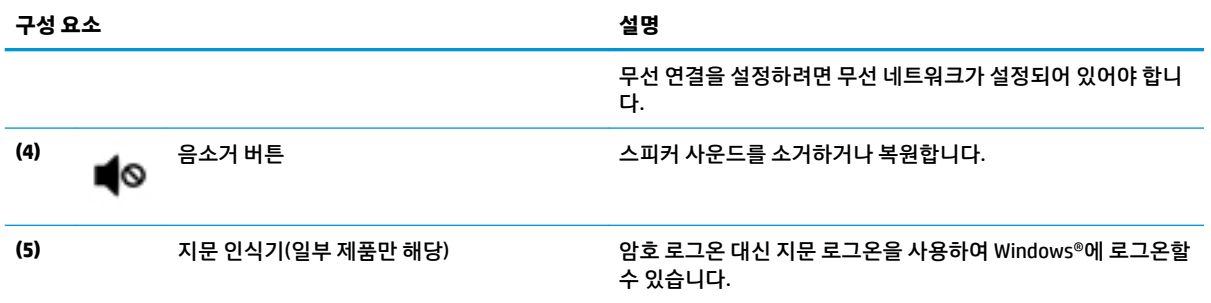

<span id="page-21-0"></span>**참고:** 해당 컴퓨터와 가장 일치하는 그림을 참조하십시오.

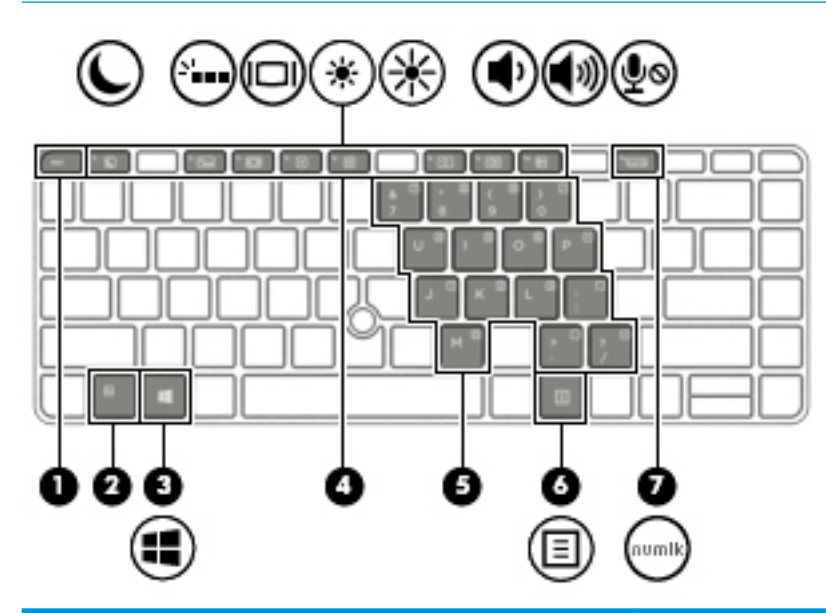

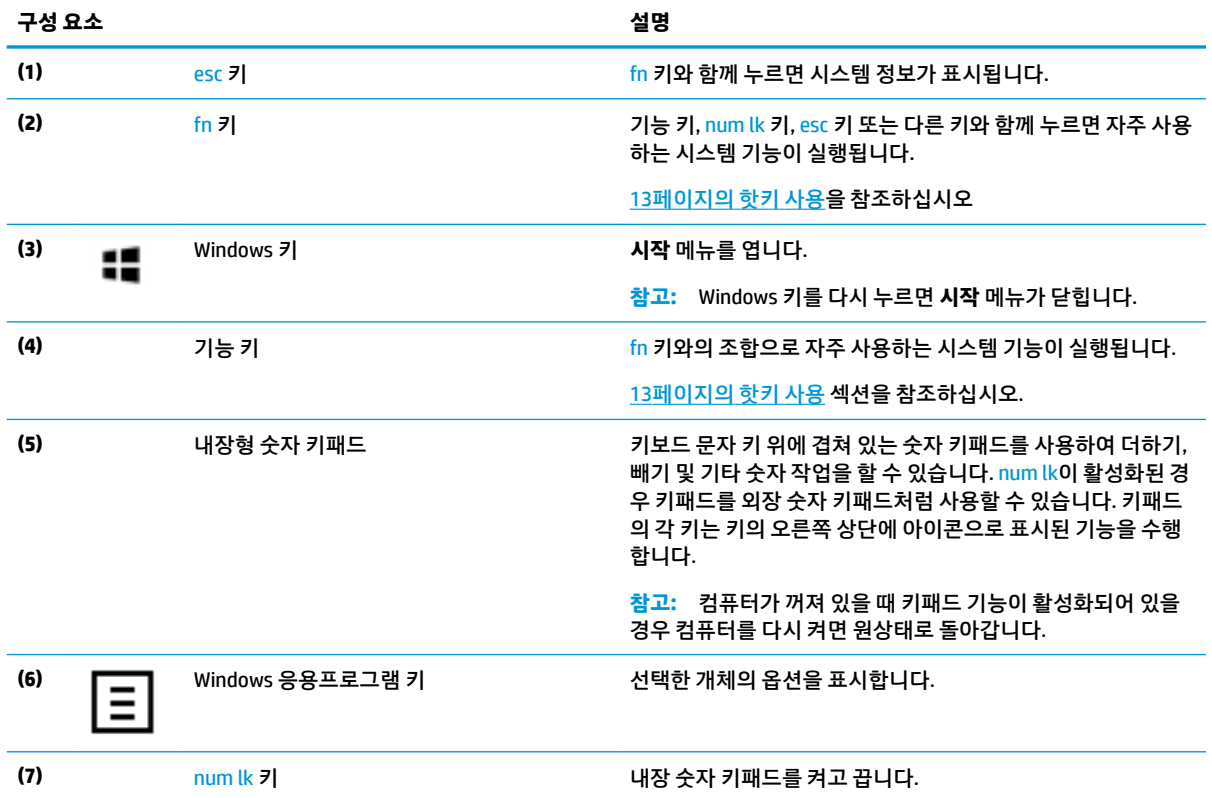

<span id="page-22-0"></span>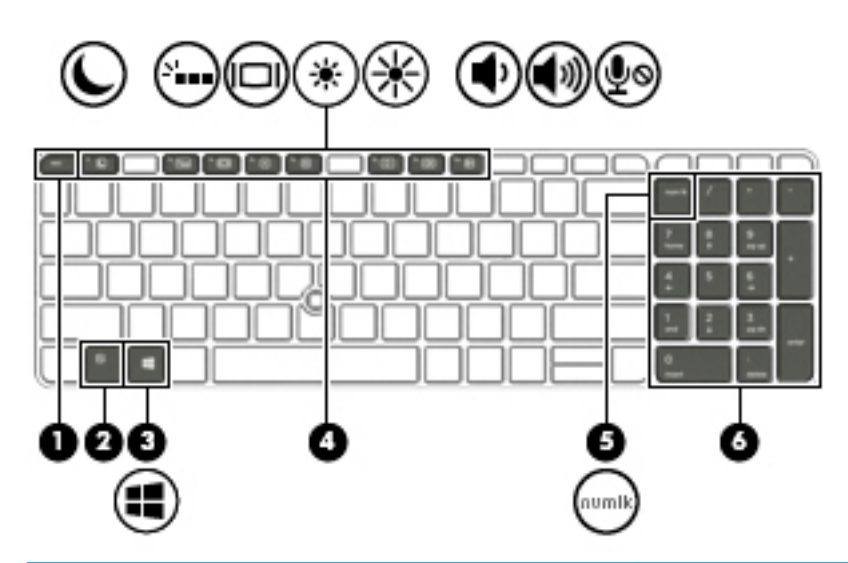

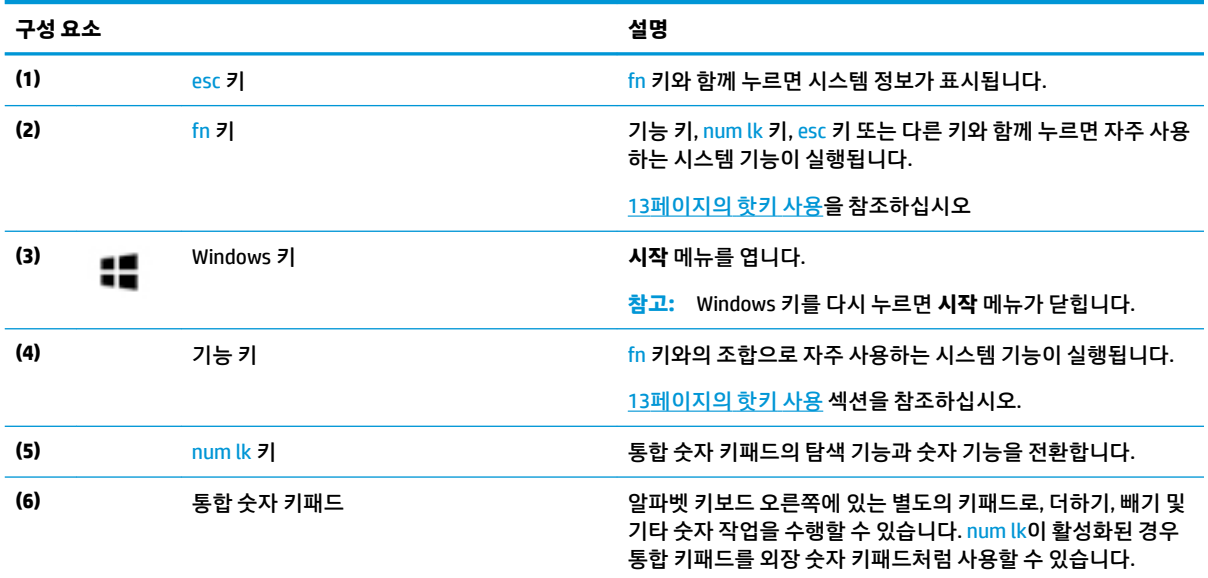

# **핫키 사용**

핫키를 사용하려면 다음과 같이 하십시오.

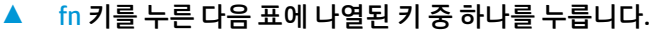

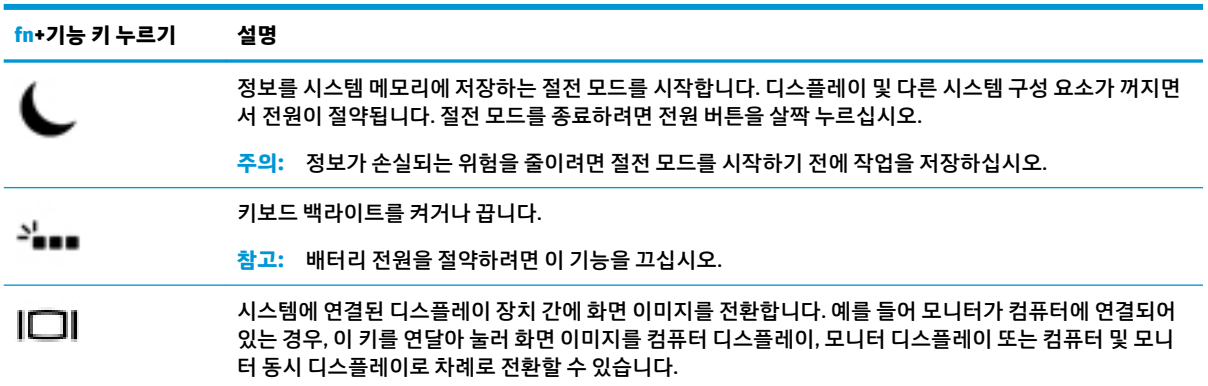

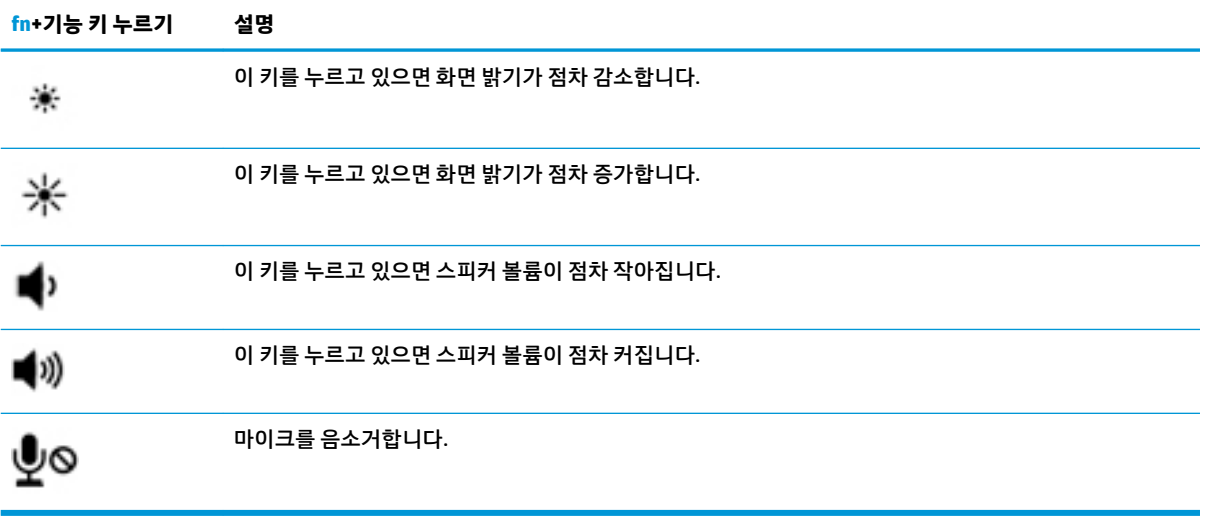

<span id="page-24-0"></span>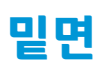

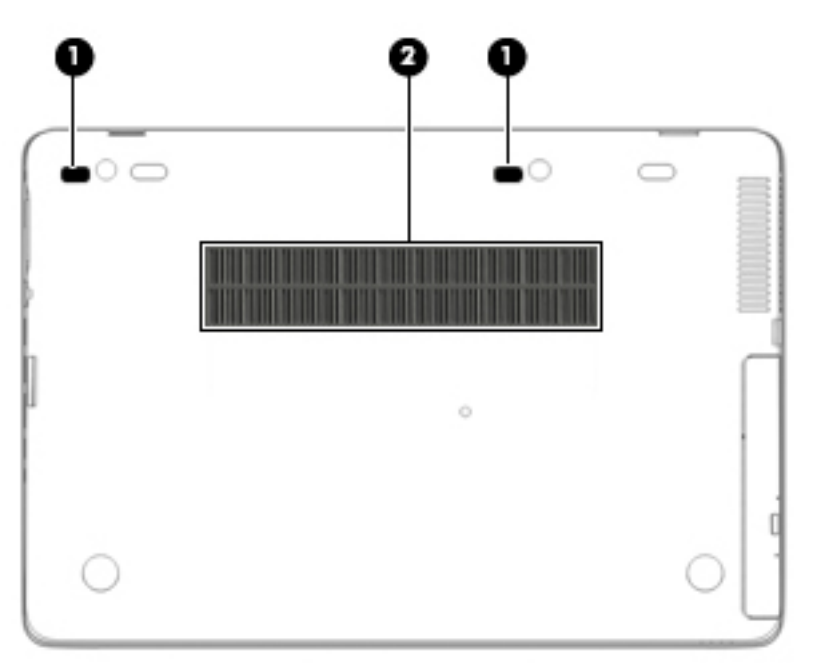

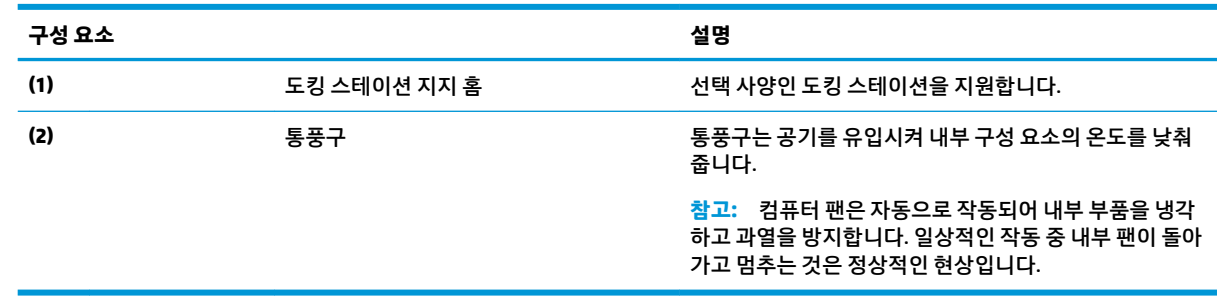

<span id="page-25-0"></span>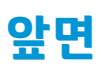

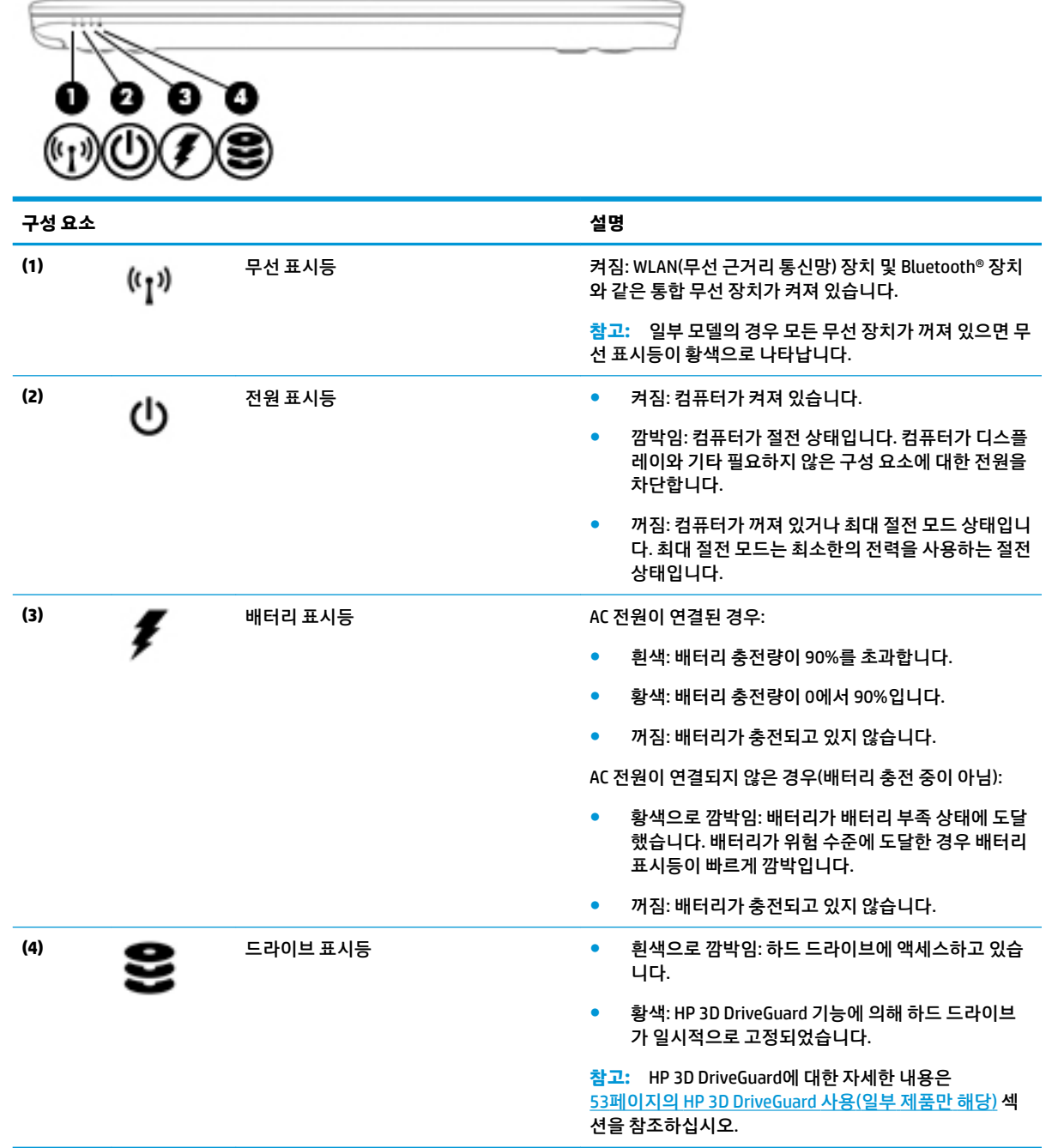

<span id="page-26-0"></span>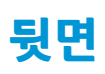

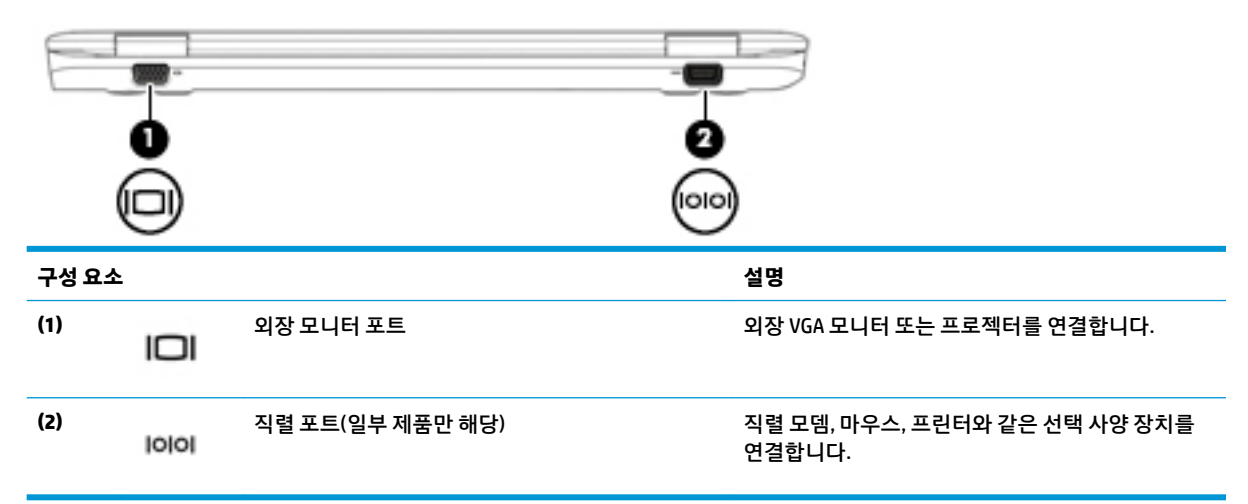

# **레이블**

컴퓨터에 부착된 레이블에는 시스템 문제를 해결하거나 해외 여행 중 컴퓨터를 휴대할 경우 필요한 정보가 있습니다.

- **중요:** 다음 위치에서 이 섹션에서 설명한 레이블을 확인하십시오. 컴퓨터의 밑면, 배터리 베이 내부, 아래쪽 덮개 아래 또는 디스플레이 뒷면.
	- 서비스 레이블—컴퓨터를 식별하기 위한 중요한 정보를 제공합니다. 지원에 문의하는 경우 일련 번호, 제품 번호 또는 모델 번호를 물어볼 수 있습니다. 지원에 문의하기 전에 이러한 번호를 찾습니다.

서비스 레이블은 아래 표시된 예 중 하나와 비슷합니다. 사용 중인 컴퓨터의 서비스 레이블과 가장 일치 하는 그림을 참조하십시오.

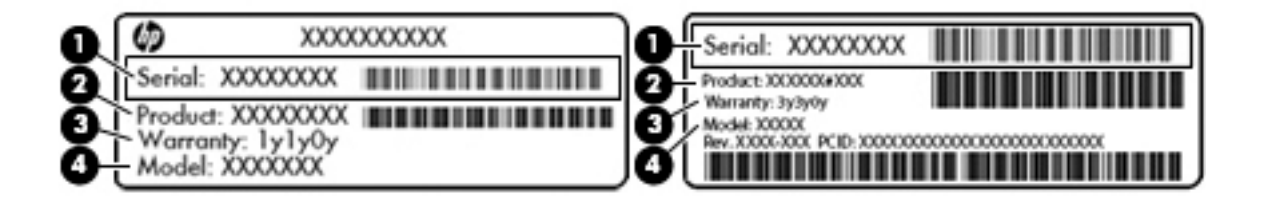

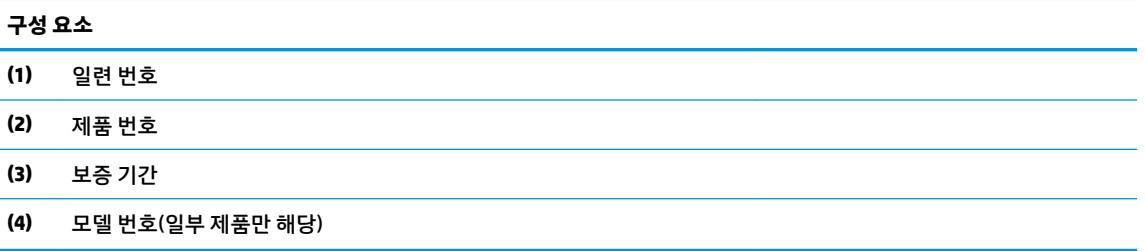

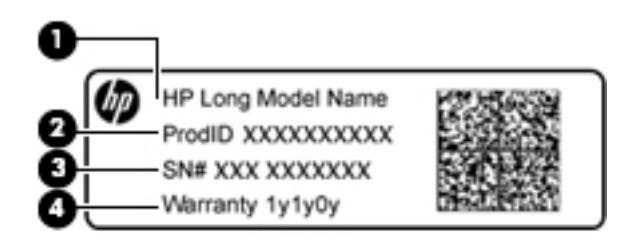

#### **구성 요소**

- **(1)** 모델 이름(일부 제품만 해당)
- **(2)** 제품 번호
- **(3)** 일련 번호
- **(4)** 보증 기간
- 규정 레이블—컴퓨터에 대한 규정 정보를 제공합니다.
- 무선 인증 레이블—무선 장치(선택 사양)에 대한 정보와 장치 사용이 승인된 국가/지역에서 필요한 승 인 마크가 표시되어 있습니다.

# <span id="page-28-0"></span>**SIM 카드 삽입(일부 제품만 해당)**

**주의:** 커넥터의 손상을 방지하려면 SIM 카드를 살짝 밀어 넣으십시오.

SIM 카드를 삽입하려면 다음 단계를 따르십시오.

- **1.** 시스템 종료 명령을 사용하여 컴퓨터를 끕니다.
- **2.** 디스플레이를 닫습니다.
- **3.** 컴퓨터에 연결된 모든 외장 장치를 분리합니다.
- **4.** AC 콘센트에서 전원 코드를 뽑습니다.
- **5.** SIM 카드 슬롯에 SIM 카드를 넣고 카드가 단단히 장착될 때까지 누릅니다.

**참고:** 컴퓨터의 SIM 카드 모양은 이 섹션의 그림과 약간 다를 수 있습니다.

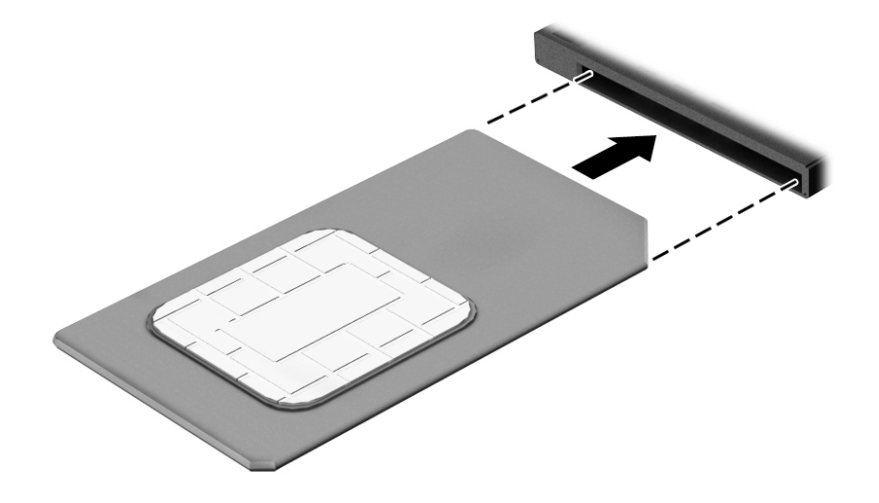

SIM 카드를 제거하려면 SIM 카드를 안쪽으로 누른 다음 슬롯에서 제거합니다.

# <span id="page-29-0"></span>**3 네트워크 연결**

어디에 가든 컴퓨터를 갖고 이동할 수 있습니다. 하지만 집에서도 컴퓨터와 유선 또는 무선 네트워크 연결을 이용하여 전 세계를 탐험하고 수백만 개의 웹 사이트 정보에 액세스할 수 있습니다. 이 장에서는 이러한 정보 의 세계에 연결하는 방법에 대해 설명합니다.

## **무선 네트워크에 연결**

컴퓨터에는 다음과 같은 한 개 이상의 무선 장치가 장착될 수 있습니다.

- WLAN 장치 사무실이나 집, 공항, 레스토랑, 커피숌, 호텔, 대학과 같은 공공장소에서 무선 근거리 통신 망(Wi-Fi 네트워크, 무선 LAN 또는 WLAN이라고도 함)에 컴퓨터를 연결할 수 있습니다. WLAN에서 컴퓨 터의 모바일 무선 장치는 무선 라우터 또는 무선 액세스 포인트와 통신합니다.
- HP 모바일 광대역 모듈(일부 제품만 해당) 훨씬 넓은 지역에서 무선 연결을 제공하는 무선 광역 네트워 크(WWAN) 장치입니다. 모바일 네트워크 사업자는 전 국가/지역을 효과적으로 지원하기 위해 광범위한 지역에 휴대 전화 기지국과 유사한 기지국을 구축합니다.
- Bluetooth® 장치 컴퓨터, 전화기, 프린터, 헤드셋, 스피커 및 카메라와 같은 Bluetooth 지원 장치에 연결 할 수 있는 PAN(개인 영역 네트워크)을 구축합니다. PAN에서 각 장치는 다른 장치와 직접 통신하며 보통 10미터 이내의 비교적 가까운 위치에 있어야 합니다.

### **무선 제어 사용**

다음 기능 중 하나 이상을 사용하여 컴퓨터에 있는 무선 장치를 제어할 수 있습니다.

- 무선 버튼(항공기 모드 키 또는 무선 키라고도 함)(이 장에서는 무선 버튼이라고 부름)
- 운영 체제 제어

#### **무선 버튼**

이 컴퓨터에는 무선 버튼, 하나 이상의 무선 장치, 하나 또는 두 개의 무선 표시등이 있을 수 있습니다. 컴퓨터 의 모든 무선 장치는 공장 출하 시 활성화되어 있습니다.

무선 표시등은 개별 장치의 상태가 아니라 무선 장치의 전체적인 전력 상태를 나타냅니다.

#### **운영 체제 제어**

네트워크 및 공유 센터에서 연결 또는 네트워크를 설정하거나 네트워크에 연결하거나 네트워크 문제를 진단 및 복구할 수 있습니다.

운영 체제 제어를 사용하려면 다음과 같이 하십시오.

- **1.** 검색 상자에 제어판을 입력한 다음 **제어판**을 선택합니다.
- **2. 네트워크 및 인터넷**과 **네트워크 및 공유 센터**를 차례로 선택합니다.

### **WLAN에 연결**

**참고:** 가정에서 인터넷 액세스를 설정할 때는 ISP(인터넷 서비스 제공업체)에서 계정을 설정해야 합니다. 인터넷 서비스 및 모뎀을 구입하려면 해당 지역의 ISP에 문의하십시오. ISP는 모뎀을 설정하고 모뎀에 무선 라우터를 연결하는 네트워크 케이블을 설치하며 인터넷 서비스를 테스트할 수 있도록 돕습니다.

<span id="page-30-0"></span>WLAN에 연결하려면 다음과 같이 하십시오.

- **1.** WLAN 장치가 켜져 있는지 확인합니다.
- **2.** 작업 표시줄에서 네트워크 상태 아이콘을 선택한 다음 사용 가능한 네트워크 중 하나에 연결 합니다. WLAN이 보안이 적용된 WLAN인 경우 보안 코드를 입력하라는 메시지가 표시됩니다. 코드를 입력한 후 **다음**을 선택하여 연결을 완료합니다.
- **참고:** 무선 라우터 또는 액세스 포인트의 범위 밖에 있으면 목록에 WLAN이 표시되지 않습니다.
- **참고:** 연결하려는 WLAN이 표시되지 않는 경우 바탕 화면에서 네트워크 상태 아이콘을 마우스 오른쪽 버튼으로 클릭한 후 **네트워크 및 공유 센터 열기**를 선택합니다. **새 연결 또는 네트워크 설정**을 선택합니 다. 표시되는 옵션 목록에서 네트워크를 수동으로 검색하여 연결하거나 새 네트워크 연결을 만들 수 있 습니다.
- **3.** 화면의 지침에 따라 연결을 완료합니다.

연결이 설정되면 작업 표시줄 오른쪽 끝에 있는 네트워크 상태 아이콘을 선택하여 연결의 이름 및 상태를 확 인합니다.

**참고:** WLAN 기능 범위(무선 신호가 도달하는 범위)는 WLAN 구현, 라우터 제조업체, 벽과 바닥 같은 구조적 장애물이나 기타 전자 장치에 따라 달라집니다.

### **HP 모바일 광대역 사용(일부 제품만 해당)**

HP 모바일 광대역 컴퓨터에는 모바일 광대역 서비스 지원 기능이 내장되어 있습니다. 새 컴퓨터를 모바일 운 영자의 네트워크와 함께 사용하면 Wi-Fi 핫스팟 없이도 자유롭게 인터넷에 연결하고 전자 메일을 보내거나 회사 네트워크에 연결할 수 있습니다.

**참고:** 컴퓨터에 HP 모바일 연결이 포함되어 있는 경우, 본 섹션에 있는 설명은 적용되지 않습니다. 자세한 내용은 22페이지의 [HP Mobile Connect Pro](#page-31-0) 사용(일부 제품만 해당)을 참조하십시오.

모바일 광대역 서비스를 활성화하려면 HP 모바일 광대역 모듈 IMEI 및/또는 MEID 번호가 필요할 수 있습니다. 번호는 컴퓨터 하단, 배터리 베이 내부, 아래쪽 덮개 아래 또는 디스플레이 뒷면에 있는 레이블에 인쇄되어 있 습니다.

– 또는 –

다음 단계를 수행하여 번호를 찾을 수 있습니다.

- **1.** 작업 표시줄에서 네트워크 상태 아이콘을 선택합니다.
- **2. 연결 설정 보기**를 선택합니다.
- **3. 모바일 광대역** 섹션에서 네트워크 상태 아이콘을 선택합니다.

일부 모바일 네트워크 사업자의 경우에는 SIM 카드를 요구합니다. SIM 카드에는 네트워크 정보 외에도 PIN(개인 식별 번호) 같은 사용자의 기본 정보가 포함되어 있습니다. 일부 컴퓨터에는 SIM 카드가 사전 설치 되어 있습니다. SIM 카드가 사전에 설치되어 있지 않은 경우에는 컴퓨터와 함께 제공되는 HP 모바일 광대역 정보에 설치 방법이 나와 있거나 무선 네트워크 사업자가 컴퓨터와는 별도로 SIM 카드를 제공할 수 있습니 다.

HP 모바일 광대역에 대한 자세한 내용 및 선호하는 네트워크 사업자 서비스를 활성화하는 방법은 컴퓨터와 함께 제공된 HP 모바일 광대역 정보를 참조하십시오.

### <span id="page-31-0"></span>**HP Mobile Connect Pro 사용(일부 제품만 해당)**

HP Mobile Connect Pro는 선불 모바일 광대역 서비스로, 이를 통해 컴퓨터에서 비용 효율적이고 안전하며 유 연한 모바일 광대역에 쉽게 연결할 수 있습니다. HP Mobile Connect Pro를 사용하려면 컴퓨터에 SIM 카드와 HP Mobile Connect 앱이 있어야 합니다. HP Mobile Connect Pro와 사용 가능한 지역에 관한 자세한 내용은 <http://www.hp.com/go/mobileconnect>를 참조하십시오.

### **GPS 사용(일부 제품만 해당)**

이 컴퓨터에는 GPS(위성 위치 확인 시스템) 장치가 장착되어 있을 수 있습니다. GPS 위성은 위치, 속도, 방향 정보를 GPS가 장착된 시스템에 전달합니다.

GPS를 활성화하려면 Windows 개인 정보 설정에서 위치가 활성화되어 있는지 확인합니다.

- **1.** 작업 표시줄 검색 상자에 위치를 입력한 다음 **위치 개인 정보 설정**을 선택합니다.
- **2.** 화면의 설명을 따라 위치 설정을 사용합니다.

### **Bluetooth 무선 장치 사용(일부 제품만 해당)**

Bluetooth 장치에서는 다음과 같은 전자 장치에 연결하는 기존 물리적 케이블 연결을 대체하는 좁은 범위의 무선 통신을 제공합니다.

- 컴퓨터(데스크톱, 노트북)
- 전화(이동 전화, 무선 전화, 스마트폰)
- 이미징 장치(프린터, 카메라)
- 오디오 장치(헤드셋, 스피커)
- 마우스
- 외장 키보드

#### **Bluetooth 장치 연결 중**

Bluetooth 장치를 사용하기 전에 Bluetooth 연결을 설정해야 합니다.

- **1.** 작업 표시줄 검색 상자에 bluetooth를 입력한 다음 **Bluetooth 설정**을 선택합니다.
- **2.** 이미 켜져 있지 않은 경우, Bluetooth를 켭니다.
- **3.** 사용 중인 장치를 목록에서 선택한 다음 화면의 설명을 따릅니다.
- **참고:** 장치 확인이 필요한 경우 연결 코드가 표시됩니다. 추가하려는 장치에서 화면의 설명을 따라 장치에 표시된 코드가 연결 코드와 일치하는지 확인합니다. 자세한 정보는 장치와 함께 제공된 설명서를 참조하십 시오.

**참고:** 장치가 목록에 나타나지 않으면 해당 장치에서 Bluetooth가 켜져 있는지 확인합니다. 일부 장치에는 추가 요구 사항이 있을 수 있습니다. 장치와 함께 제공된 설명서를 참조하십시오.

## **유선 네트워크에 연결**

일부 제품에서는 LAN(근거리 통신망) 및 모뎀 연결의 두 가지 유선 연결이 가능할 수 있습니다. LAN 연결은 네 트워크 케이블을 사용하며 전화선을 사용하는 모뎀보다 훨씬 빠릅니다. 두 케이블 모두 별매품입니다.

<span id="page-32-0"></span>**경고!** 감전, 화재 또는 장비 손상의 위험을 줄이려면 모뎀 케이블 또는 전화 케이블을 RJ-45(네트워크) 잭으 로 연결하지 마십시오.

### **LAN(근거리 통신망) 연결(일부 제품만 해당)**

무선으로 작동하는 대신 컴퓨터를 가정 내 라우터에 직접 연결하려는 경우 또는 사무실의 기존 네트워크에 연결하려는 경우 LAN 연결을 사용합니다.

컴퓨터에 RJ-45 포트가 없는 경우 LAN에 연결하기 위해서는 8핀, RJ-45 네트워크 케이블 또는 선택 사양인 도 킹 장치 또는 확장 포트가 필요합니다.

네트워크 케이블을 연결하려면 다음과 같이 하십시오.

- **1.** 네트워크 케이블을 컴퓨터의 네트워크 잭**(1)**에 꽂습니다.
- **2.** 네트워크 케이블의 다른 쪽 끝을 벽면 네트워크 잭**(2)** 또는 라우터에 꽂습니다.
- **참고:** 네트워크 케이블에 TV와 라디오의 수신 간섭을 차단하는 잡음 억제 회로**(3)**가 들어 있는 경우 케이블의 회로 끝이 컴퓨터를 향하도록 하십시오.

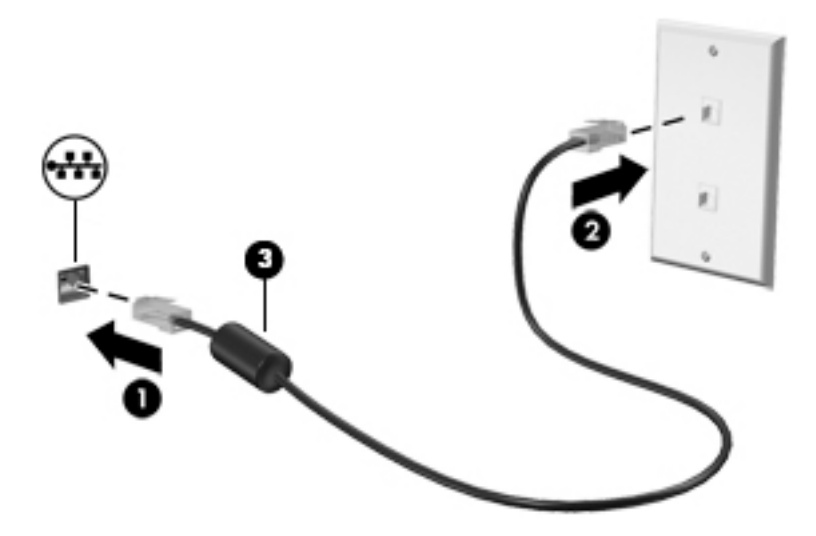

# <span id="page-33-0"></span>**4 화면 탐색**

다음과 같은 방법으로 컴퓨터 화면을 탐색할 수 있습니다.

- 컴퓨터 화면에서 직접 터치 제스처 사용(일부 제품만 해당)
- 터치패드에서 터치 제스처 사용
- 기보드 및 선택 사양 마우스(별도 구매) 사용
- 포인팅 스틱 사용(일부 제품만 해당)

## **터치패드 및 터치 스크린 제스처 사용**

터치패드를 사용하면 간단한 터치 제스처로 컴퓨터 화면을 탐색하고 포인터를 제어할 수 있습니다. 왼쪽 및 오른쪽 터치패드 버튼을 외장 마우스 버튼을 사용하듯이 사용할 수 있습니다. 터치 스크린을 탐색하려면(일 부 제품만 해당), 이 장에 설명된 제스처를 사용하여 스크린을 직접 터치합니다.

또한 제스처를 사용자 정의하고 작동 방식의 데모를 볼 수 있습니다. 작업 표시줄 검색 상자에 제어판을 입력 한 후 **제어판**을 선택한 다음 **하드웨어 및 소리**를 선택합니다. **장치 및 프린터**에서 **마우스**를 선택합니다.

**참고:** 별도의 알림이 없는 한, 터치 제스처는 터치패드나 터치 스크린에서 사용될 수 있습니다(일부 제품만 해당).

#### **누르기**

누르기/두 번 누르기 제스처를 사용하여 화면에서 항목을 선택하거나 엽니다.

● 스크린에서 항목을 가리킨 다음 한 손가락으로 터치패드 영역이나 터치 스크린을 눌러 항목을 선택합 니다. 항목을 두 번 눌러 엽니다.

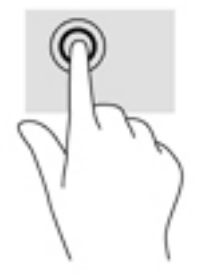

## **두 손가락으로 확대/축소**

두 손가락으로 확대/축소를 사용하여 이미지나 텍스트를 축소하거나 확대할 수 있습니다.

- 손가락 두 개를 벌려 터치패드 영역이나 터치 스크린 위에 놓고 손가락을 모으면 축소됩니다.
- 손가락 두 개를 모아 터치패드 영역이나 터치 스크린 위에 놓고 손가락을 벌리면 확대됩니다.

<span id="page-34-0"></span>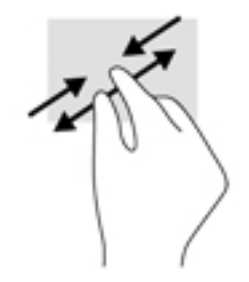

## **두 손가락 스크롤(터치패드 전용)**

두 손가락 스크롤 제스처를 사용하여 페이지 또는 이미지를 위아래 또는 옆으로 이동합니다.

● 손가락 두 개를 약간 벌려 터치패드 영역 위에 놓고 손가락을 위아래로 또는 좌우로 끕니다.

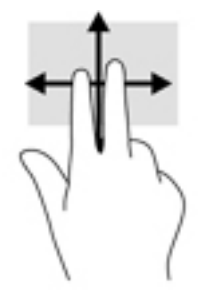

## **두 손가락 누르기(터치패드 전용)**

화면에 있는 개체에 대한 메뉴를 열려면 두 손가락 누르기를 사용합니다.

**참고:** 두 손가락 누르기는 마우스 오른쪽 버튼 클릭과 동일한 작동을 합니다.

● 두 손가락을 터치패드 영역 위에 놓고 눌러서 선택한 개체의 옵션 메뉴를 엽니다.

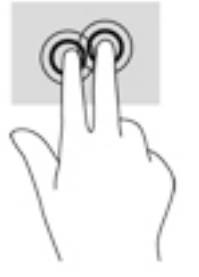

## **네 손가락 누르기(터치패드 전용)**

네 손가락 누르기를 사용하여 작업 센터를 엽니다.

● 터치패드를 네 손가락으로 눌러 작업 센터를 열어 현재 설정 및 알림을 확인합니다.

<span id="page-35-0"></span>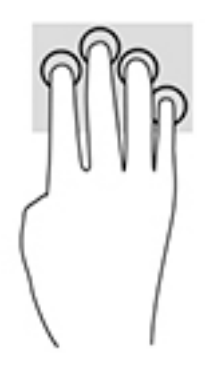

## **세 손가락 스와이프(터치패드 전용)**

열려 있는 창을 확인하고 열려 있는 창과 데스크톱 사이를 전환하려면 세 손가락 스와이프를 사용합니다.

- 모든 열려 있는 창을 보려면 세 손가락을 몸 바깥쪽으로 스와이프합니다.
- 데스크톱을 표시하려면 세 손가락을 스와이프합니다.
- 열려 있는 창 사이를 전환하려면 세 손가락을 왼쪽 또는 오른쪽으로 스와이프합니다.

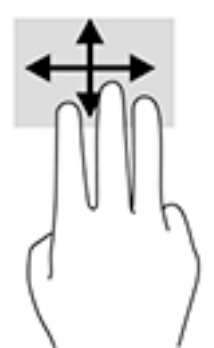

## **한 손가락으로 밀기(터치 스크린 전용)**

한 손가락으로 밀기를 사용하여 목록 및 페이지를 이동 또는 스크롤하거나 개체를 이동합니다.

- 화면을 스크롤하려면 화면에 손가락 하나를 대고 이동할 방향으로 살짝 밉니다.
- 개체를 이동시키려면 손가락으로 개체를 길게 누른 다음 손가락을 끌어서 개체를 이동시킵니다.

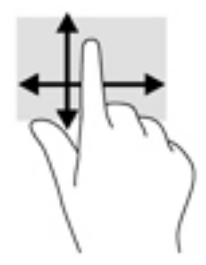

# **키보드 및 선택 사양 마우스 사용**

키보드와 마우스(선택 사양)를 사용하여 입력하고, 항목을 선택하고, 스크롤할 수 있으며, 터치 제스처를 사 용하는 것과 동일한 기능을 수행할 수 있습니다. 또한 키보드에서 키 조합을 사용해 특정 기능을 수행할 수 있 습니다.
**참고:** 국가 또는 지역에 따라 키보드에는 이 단원에서 설명하는 것과 다른 키와 키보드 기능이 있을 수 있습 니다.

## **통합 숫자 키패드 사용(일부 제품만 해당)**

이 컴퓨터에는 통합 숫자 키패드가 있으며 외장 숫자 키패드 또는 숫자 키패드가 있는 외장형 키보드(선택 사 양)도 지원합니다. 통합 숫자 키패드에 대한 자세한 내용은 12[페이지의](#page-21-0) 키 섹션을 참조하십시오.

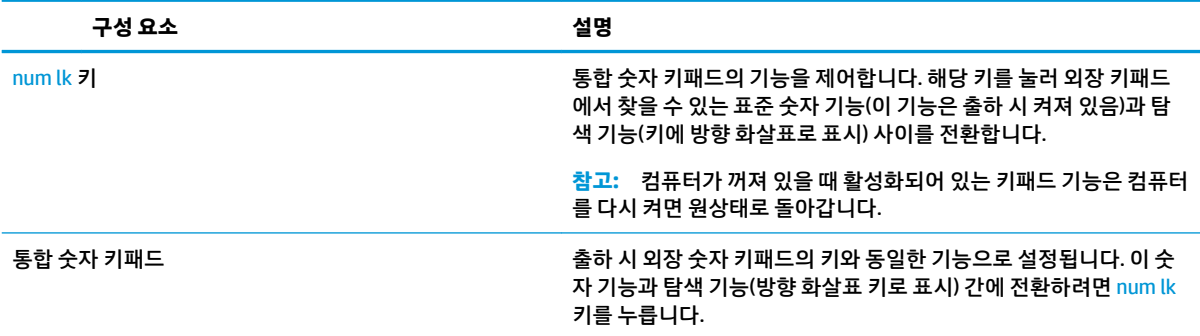

# **5 엔터테인먼트 기능**

비즈니스 또는 여가 활동에 HP 컴퓨터를 사용하여 웹캠을 통해 다른 사람을 만나거나, 오디오 및 비디오를 혼 합하고, 외부 장치(예: 프로젝터, 모니터, TV 또는 스피커)를 연결합니다. 컴퓨터의 오디오, 비디오 및 카메라 기능을 찾으려면 4[페이지의](#page-13-0) 구성 요소를 참조하십시오.

## **웹캠 사용(일부 제품만 해당)**

컴퓨터에는 비디오를 녹화하고 사진을 찍는 웹캠(통합 카메라)이 있습니다. 일부 모델에서는 스트리밍 비디 오를 사용하여 화상 회의와 온라인 채팅을 할 수 있습니다.

**▲** 카메라에 액세스하려면 작업 표시줄 검색 상자에 카메라를 입력한 다음 응용프로그램 목록에서 **카메라** 를 선택합니다.

## **오디오 사용**

음악을 다운로드하여 청취하고, 웹에서 오디오 콘텐츠(라디오 포함)를 스트리밍하고, 오디오를 녹음하거나, 오디오와 비디오를 혼합하여 멀티미디어를 만들 수 있습니다. 또한 컴퓨터(일부 모델만 해당)에서 음악 CD를 재생하거나 외장 광 드라이브를 연결하여 CD를 재생할 수 있습니다. 청취 환경을 개선하려면 헤드폰 또는 스 피커를 연결합니다.

### **스피커 연결**

컴퓨터 또는 도킹 스테이션의 USB 포트나 오디오 출력(헤드폰)/오디오 입력(마이크) 잭에 유선 스피커를 컴 퓨터에 연결할 수 있습니다.

무선 스피커를 컴퓨터에 연결하려면 장치 제조업체 지침을 따릅니다. 스피커를 연결하기 전에 볼륨 설정을 낮춥니다.

### **헤드폰 연결**

**경고!** 고막이 손상될 수 있으므로 헤드폰, 이어폰 또는 헤드셋을 착용하기 전에 볼륨 설정을 낮추십시오. 추 가 안전 정보를 확인하려면 규정*,* 안전 및 환경 고지 사항을 참조하십시오.

이 문서에 액세스하려면 다음과 같이 하십시오.

**1.** 작업 표시줄 검색 상자에 support를 입력한 다음 **HP Support Assistant** 앱을 선택합니다.

– 또는 –

작업 표시줄에서 물음표 아이콘을 클릭합니다.

**2. 내 PC**를 선택하고 **사양** 탭을 선택한 다음 **사용 설명서**를 선택합니다.

컴퓨터의 오디오 출력(헤드폰)/오디오 입력(마이크) 콤보 잭 또는 헤드폰 잭에 유선 헤드폰을 연결할 수 있습 니다.

무선 헤드폰을 컴퓨터에 연결하려면 장치 제조업체의 지침을 따릅니다.

### **헤드셋 연결**

**경고!** 고막이 손상될 수 있으므로 헤드폰, 이어폰 또는 헤드셋을 착용하기 전에 볼륨 설정을 낮추십시오. 추 가 안전 정보를 확인하려면 규정*,* 안전 및 환경 고지사항을 참조하십시오.

이 문서에 액세스하려면 다음과 같이 하십시오.

**1.** 작업 표시줄 검색 상자에 support를 입력한 다음 **HP Support Assistant** 앱을 선택합니다. – 또는 –

작업 표시줄에서 물음표 아이콘을 클릭합니다.

**2. 내 PC**를 선택하고 **사양** 탭을 선택한 다음 **사용 설명서**를 선택합니다.

마이크와 결합된 헤드폰을 헤드셋이라고 합니다. 컴퓨터의 오디오 출력(헤드폰)/오디오 입력(마이크) 콤보 잭에 유선 헤드셋을 연결할 수 있습니다.

무선 헤드셋을 컴퓨터에 연결하려면 장치 제조업체의 지침을 따릅니다.

### **소리 설정 사용**

시스템 볼륨을 조정하거나, 시스템 소리를 변경하거나, 오디오 장치를 관리하려면 소리 설정을 사용합니다. 소리 설정을 보거나 변경하려면 다음과 같이 하십시오.

**▲** 작업 표시줄 검색 상자에 제어판을 입력한 후 **제어판**, **하드웨어 및 소리**, **소리**를 차례대로 선택합니다. – 또는 –

**시작** 버튼을 마우스 오른쪽 버튼으로 클릭한 후 **제어판**, **하드웨어 및 소리**, **소리**를 차례대로 선택합니 다.

컴퓨터에 Bang & Olufsen, Beats audio 또는 다른 제공업체의 고급 사운드 시스템이 포함되어 있을 수도 있습 니다. 따라서 컴퓨터에 해당 오디오 시스템에 특정된 오디오 제어판을 통해 제어될 수 있는 고급 오디오 기능 이 포함되어 있을 수 있습니다.

오디오 설정을 확인하고 제어하려면 오디오 제어판을 사용합니다.

**▲** 작업 표시줄 검색 상자에 제어판을 입력한 후 **제어판**, **하드웨어 및 소리**를 차례대로 선택한 다음 시스템 에 특정된 오디오 제어판을 선택합니다.

– 또는 –

**시작** 버튼을 마우스 오른쪽 버튼으로 클릭한 후 **제어판**, **하드웨어 및 소리**를 차례대로 선택한 다음 시스 템에 특정된 오디오 제어판을 선택합니다.

## **비디오 사용**

본 컴퓨터는 즐겨찾기 웹 사이트에서 스트리밍 비디오를 시청하고 비디오 및 동영상을 다운로드하여 네트워 크에 연결하지 않아도 컴퓨터에서 볼 수 있게 해 주는 강력한 비디오 장치입니다.

보는 즐거움을 향상하려면 컴퓨터에 있는 비디오 포트 중 하나를 외부 모니터, 프로젝터 또는 TV에 연결합니 다.

**중요:** 외부 장치는 올바른 케이블을 사용하여 컴퓨터의 올바른 포트에 연결되어야 합니다. 장치 제조업체 의 지침을 따릅니다.

비디오 기능 사용에 대한 자세한 내용은 HP Support Assistant를 참조하십시오.

### **VGA 케이블을 사용하여 비디오 장치에 연결(일부 제품만 해당)**

**참고:** 컴퓨터에 VGA 비디오 장치를 연결하려면 VGA 케이블(별도 구매)이 필요합니다.

프레젠테이션을 위해 외장 VGA 모니터 또는 프로젝터에서 컴퓨터 화면 이미지를 보려면 모니터 또는 프로젝 터를 컴퓨터의 VGA 포트에 연결합니다.

**1.** 표시된 것처럼 모니터 또는 프로젝터에서 컴퓨터의 VAG 포트로 VGA 케이블을 연결합니다.

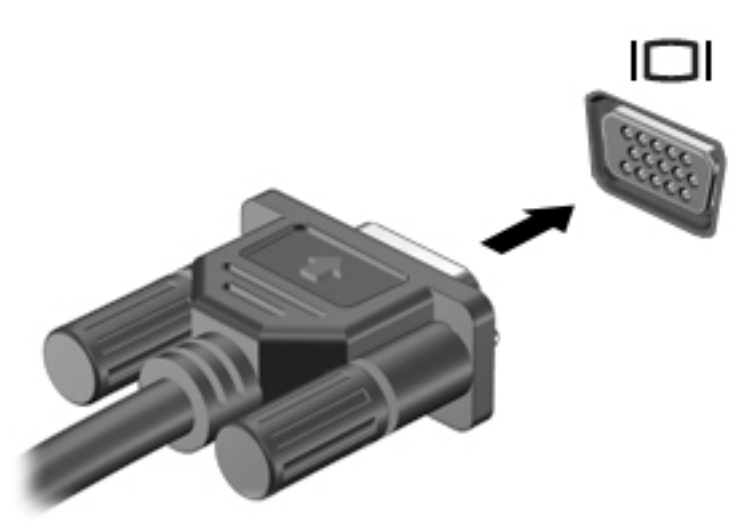

- **2.** fn+f4를 누르면 다음 4개 디스플레이 상태로 화면 이미지가 번갈아 나타납니다.
	- **PC 화면만:** 컴퓨터에서만 화면 이미지를 봅니다.
	- **복제:** 컴퓨터와 외부 장치 모두에서 동시에 화면 이미지를 봅니다.
	- **확장:** 컴퓨터와 외부 장치 모두에서 화면 이미지를 확장하여 봅니다.
	- **두 번째 화면만:** 외부 장치에서만 화면 이미지를 봅니다.

fn+f4를 누를 때마다 디스플레이 상태가 변경됩니다.

**참고:** 특히 "확장" 옵션을 선택하는 경우 최상의 결과를 얻으려면 다음과 같이 외부 장치의 화면 해상 도를 높입니다. 작업 표시줄 검색 상자에 제어판을 입력한 후 **제어판**, **모양 및 개인 설정**을 선택합니다. **디스플레이**에서 **해상도 조정**을 선택합니다.

#### **Dual-Mode DisplayPort**

Dual-Mode DisplayPort는 컴퓨터를 고화질 TV, 호환되는 디지털, 오디오 구성 요소 등의 비디오 또는 오디오 장치(선택 사양)에 연결합니다. Dual-Mode DisplayPort는 VGA 외장 모니터 포트에 비해 한층 높은 성능과 향 상된 디지털 연결을 제공합니다.

- **참고:** Dual-Mode DisplayPort를 통해 비디오 및/또는 오디오 신호를 전송하려면 Dual-Mode DisplayPort 케 이블(별도 구매)이 필요합니다.
- **참고:** 컴퓨터의 Dual-Mode DisplayPort 포트에 하나의 Dual-Mode DisplayPort 장치를 연결할 수 있습니다. 컴퓨터 화면에 표시되는 정보가 동시에 Dual-Mode DisplayPort 장치에 표시되도록 할 수 있습니다.

비디오 또는 오디오 장치를 Dual-Mode DisplayPort에 연결하려면 다음과 같이 하십시오.

**1.** Dual-Mode DisplayPort 케이블의 한 쪽 끝을 컴퓨터의 Dual-Mode DisplayPort 포트에 연결합니다.

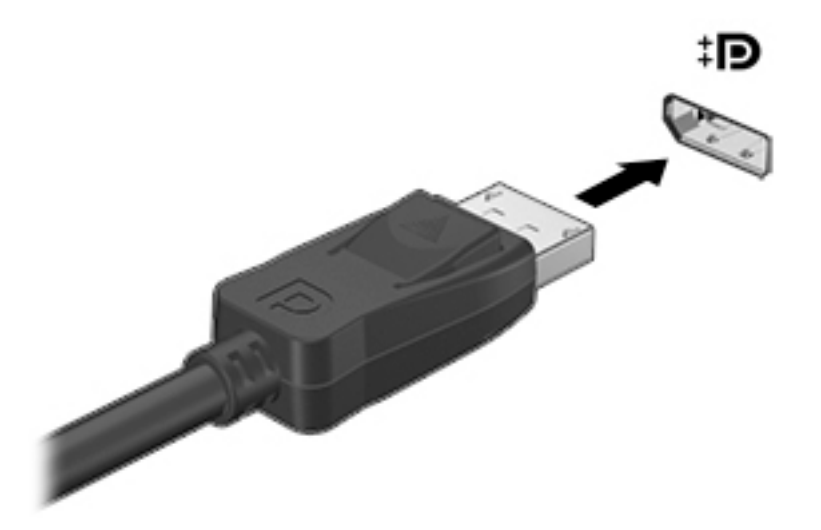

- **2.** 케이블의 다른 쪽 끝을 디지털 디스플레이 장치에 연결합니다.
- **3.** fn+f4를 누르면 다음 4개 디스플레이 상태로 컴퓨터 화면 이미지가 번갈아 나타납니다.
	- **PC 화면만:** 컴퓨터에서만 화면 이미지를 봅니다.
	- **복제:** 컴퓨터와 외부 장치 모두에서 동시에 화면 이미지를 봅니다.
	- **확장:** 컴퓨터와 외부 장치 모두에서 화면 이미지를 확장하여 봅니다.
	- **두 번째 화면만:** 외부 장치에서만 화면 이미지를 봅니다.

fn+f4를 누를 때마다 디스플레이 상태가 변경됩니다.

**참고:** 특히 "확장" 옵션을 선택하는 경우 최상의 결과를 얻으려면 다음과 같이 외부 장치의 화면 해상 도를 높입니다. 작업 표시줄 검색 상자에 제어판을 입력한 후 **제어판**, **모양 및 개인 설정**을 선택합니다. **디스플레이**에서 **해상도 조정**을 선택합니다.

**참고:** 장치 케이블을 분리하려면 커넥터 분리 버튼을 눌러 컴퓨터에서 분리합니다.

### **멀티스트림 전송을 사용하여 유선 디스플레이 검색 및 연결**

MST(멀티스트림 전송)를 사용하면 컴퓨터 또는 허브/외부 도킹 스테이션의 VGA 또는 DisplayPort에 연결하 여 여러 유선 디스플레이 장치를 컴퓨터에 연결할 수 있습니다. 컴퓨터에 설치된 그래픽 컨트롤러의 유형 및 컴퓨터에 내장 허브가 들어 있는지 여부에 따라 여러 가지 방법으로 연결할 수 있습니다. 컴퓨터에 설치된 하 드웨어를 확인하려면 장치 관리자로 이동하십시오.

**▲** 작업 표시줄 검색 상자에 장치 관리자를 입력한 다음 **장치 관리자** 앱을 선택합니다. 컴퓨터에 설치된 모든 장치가 목록에 표시됩니다.

#### **선택 사양인 허브를 사용하여 AMD 그래픽이 장착된 컴퓨터에 디스플레이를 연결합니다**

**참고:** AMD 그래픽 컨트롤러 및 선택 사양 허브를 사용하면 최대 3개의 외부 디스플레이 장치를 연결할 수 있습니다.

여러 개의 디스플레이 장치를 설치하려면 다음 단계를 수행합니다.

- **1.** DP-to-DP 케이블(별도 구매)을 사용하여 외부 허브(별도 구매)를 컴퓨터의 DisplayPort에 연결합니다. 허브 전원 어댑터가 AC 전원에 연결되어 있는지 확인합니다.
- **2.** 외부 디스플레이 장치를 허브의 VGA 포트 또는 Displayport에 연결합니다.
- **3.** 연결된 디스플레이 장치를 모두 보려면 작업 표시줄 검색 상자에 장치 관리자를 입력한 다음 **장치 관리 자** 앱을 선택합니다. 연결된 디스플레이 장치가 모두 보이지 않으면 각 장치를 허브의 올바른 포트에 연 결했는지 확인합니다.
- **참고:** 복수 디스플레이 선택 항목에는 활성화된 모든 디스플레이 장치에 컴퓨터 화면을 미러링하는 **복제** 또는 활성화된 모든 디스플레이 장치에 컴퓨터 화면을 채워주는 **확장**이 포함됩니다.

#### **선택 사양인 허브를 사용하여 Intel 그래픽이 장착된 컴퓨터에 디스플레이 연결**

**참고:** Intel 그래픽 컨트롤러 및 선택 사양 허브를 사용하면 최대 3개의 디스플레이 장치를 연결할 수 있습 니다.

여러 개의 디스플레이 장치를 설치하려면 다음 단계를 수행합니다.

- **1.** DP-to-DP 케이블(별도 구매)을 사용하여 외부 허브(별도 구매)를 컴퓨터의 DisplayPort에 연결합니다. 허브 전원 어댑터가 AC 전원에 연결되어 있는지 확인하십시오.
- **2.** 외부 디스플레이 장치를 허브의 VGA 포트 또는 Displayport에 연결합니다.
- **3.** Windows에서 DP 허브에 연결된 모니터를 감지하면 **DisplayPort 토폴로지 알림** 대화 상자가 표시됩니 다. 적절한 옵션을 클릭하여 디스플레이를 구성합니다. 복수 디스플레이 선택 항목에는 활성화된 모든 디스플레이 장치에서 컴퓨터 화면을 미러링하는 **복제** 또는 활성화된 모든 디스플레이 장치 전체에 화 면 이미지를 확장하는 **확장**이 포함됩니다.
- **참고:** 대화 상자가 나타나지 않으면 각 외부 디스플레이 장치를 허브의 올바른 포트에 연결했는지 확 인합니다. 자세한 내용을 보려면 작업 표시줄 검색 상자에 제어판을 입력한 후 **제어판**, **모양 및 개인 설 정**을 선택합니다. **디스플레이**에서 **해상도 조정**을 선택합니다.

#### **내장 허브를 사용하여 Intel 그래픽이 장착된 컴퓨터에 디스플레이 연결**

내장 허브와 Intel 그래픽 컨트롤러를 사용하여 다음과 같은 구성으로 디스플레이 장치를 최대 3개까지 연결 할 수 있습니다.

- 1920 x 1200 DP 모니터 2개는 컴퓨터에 연결하고 1920 x 1200 VGA 모니터 1개는 선택 사양인 도킹 스 테이션에 연결
- 2560 x 1600 DP 모니터 1개는 컴퓨터에 연결하고 1920 x 1200 VGA 모니터 1개는 선택 사양인 도킹 스 테이션에 연결

여러 개의 디스플레이 장치를 설치하려면 다음 단계를 수행합니다.

- **1.** 컴퓨터 베이스 또는 도킹 스테이션의 VGA 포트 또는 DP(DisplayPort)에 외부 디스플레이 장치를 연결합 니다.
- **2.** Windows에서 DP 허브에 연결된 모니터를 감지하면 **DisplayPort 토폴로지 알림** 대화 상자가 표시됩니 다. 적절한 옵션을 클릭하여 디스플레이를 구성합니다. 복수 디스플레이 선택 항목에는 활성화된 모든 디스플레이 장치에서 컴퓨터 화면을 미러링하는 **복제** 또는 활성화된 모든 디스플레이 장치 전체에 화 면 이미지를 확장하는 **확장**이 포함됩니다.

**참고:** 대화 상자가 나타나지 않으면 각 외부 디스플레이 장치를 허브의 올바른 포트에 연결했는지 확 인합니다. 자세한 내용을 보려면 작업 표시줄 검색 상자에 제어판을 입력한 후 **제어판**, **모양 및 개인 설 정**을 선택합니다. **디스플레이**에서 **해상도 조정**을 선택합니다.

### **Miracast 호환 무선 디스플레이를 검색하고 연결(일부 제품만 해당)**

**참고:** 사용자의 디스플레이 유형(Miracast 호환 또는 Intel© WiDi)을 알아보려면 TV 또는 보조 디스플레이와 함께 제공된 설명서를 참조하십시오.

현재 앱을 실행한 상태에서 Miracast 호환 무선 디스플레이를 검색하고 연결하는 방법은 다음과 같습니다.

Miracast를 열려면 다음과 같이 하십시오.

**▲** 작업 표시줄 검색 상자에 프로젝트를 입력한 다음 **두 번째 화면에서 프로젝트**를 클릭합니다. **무선 디스 플레이에 연결**을 클릭한 다음 화면의 설명을 따릅니다.

# **6 전원 관리**

**참고:** 컴퓨터에는 전원 버튼 또는 전원 스위치가 있습니다. 이 설명서에서 사용된 전원 버튼이란 용어는 전 원 제어의 두 유형을 모두 의미합니다.

## **컴퓨터 종료(끄기)**

**주의:** 컴퓨터를 종료하면 저장하지 않은 정보는 손실됩니다.

시스템 종료 명령을 실행하면 운영 체제를 포함하여 열려 있는 프로그램이 모두 닫히고 디스플레이 및 컴퓨 터가 꺼집니다.

다음과 같은 경우 컴퓨터를 종료하십시오.

- 컴퓨터 내부 구성 요소에 액세스해야 할 때
- USB(범용 직렬 버스) 포트에 연결되지 않은 외장 하드웨어 장치를 연결할 때
- 컴퓨터를 사용하지 않고 오랫동안 외부 전원에 연결하지 않을 때

전원 버튼을 사용하여 컴퓨터를 종료할 수도 있지만 Windows 종료 명령을 사용하는 것이 좋습니다.

- **참고:** 컴퓨터가 절전 또는 최대 절전 모드에 있는 경우(일부 제품만 해당) 절전 또는 최대 절전 모드를 종료 해야만 전원 버튼을 살짝 눌러 시스템을 종료할 수 있습니다.
	- **1.** 작업 내용을 저장하고 열려 있는 모든 프로그램을 닫습니다.
	- **2. 시작** 버튼을 선택한 후, **전원** 아이콘을 선택한 다음 **종료**를 선택합니다.

컴퓨터가 응답하지 않아 시스템 종료 절차를 진행할 수 없으면 다음 긴급 절차를 주어진 순서대로 시도해 보 십시오.

- ctrl+alt+delete를 누릅니다. **전원** 아이콘을 선택한 다음 **시스템 종료**를 선택합니다.
- 전원 버튼을 5초 이상 누르고 있습니다.
- 컴퓨터를 외부 전원에서 분리합니다.
- 전원 버튼을 15초 이상 누르고 있습니다.

## **HP 급속 충전 사용(일부 제품만 해당)**

HP 급속 충전 기능을 사용하여 빠르게 컴퓨터 배터리를 충전할 수 있습니다. 컴퓨터 모델과 AC 어댑터에 따라 다음 중 한 가지 방법으로 급속 충전이 작동됩니다.

- 남은 배터리 충전량이 0~50% 사이일 때 30분 이내로 배터리 전체 용량의 50%까지 충전됩니다.
- 남은 배터리 충전량이 0~90% 사이일 때 90분 이내로 배터리 전체 용량의 90%까지 충전됩니다.

HP 급속 충전을 사용하려면 컴퓨터를 종료한 다음 AC 어댑터를 컴퓨터와 외부 전원에 연결합니다.

## **전원 옵션 설정**

**주의:** 알려진 여러 취약점들은 컴퓨터가 절전 모드 상태일 때 존재합니다. 데이터가 암호화되어 있는 경우 라도 권한 없는 사용자가 컴퓨터의 데이터에 접근하는 것을 방지하려면 컴퓨터에서 물리적으로 벗어날 때마 다 항상 절전 모드 대신 최대 절전 모드로 설정하실 것을 권장합니다. 이러한 습관은 컴퓨터를 휴대하고 여행 을 하는 경우에 특히 중요합니다.

### **절전 상태 사용**

절전은 기본적으로 활성화되어 있습니다. 절전 모드가 시작되면 전원 표시등이 깜박이고 화면이 꺼집니다. 작업 내용은 메모리에 저장됩니다.

- **주의:** 오디오와 비디오의 품질 저하, 오디오 또는 비디오 재생 기능 손상 또는 정보 손실의 위험을 줄이려면 디스크 또는 외장 메모리 카드를 읽거나 쓰는 동안 절전 모드를 시작하지 마십시오.
- **참고:** 컴퓨터가 절전 모드에 있는 동안에는 네트워크 연결을 시작하거나 컴퓨터 기능을 수행할 수 없습니 다.

#### **절전 모드 시작 및 종료**

컴퓨터가 켜진 상태에서 다음 방법을 사용하여 절전 모드를 시작할 수 있습니다.

- 전원 버튼을 짧게 누릅니다.
- **시작** 버튼을 선택한 후, **전원** 아이콘을 선택한 다음 **절전**을 선택합니다.

절전 모드를 종료하려면 전원 버튼을 살짝 누르십시오.

절전 모드를 종료하면 전원 표시등이 켜지고 작동을 중지했던 작업 화면으로 돌아갑니다.

**참고:** 절전 모드를 종료하는 데 암호를 입력하도록 설정한 경우 컴퓨터가 화면으로 돌아가기 전에 Windows 암호를 입력해야 합니다.

#### **사용자가 시작한 최대 절전 모드 활성화 및 종료(일부 제품만 해당)**

사용자가 시작한 최대 절전 모드를 활성화하고 전원 옵션을 사용하여 다른 전원 설정과 시간 초과를 변경할 수 있습니다.

**1.** 작업 표시줄 검색 상자에 전원 옵션을 입력한 다음 **전원 옵션**을 선택합니다.

– 또는 –

**전원 측정기** 아이콘 을 마우스 오른쪽 버튼으로 클릭한 다음 **전원 옵션**을 선택합니다.

- **2.** 왼쪽 창에서 **전원 단추를 사용할 작업 선택**을 선택합니다.
- **3. 현재 사용할 수 없는 설정 변경**을 선택한 다음 **전원 단추를 누를 때** 또는 **절전 단추를 누를 때** 영역에서 **최대 절전 모드**를 선택합니다.

– 또는 –

**종료 설정**에서 **최대 절전 모드** 상자를 선택하여 전원 메뉴에 최대 절전 모드 옵션을 표시합니다.

**4. 변경 내용 저장**을 선택합니다.

최대 절전 모드를 종료하려면 전원 버튼을 살짝 누르십시오. 전원 표시등이 켜지고 작동을 중지했던 작업 화 면으로 돌아갑니다.

**참고:** 절전 모드를 종료하는 데 암호가 필요하도록 설정한 경우 작업 화면으로 돌아가려면 Windows 암호 를 입력해야 합니다.

#### **전원 측정기 및 전원 설정 사용**

전원 측정기는 Windows 바탕 화면에 있습니다. 전원 측정기를 사용하여 전원 설정에 빠르게 액세스하고 배 터리 잔량을 볼 수 있습니다.

- 남아 있는 배터리 충전량 및 현재 전원 관리 옵션을 보려면 마우스 포인터를 전원 측정기 아이콘 ████ 으로 가져갑니다.
- 전원 옵션을 사용하려면 전원 측정기 아이콘 을 마우스 오른쪽 버튼으로 클릭하고 목록에서 항목

을 선택합니다. 또는 작업 표시줄 검색 상자에 전원 옵션을 입력한 다음 **전원 옵션**을 선택해도 됩니다.

전원 측정기 아이콘 모양의 변화에 따라 컴퓨터가 배터리 전원으로 작동 중인지 아니면 외부 전원으로 작동 중인지 알 수 있습니다. 또한 배터리가 배터리 부족 또는 위험 수준에 도달하면 아이콘에 메시지가 표시됩니 다.

#### **절전 모드 해제 시 암호 보호 사용 설정**

컴퓨터에 암호를 설정한 후 절전 또는 최대 절전 모드를 종료할 때 암호를 요청하도록 설정할 수 있습니다. 암호를 설정하려면:

**1.** 작업 표시줄 검색 상자에 전원 옵션을 입력한 다음 **전원 옵션**을 선택합니다.

– 또는 –

**전원 측정기** 아이콘 을 마우스 오른쪽 버튼으로 클릭한 다음 **전원 옵션**을 선택합니다.

- **2. 시작**, **설정**, **계정**, **로그인 옵션**, **암호**, **추가**를 차례로 선택한 다음 화면의 지침에 따라 암호를 설정합니 다.
- **3. 전원 옵션**을 종료합니다.

컴퓨터에서 절전 또는 최대 절전 모드를 종료할 때 암호를 요청하도록 설정하려면 다음 단계를 수행하십시 오.

**1.** 작업 표시줄 검색 상자에 전원 옵션을 입력한 다음 **전원 옵션**을 선택합니다.

– 또는 –

**전원 측정기** 아이콘 ████을 마우스 오른쪽 버튼으로 클릭한 다음 **전원 옵션**을 선택합니다.

- **2. 시작**, **설정**, **계정**, **로그인 옵션**을 차례로 선택합니다.
- **3. 로그인 필요, 컴퓨터를 장시간 사용하지 않을 경우 언제 다시 Windows에 로그인하시겠습니까?**에서, **PC 절전 모드를 종료하는 경우**를 선택합니다.
- **4. 변경 내용 저장**을 선택합니다.

#### **배터리 전원 사용**

컴퓨터는 외부 AC 전원에 연결되지 않은 경우 배터리 전원을 사용해 작동합니다. 컴퓨터 배터리 수명은 전원 관리 설정, 컴퓨터에서 실행하는 프로그램, 디스플레이 밝기, 컴퓨터에 연결한 외부 장치 및 기타 요인에 따라

달라집니다. 컴퓨터에 배터리를 장착해 두면 컴퓨터가 AC 전원에 연결될 때마다 배터리가 충전되고, 정전이 발생해도 작업 내용을 보호할 수 있다는 장점이 있습니다. 충전된 배터리가 컴퓨터에 장착되어 있고 외부 AC 전원으로 작동하고 있을 때 AC 어댑터를 컴퓨터에서 분리하거나 AC 전원 손실이 일어나면 자동적으로 컴퓨 터가 배터리 전원으로 전환됩니다.

 $\bar{\boxdot}$  참고: AC 전원을 분리하면 배터리 수명을 절약하기 위해 디스플레이 밝기가 자동으로 감소합니다. 일부 컴 퓨터 제품의 경우 그래픽 모드를 전환하여 배터리 수명을 늘릴 수 있습니다.

#### **추가 배터리 정보 찾기**

배터리 정보에 액세스하려면 다음과 같이 하십시오.

**1.** 작업 표시줄 검색 상자에 support를 입력한 다음 **HP Support Assistant** 앱을 선택합니다.

– 또는 –

작업 표시줄에서 물음표 아이콘을 선택합니다.

**2. 내 PC**와 **진단 및 도구** 탭을 차례로 선택한 다음 **HP 배터리 확인**을 선택합니다. HP 배터리 점검에 배터리 를 교체하라는 표시가 나타나면 지원 센터로 문의하십시오.

HP Support Assistant에서는 다음과 같은 배터리 도구 및 정보를 제공합니다.

- 배터리 성능을 테스트할 수 있는 HP 배터리 확인 도구
- 배터리 보정, 전원 관리, 배터리 사용 시간을 연장할 수 있는 적절한 관리와 보관에 대한 정보
- 배터리 유형, 사양, 수명 주기 및 용량에 대한 정보

#### **HP 배터리 확인 사용**

배터리 상태를 모니터링하거나 배터리 충전이 오래가지 않는 경우 HP Support Assistant 앱에서 HP 배터리 확인을 실행하십시오. HP 배터리 점검에 배터리를 교체하라는 표시가 나타나면 지원 센터로 문의하십시오. HP 배터리 확인을 실행하려면 다음과 같이 하십시오.

**1.** AC 어댑터를 컴퓨터에 연결합니다.

**참고:** 배터리 확인이 올바르게 작동하려면 컴퓨터가 외부 전원에 연결되어 있어야 합니다.

**2.** 작업 표시줄 검색 상자에 support를 입력한 다음 **HP Support Assistant** 앱을 선택합니다.

– 또는 –

작업 표시줄에서 물음표 아이콘을 선택합니다.

**3. 내 PC**와 **진단 및 도구** 탭을 차례로 선택한 다음 **HP 배터리 확인**을 선택합니다. HP 배터리 점검에 배터리 를 교체하라는 표시가 나타나면 지원 센터로 문의하십시오.

배터리 확인은 배터리와 배터리 셀이 올바르게 작동하고 있는지 검사한 후 검사 결과를 보고합니다.

#### **배터리 잔량 표시**

**▲ 전원 측정기** 아이콘 위로 포인터를 가져갑니다.

#### **배터리 방전 시간 최대화**

배터리 방전 시간은 배터리 전원이 켜진 상태에서 사용한 기능에 따라 달라집니다. 배터리 저장 용량은 자연 적으로 줄어들기 때문에 최대 방전 시간도 점차 짧아집니다.

배터리 방전 시간 최대화를 위한 참고 사항

- 화면 밝기를 낮춥니다.
- 전원 옵션에서 **절전** 설정을 선택합니다.

#### **배터리 부족 상태 관리**

이 단원의 정보는 경고 및 시스템 응답 기본 설정을 설명합니다. 일부 배터리 부족 경고 및 시스템 응답은 전 원 옵션을 사용하여 변경할 수 있습니다. 전원 옵션을 사용하여 설정한 기본 설정은 표시등에 영향을 주지 않 습니다.

작업 표시줄 검색 상자에 전원 옵션을 입력한 다음 **전원 옵션**을 선택합니다.

#### **배터리 부족 상태 식별**

컴퓨터가 배터리 전원으로만 작동되고 있는 경우 배터리 충전량이 부족하거나 배터리 위험 수준에 도달한 상 태이면 다음과 같은 동작이 발생합니다.

● 배터리 표시등(일부 제품만 해당)은 배터리가 부족하거나 배터리 위험 수준에 도달한 상태를 표시합니 다.

– 또는 –

● **전원 측정기** 아이콘 ████은 배터리 낮음 또는 배터리 위험 알림을 표시합니다.

컴퓨터가 켜져 있거나 절전 모드일 경우 컴퓨터는 잠시 절전 모드를 유지하다가 종료되므로 저장하지 않은 정보는 손실됩니다.

#### **배터리 부족 상태 해결**

#### **외부 전원을 사용할 수 있을 때 배터리 부족 상태 해결**

- **▲** 다음 장치 중 하나에 연결하십시오.
	- AC 어댑터
	- 도킹 또는 확장 장치(선택 사양)
	- HP에서 주변 장치로 구매한 전원 어댑터(선택 사양)

#### **사용할 수 있는 전원이 없을 때 배터리 부족 상태 해결**

사용할 수 있는 전원이 없을 때 배터리 부족 상태를 해결하려면 작업 내용을 저장한 후 컴퓨터를 종료합니다.

#### **배터리 전원 절약**

- 전원 옵션에서 **절전** 설정을 선택합니다.
- 무선 및 LAN 연결을 해제하고 사용하지 않는 모뎀 응용 프로그램을 종료합니다.
- 외부 전원에 연결되지 않은 외부 장치를 사용하지 않을 때에는 연결을 해제합니다.
- 사용하지 않는 외장 메모리 카드는 작동을 중단하거나 비활성화하거나 분리합니다.
- 화면 밝기가 감소합니다.
- 컴퓨터를 사용하지 않을 때는 절전 모드를 시작하거나 컴퓨터를 종료합니다.

#### **배터리 폐기**

배터리의 사용 수명이 끝난 경우 배터리를 일반 가정용 쓰레기와 함께 버리지 마십시오. 배터리 폐기에 대한 사용자 지역의 법률과 규정을 따르십시오.

#### **배터리 교체**

본 제품의 배터리는 사용자가 직접 쉽게 교체할 수 없습니다. 배터리를 분리하거나 교체하는 경우 보증 기간 에 영향을 줄 수 있습니다. 배터리의 충전이 오래가지 않는 경우 지원 부서에 문의하십시오.

### **외부 AC 전원 사용**

- **경고!** 잠재적인 보안 문제를 줄이려면 컴퓨터와 함께 제공된 AC 어댑터, HP에서 제공한 교체용 AC 어댑터 또는 HP에서 구입한 호환 AC 어댑터만 사용하십시오.
- **참고:** AC 전원 연결에 대한 자세한 내용은 컴퓨터 상자에 들어 있는 설치 지침 포스터를 참조하십시오.

외부 AC 전원은 인증된 AC 어댑터나 도킹 또는 확장 장치(선택 사양)를 통해 공급됩니다.

다음 조건에서 컴퓨터를 외부 AC 전원에 연결합니다.

- 배터리를 충전 또는 보정하는 경우
- 시스템 소프트웨어를 설치 또는 수정하는 경우
- CD, DVD 또는 BD(일부 제품만 해당)에 정보를 기록하는 경우
- 디스크 조각 모음을 실행하는 경우
- 백업 또는 복구를 수행하는 경우

컴퓨터를 외부 AC 전원에 연결하면 다음과 같은 현상이 나타납니다.

- 배터리가 충전되기 시작합니다.
- 컴퓨터가 켜져 있는 경우 작업 표시줄의 전원 측정기 아이콘 모양이 변경됩니다.

외부 AC 전원과의 연결을 해제하면 다음과 같은 현상이 발생합니다.

- 컴퓨터가 배터리 전원으로 전환됩니다.
- 배터리 수명을 절약하기 위해 화면 밝기가 자동으로 감소합니다.

# **7 보안**

## **컴퓨터 보호**

Windows 운영 체제 및 모든 운영 체제에서 실행되는 Windows Computer Setup(컴퓨터 설정) 유틸리티(BIOS) 에서 제공하는 표준 보안 기능은 다양한 위험으로부터 개인 설정과 데이터를 보호할 수 있습니다.

- **참고:** 보안 솔루션은 방어벽 역할을 하도록 설계되어 있습니다. 그러나 이 방어벽은 제품의 잘못된 취급이 나 도난 위험까지 방지할 수는 없습니다.
- **참고:** 컴퓨터를 서비스에 맡기기 전에 파일을 백업하고, 기밀 파일을 삭제한 후 모든 암호 설정을 제거하십 시오.
- **참고:** 이 장에 나와 있는 일부 기능은 컴퓨터 모델에 따라 지원되지 않을 수 있습니다.
- **참고:** 이 컴퓨터는 일부 지역에서 사용 가능한 온라인 보안 기반 추적 및 복구 서비스인 CompuTrace를 지원 합니다. 컴퓨터를 도난 당한 경우 CompuTrace는 무단 사용자가 인터넷에 액세스하면 컴퓨터를 추적할 수 있 습니다. CompuTrace를 사용하려면 해당 소프트웨어를 구입하고 서비스에 가입해야 합니다. CompuTrace 소 프트웨어를 주문하는 방법에 대한 자세한 내용을 보려면 <http://www.hp.com>으로 이동하십시오.

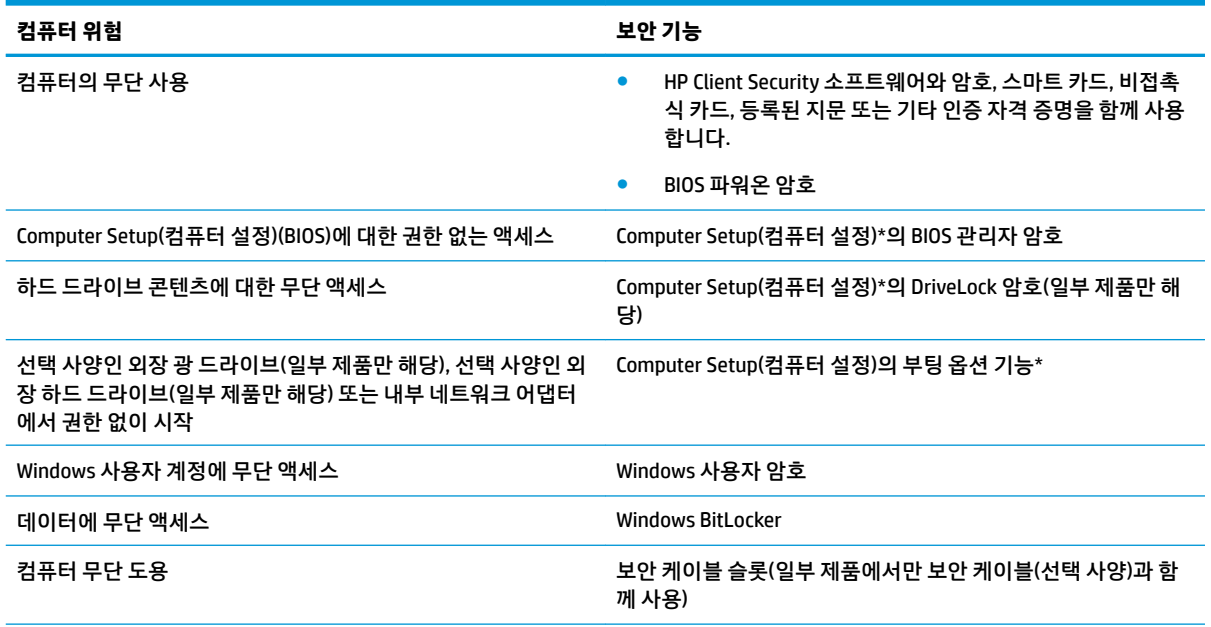

\*Computer Setup(컴퓨터 설정)은 내장된 ROM 기반 유틸리티로서 운영 체제가 작동하지 않거나 로드되지 않는 경우에도 사용할 수 있 습니다. Computer Setup(컴퓨터 설정)에서 탐색하거나 항목을 선택하는 데 포인팅 장치(터치패드, 포인팅 스틱 또는 USB 마우스) 또는 키보드를 사용할 수 있습니다.

**참고:** 키보드가 없는 태블릿에서는 터치 스크린을 사용할 수 있습니다.

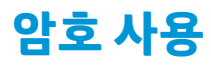

암호는 컴퓨터 정보를 보호하기 위해 선택된 문자 그룹입니다. 정보에 대한 액세스를 제어할 방법에 따라 여 러 가지 유형의 암호가 생성될 수 있습니다. 암호는 컴퓨터에 사전 설치된 Windows 또는 Computer Setup(컴 퓨터 설정)에서 설정할 수 있습니다.

- BIOS 관리자, 파워온 및 DriveLock 암호는 Computer Setup(컴퓨터 설정)에서 설정하고 시스템 BIOS에서 관리합니다.
- Windows 암호는 Windows 운영 체제에서만 설정됩니다.
- Computer Setup(컴퓨터 설정)에서 설정한 DriveLock 사용자 암호와 DriveLock 마스터 암호를 모두 잊어 버린 경우 암호로 보호된 하드 드라이브는 영구적으로 잠겨 더 이상 사용할 수 없습니다.

Computer Setup(컴퓨터 설정) 기능과 Windows 보안 기능에 같은 암호를 사용할 수 있습니다.

암호를 생성하고 저장할 때는 다음 사항을 따르십시오.

- 암호를 생성할 때는 프로그램에서 설정한 요구 사항을 따르십시오.
- 여러 응용 프로그램 또는 웹 사이트에 동일한 암호를 사용하거나 다른 응용 프로그램 또는 웹 사이트의 Windows 암호를 재사용하지 마십시오.
- HP Client Security의 Password Manager 기능을 사용하여 모든 웹 사이트 및 응용 프로그램의 사용자 이 름 및 암호를 저장합니다. 암호를 분실한 경우 나중에 안전하게 읽을 수 있습니다.
- 컴퓨터의 파일에 암호를 저장하지 마십시오.

다음 표에서는 일반적으로 사용되는 Windows 및 BIOS 관리자 암호를 나열하고 해당 기능을 설명합니다.

### **Windows에서 암호 설정**

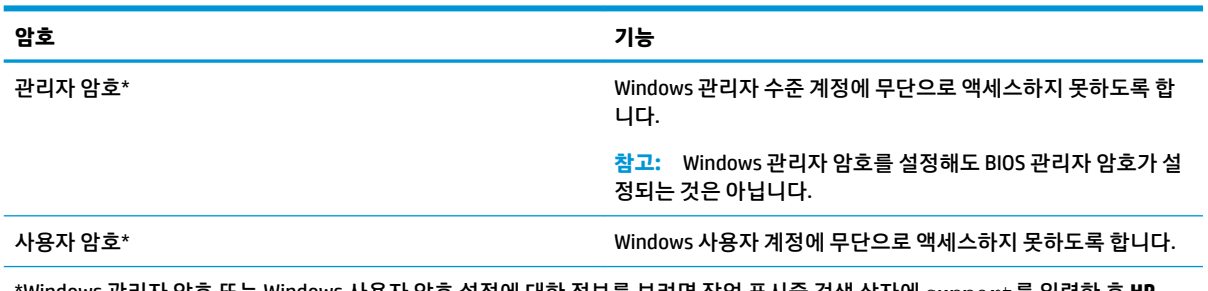

\*Windows 관리자 암호 또는 Windows 사용자 암호 설정에 대한 정보를 보려면 작업 표시줄 검색 상자에 support를 입력한 후 **HP Support Assistant** 앱을 선택하십시오.

### **Computer Setup(컴퓨터 설정)에서 암호 설정**

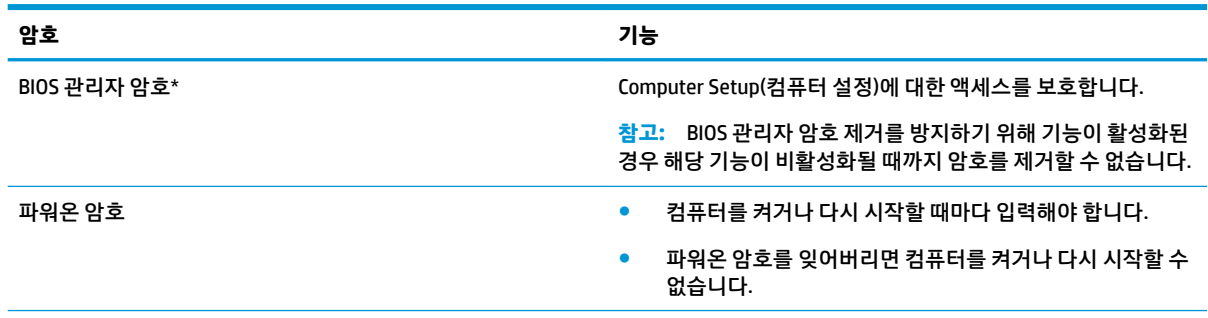

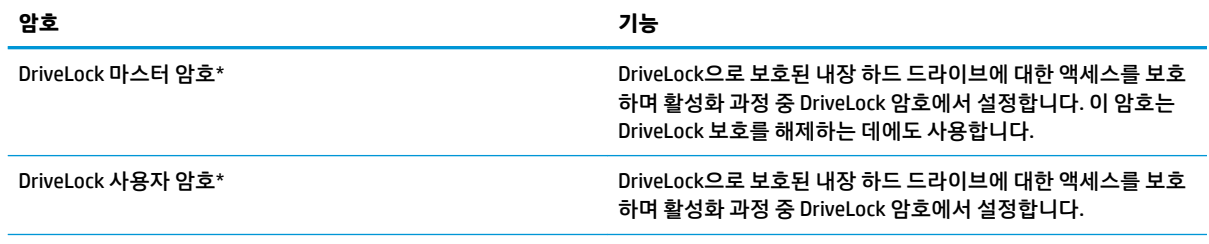

\*이러한 각 암호에 대한 자세한 내용은 다음 항목을 참조하십시오.

### **BIOS 관리자 암호 관리**

이 암호를 설정, 변경하거나 삭제하려면 다음 단계를 따르십시오.

#### **새 BIOS 관리자 암호 설정**

- **1.** Computer Setup(컴퓨터 설정)을 시작합니다.
	- 키보드가 있는 컴퓨터나 태블릿의 경우:
		- **▲** 컴퓨터를 켜거나 다시 시작하고 HP 로고가 나타나면 f10 키를 눌러 Computer Setup(컴퓨터 설정)으로 이동합니다.
	- 키보드가 없는 태블릿의 경우:
		- **▲** 태블릿의 전원을 끕니다. 시작 메뉴가 표시될 때까지 볼륨 낮추기 버튼과 전원 버튼을 함께 누른 다음 **f10** 키를 눌러 Computer Setup(컴퓨터 설정)으로 이동합니다.
- **2. Security**(보안)를 선택하고 **Create BIOS administrator password**(BIOS 관리자 암호 생성) 또는 **Set Up BIOS administrator Password**(BIOS 관리자 암호 설정)(일부 제품만 해당)를 선택한 다음 enter 키를 누 릅니다.
- **3.** 메시지가 나타나면 암호를 입력합니다.
- **4.** 메시지가 나타나면 확인을 위해 새 암호를 다시 입력합니다.
- **5.** 변경 사항을 저장하고 Computer Setup(컴퓨터 설정)을 종료하려면 **Save**(저장) 아이콘을 선택한 후 화면 의 설명을 따릅니다.

– 또는 –

**Main**(주 메뉴)을 선택하고 **Save Changes and Exit**(변경 내용 저장 및 종료)를 선택한 다음 enter 키를 누 릅니다.

컴퓨터를 다시 시작하면 변경 사항이 적용됩니다.

#### **BIOS 관리자 암호 변경**

- **1.** Computer Setup(컴퓨터 설정)을 시작합니다.
	- 기보드가 있는 컴퓨터나 태블릿의 경우:
		- **▲** 컴퓨터를 켜거나 다시 시작하고 HP 로고가 나타나면 f10 키를 눌러 Computer Setup(컴퓨터 설정)으로 이동합니다.
	- 기보드가 없는 태블릿의 경우:
- **▲** 태블릿의 전원을 끕니다. 시작 메뉴가 표시될 때까지 볼륨 낮추기 버튼과 전원 버튼을 함께 누른 다음 **f10** 키를 눌러 Computer Setup(컴퓨터 설정)으로 이동합니다.
- **2.** 현재 BIOS 관리자 암호를 입력합니다.
- **3. Security**(보안)를 선택하고 **Change BIOS administrator password**(BIOS 관리자 암호 변경) 또는 **Change Password**(암호 변경)(일부 제품만 해당)를 선택한 다음 enter 키를 누릅니다.
- **4.** 메시지가 나타나면 현재의 암호를 입력합니다.
- **5.** 메시지가 나타나면 새 암호를 입력합니다.
- **6.** 메시지가 나타나면 확인을 위해 새 암호를 다시 입력합니다.
- **7.** 변경 사항을 저장하고 Computer Setup(컴퓨터 설정)을 종료하려면 **Save**(저장) 아이콘을 선택한 후 화면 의 설명을 따릅니다.

– 또는 –

**Main**(주 메뉴)을 선택하고 **Save Changes and Exit**(변경 내용 저장 및 종료)를 선택한 다음 enter 키를 누 릅니다.

컴퓨터를 다시 시작하면 변경 사항이 적용됩니다.

#### **BIOS 관리자 암호 삭제**

- **1.** Computer Setup(컴퓨터 설정)을 시작합니다.
	- 키보드가 있는 컴퓨터나 태블릿의 경우:
		- **▲** 컴퓨터를 켜거나 다시 시작하고 HP 로고가 나타나면 f10 키를 눌러 Computer Setup(컴퓨터 설정)으로 이동합니다.
	- 키보드가 없는 태블릿의 경우:
		- **▲** 태블릿의 전원을 끕니다. 시작 메뉴가 표시될 때까지 볼륨 낮추기 버튼과 전원 버튼을 함께 누른 다음 **f10** 키를 눌러 Computer Setup(컴퓨터 설정)으로 이동합니다.
- **2.** 현재 BIOS 관리자 암호를 입력합니다.
- **3. Security**(보안)를 선택하고 **Change BIOS administrator password**(BIOS 관리자 암호 변경) 또는 **Change Password**(암호 변경)(일부 제품만 해당)를 선택한 다음 enter 키를 누릅니다.
- **4.** 메시지가 나타나면 현재의 암호를 입력합니다.
- **5.** 새 암호를 입력하라는 메시지가 표시되면 필드를 비워두고 enter를 누릅니다.
- **6.** 새 암호를 다시 입력하라는 메시지가 표시되면 필드를 비워두고 enter를 누릅니다.
- **7.** 변경 사항을 저장하고 Computer Setup(컴퓨터 설정)을 종료하려면 **Save**(저장) 아이콘을 선택한 후 화면 의 설명을 따릅니다.

– 또는 –

**Main**(주 메뉴)을 선택하고 **Save Changes and Exit**(변경 내용 저장 및 종료)를 선택한 다음 enter 키를 누 릅니다.

컴퓨터를 다시 시작하면 변경 사항이 적용됩니다.

#### **BIOS 관리자 암호 입력**

**BIOS administrator password**(BIOS 관리자 암호) 프롬프트에서 암호를 설정할 때 사용한 것과 같은 키를 사 용하여 암호를 입력한 다음 enter를 누릅니다. BIOS 관리자 암호를 2회 이상 잘못 입력하면 컴퓨터를 다시 시 작한 후 다시 시도해야 합니다.

### **DriveLock 보안 옵션 사용**

DriveLock 보호는 하드 드라이브 콘텐츠에 대한 무단 액세스를 방지합니다. DriveLock은 컴퓨터의 내장 하드 드라이브에만 적용할 수 있습니다. DriveLock 보호를 드라이브에 적용한 후에 드라이브에 액세스하려면 적 절한 암호를 입력해야 합니다. 드라이브의 잠금을 해제하려면 드라이브는 컴퓨터 또는 고급 포트 확장기에 삽입되어 있어야 합니다.

DriveLock 보안 옵션은 다음과 같은 기능을 제공합니다.

- **Automatic DriveLock(자동 DriveLock)**—44페이지의 Automatic DriveLock(자동 DriveLock)(선택 제품 만 해당) 선택을 참조하십시오.
- **DriveLock 마스터 암호 설정**—46페이지의 수동 [DriveLock](#page-55-0) 선택을 참조하십시오.
- **DriveLock 활성화**—47페이지의 [DriveLock](#page-56-0) 활성화 및 DriveLock 사용자 암호 설정을 참조하십시오.

#### **Automatic DriveLock(자동 DriveLock)(선택 제품만 해당) 선택**

Automatic DriveLock(자동 DriveLock)을 활성화하려면 BIOS 관리자 암호가 설정되어야 합니다. Automatic DriveLock(자동 DriveLock)이 활성화되면 BIOS 관리자 암호에서 파생된 임의 DriveLock 사용자 암호와 DriveLock 마스터 암호가 생성됩니다. 컴퓨터가 켜지면 임의 사용자 암호가 자동으로 드라이브를 잠금 해제 합니다. 드라이브가 다른 컴퓨터로 옮겨질 경우 드라이브를 잠금 해제하기 위해 DriveLock 암호 프롬프트에 서 기존 컴퓨터의 BIOS 관리자 암호를 입력해야 합니다.

#### **Automatic DriveLock(자동 DriveLock) 활성화**

Automatic DriveLock(자동 DriveLock)을 활성화하려면 다음과 같이 하십시오.

- **1.** Computer Setup(컴퓨터 설정)을 시작합니다.
	- 기보드가 있는 컴퓨터나 태블릿의 경우:
		- **1.** 컴퓨터의 전원을 끕니다.
		- **2.** 전원 버튼을 눌러 HP 로고가 나타나면 f10 키를 눌러 Computer Setup(컴퓨터 설정)으로 이동 합니다.
	- 키보드가 없는 태블릿의 경우:
		- **1.** 태블릿의 전원을 끕니다.
		- **2.** 시작 메뉴가 표시될 때까지 볼륨 낮추기 버튼과 전원 버튼을 함께 누른 다음 **f10** 키를 눌러 Computer Setup(컴퓨터 설정)으로 이동합니다.
- **2.** BIOS 관리자 암호 프롬프트에 BIOS 관리자 암호를 입력한 후 enter를 누릅니다.
- **3. 보안**, **하드 드라이브 유틸리티**, **DriveLock/Automatic DriveLock(자동 Drive Lock)**을 차례로 선택한 다 음 enter를 누릅니다.
- **4. Automatic DriveLock(자동 DriveLock)** 확인란을 선택하려면 enter 키를 사용하거나 마우스 왼쪽 단추 를 클릭하거나 화면을 터치합니다.
- **5.** 변경 사항을 저장하고 Computer Setup(컴퓨터 설정)을 종료하려면 **Save**(저장) 아이콘을 선택한 후 화면 의 설명을 따릅니다.

– 또는 –

**Main**(주 메뉴)을 선택하고 **Save Changes and Exit**(변경 내용 저장 및 종료)를 선택한 다음 enter 키를 누 릅니다.

#### **Automatic DriveLock(자동 DriveLock) 비활성화**

Automatic DriveLock(자동 DriveLock)을 비활성화하려면 다음과 같이 하십시오.

- **1.** Computer Setup(컴퓨터 설정)을 시작합니다.
	- 기보드가 있는 컴퓨터나 태블릿의 경우:
		- **1.** 컴퓨터의 전원을 끕니다.
		- **2.** 전원 버튼을 눌러 HP 로고가 나타나면 f10 키를 눌러 Computer Setup(컴퓨터 설정)으로 이동 합니다.
	- 기보드가 없는 태블릿의 경우:
		- **1.** 태블릿의 전원을 끕니다.
		- **2.** 시작 메뉴가 표시될 때까지 볼륨 낮추기 버튼과 전원 버튼을 함께 누른 다음 **f10** 키를 눌러 Computer Setup(컴퓨터 설정)으로 이동합니다.
- **2.** BIOS 관리자 암호 프롬프트에 BIOS 관리자 암호를 입력한 후 enter를 누릅니다.
- **3. 보안**, **하드 드라이브 유틸리티**, **DriveLock/Automatic DriveLock(자동 Drive Lock)**을 차례로 선택한 다 음 enter를 누릅니다.
- **4.** 내장 하드 드라이브를 선택한 다음 enter 키를 누릅니다.
- **5. Automatic DriveLock(자동 DriveLock)** 확인란을 선택 취소하려면 enter 키를 사용하거나 마우스 왼쪽 단추를 클릭하거나 화면을 터치합니다.
- **6.** 변경 사항을 저장하고 Computer Setup(컴퓨터 설정)을 종료하려면 **Save**(저장) 아이콘을 선택한 후 화면 의 설명을 따릅니다.

– 또는 –

**Main**(주 메뉴)을 선택하고 **Save Changes and Exit**(변경 내용 저장 및 종료)를 선택한 다음 enter 키를 누 릅니다.

#### <span id="page-55-0"></span>**Automatic DriveLock(자동 DriveLock) 암호 입력**

Automatic DriveLock(자동 DriveLock)이 활성화되고 드라이브가 기존 컴퓨터에 계속 연결되어 있는 동안에는 DriveLock 암호를 입력하여 드라이브 잠금을 해제하라는 메시지가 표시되지 않습니다. 그러나 드라이브를 다른 컴퓨터로 옮겼거나 기존 컴퓨터의 시스템 보드가 대체된 경우 DriveLock 암호를 제공하라는 메시지가 표시됩니다.

이 경우 **DriveLock 암호** 프롬프트에 암호를 설정할 때와 동일한 종류의 키를 사용하여 기존 컴퓨터의 BIOS 관 리자 암호를 입력합니다. 그다음 enter를 눌러 드라이브 잠금을 해제합니다.

암호를 3회 이상 잘못 입력하면 컴퓨터의 시스템을 종료한 후 다시 시도해야 합니다.

#### **수동 DriveLock 선택**

**주의:** DriveLock 보호 하드 드라이브를 영구적으로 사용하지 못하게 되는 경우를 방지하기 위해 DriveLock 사용자 암호와 DriveLock 마스터 암호를 컴퓨터에서 멀리 떨어진 안전한 장소에 보관하십시오. 두 DriveLock 암호를 모두 잊으면 하드 드라이브는 영구적으로 잠겨 더 이상 사용할 수 없게 됩니다.

내장 하드 드라이브에 DriveLock 보호를 수동으로 적용하려면 Computer Setup(컴퓨터 설정)에서 마스터 암 호를 설정해야 하며 DriveLock이 활성화되어야 합니다. DriveLock 보호를 이용할 때는 다음 사항에 주의하십 시오.

- 하드 드라이브에 DriveLock 보호를 적용한 후에는 DriveLock 사용자 암호 또는 마스터 암호를 입력해야 만 하드 드라이브에 액세스할 수 있습니다.
- DriveLock 사용자 암호의 소유자는 보호된 하드 드라이브를 일상적으로 사용하는 사람이어야 합니다. DriveLock 마스터 암호의 소유자는 시스템 관리자 또는 일상 사용자일 수 있습니다.
- DriveLock 사용자 암호와 DriveLock 마스터 암호는 동일할 수 있습니다.

#### <span id="page-56-0"></span>**DriveLock 마스터 암호 설정**

DriveLock 마스터 암호를 설정하려면 다음과 같이 하십시오.

- **1.** Computer Setup(컴퓨터 설정)을 시작합니다.
	- 기보드가 있는 컴퓨터나 태블릿의 경우:
		- **1.** 컴퓨터의 전원을 끕니다.
		- **2.** 전원 버튼을 눌러 HP 로고가 나타나면 f10 키를 눌러 Computer Setup(컴퓨터 설정)으로 이동 합니다.
	- 키보드가 없는 태블릿의 경우:
		- **1.** 태블릿의 전원을 끕니다.
		- **2.** 시작 메뉴가 표시될 때까지 볼륨 낮추기 버튼과 전원 버튼을 함께 누른 다음 **f10** 키를 눌러 Computer Setup(컴퓨터 설정)으로 이동합니다.
- **2. 보안**, **하드 드라이브 유틸리티**, **DriveLock/Automatic DriveLock(자동 DriveLock)**을 차례로 선택한 다음 enter를 누릅니다.
- **3.** 보호할 하드 드라이브를 선택한 다음 enter 키를 누릅니다.
- **4. DriveLock 마스터 암호 설정**을 선택하고 enter 키를 누릅니다.
- **5.** 경고를 주의 깊게 읽습니다.
- **6.** 화면의 설명에 따라 DriveLock 마스터 암호를 설정합니다.
- **참고:** Computer Setup(컴퓨터 설정)을 종료하기 전에 DriveLock을 활성화하고 DriveLock 사용자 암호 를 설정할 수 있습니다. 자세한 내용은 47페이지의 DriveLock 활성화 및 DriveLock 사용자 암호 설정 섹션을 참조하십시오.
- **7.** Computer Setup(컴퓨터 설정)을 종료하려면 **Main**(주 메뉴)을 선택하고 **Save Changes and Exit**(변경 내 용 저장 및 종료)를 선택한 다음 **예**를 선택합니다.

#### **DriveLock 활성화 및 DriveLock 사용자 암호 설정**

DriveLock을 활성화하고 DriveLock 사용자 암호를 설정하려면 다음과 같이 하십시오.

- **1.** Computer Setup(컴퓨터 설정)을 시작합니다.
	- 기보드가 있는 컴퓨터나 태블릿의 경우:
		- **1.** 컴퓨터의 전원을 끕니다.
		- **2.** 전원 버튼을 눌러 HP 로고가 나타나면 f10 키를 눌러 Computer Setup(컴퓨터 설정)으로 이동 합니다.
	- 키보드가 없는 태블릿의 경우:
		- **1.** 태블릿의 전원을 끕니다.
		- **2.** 시작 메뉴가 표시될 때까지 볼륨 낮추기 버튼과 전원 버튼을 함께 누른 다음 **f10** 키를 눌러 Computer Setup(컴퓨터 설정)으로 이동합니다.
- **2. 보안**, **하드 드라이브 유틸리티**, **DriveLock/Automatic DriveLock(자동 Drive Lock)**을 차례로 선택한 다 음 enter를 누릅니다.
- **3.** 보호할 하드 드라이브를 선택한 다음 enter 키를 누릅니다.
- **4. Enable DriveLock**(DriveLock 활성화)을 선택하고 enter를 누릅니다.
- **5.** 경고를 주의 깊게 읽습니다.
- **6.** 화면의 설명에 따라 DriveLock 사용자 암호를 설정하고 DriveLock을 활성화합니다.
- **7.** Computer Setup(컴퓨터 설정)을 종료하려면 **Main**(주 메뉴)을 선택하고 **Save Changes and Exit**(변경 내 용 저장 및 종료)를 선택한 다음 **예**를 선택합니다.

#### **DriveLock 비활성화**

- **1.** Computer Setup(컴퓨터 설정)을 시작합니다.
	- 키보드가 있는 컴퓨터나 태블릿의 경우:
		- **1.** 컴퓨터의 전원을 끕니다.
		- **2.** 전원 버튼을 눌러 HP 로고가 나타나면 f10 키를 눌러 Computer Setup(컴퓨터 설정)으로 이동 합니다.
	- 키보드가 없는 태블릿의 경우:
		- **1.** 태블릿의 전원을 끕니다.
		- **2.** 시작 메뉴가 표시될 때까지 볼륨 낮추기 버튼과 전원 버튼을 함께 누른 다음 **f10** 키를 눌러 Computer Setup(컴퓨터 설정)으로 이동합니다.
- **2. 보안**, **하드 드라이브 유틸리티**, **DriveLock/Automatic DriveLock(자동 Drive Lock)**을 차례로 선택한 다 음 enter를 누릅니다.
- **3.** 관리할 하드 드라이브를 선택한 다음 enter 키를 누릅니다.
- **4. Disable DriveLock**(DriveLock 비활성화)을 선택하고 enter 키를 누릅니다.
- **5.** 화면에 나타나는 지침에 따라 DriveLock을 비활성화합니다.
- **6.** Computer Setup(컴퓨터 설정)을 종료하려면 **Main**(주 메뉴)을 선택하고 **Save Changes and Exit**(변경 내 용 저장 및 종료)를 선택한 다음 **예**를 선택합니다.

### **DriveLock 암호 입력**

컴퓨터에 하드 드라이브를 장착합니다. 선택 사양 도킹 장치 또는 외장 MultiBay에 장착하는 것이 아닙니다.

**DriveLock 암호** 프롬프트에 DriveLock 사용자 또는 마스터 암호를 입력한 후(암호를 설정할 때와 동일한 종류 의 키 사용) enter를 누릅니다.

암호를 3회 이상 잘못 입력하면 컴퓨터의 시스템을 종료한 후 다시 시도해야 합니다.

#### **DriveLock 암호 변경**

Computer Setup(컴퓨터 설정)에서 DriveLock 암호를 설정하려면 다음 단계를 따르십시오.

- **1.** 컴퓨터의 전원을 끕니다.
- **2.** 전원 버튼을 누릅니다.
- **3. DriveLock Password**(DriveLock 암호) 프롬프트에서 변경할 현재의 DriveLock 사용자 암호 또는 마스터 암호를 입력하고 enter 키를 누른 다음 f10 키를 눌러 Computer Setup(컴퓨터 설정)으로 이동합니다.
- **4. 보안**, **하드 드라이브 유틸리티**, **DriveLock/Automatic DriveLock(자동 Drive Lock)**을 차례로 선택한 다 음 enter를 누릅니다.
- **5.** 관리할 하드 드라이브를 선택한 다음 enter 키를 누릅니다.
- **6.** 변경하고자 하는 DriveLock 암호를 선택한 다음 화면의 설명을 따라 암호를 입력합니다.
- **참고: DriveLock 마스터 암호 변경** 옵션은 3단계에서 DriveLock 암호 프롬프트에 DriveLock 마스터 암 호를 입력한 경우에만 표시됩니다.
- **7.** Computer Setup(컴퓨터 설정)을 종료하려면 **Main**(주 메뉴)을 선택하고 **Save Changes and Exit**(변경 내 용 저장 및 종료)를 선택한 다음 화면의 설명을 따릅니다.

## **Windows Hello(일부 제품만 해당) 사용**

지문 인식기 또는 적외선 카메라가 탑재된 제품에서는 Windows Hello를 통해 손가락으로 스와이프하거나 카 메라를 응시하는 방법으로 로그인할 수 있습니다.

Windows Hello를 사용하려면 다음과 같이 하십시오.

- **1. 시작** 버튼, **설정**, **계정**을 차례로 선택한 다음 **로그인 옵션**을 선택합니다.
- **2. Windows Hello**에서 화면의 설명을 따라 암호와 숫자 PIN을 모두 등록한 다음 지문 또는 얼굴 ID를 등록 합니다.
- **참고:** PIN 길이는 제한되지 않지만 숫자로만 구성되어야 합니다. 알파벳 또는 특수 문자는 허용되지 않습니다.

## **바이러스 백신 소프트웨어 사용**

컴퓨터에서 전자 메일, 네트워크 또는 인터넷에 액세스하는 경우 컴퓨터가 잠재적으로 컴퓨터 바이러스에 노출됩니다. 컴퓨터 바이러스는 운영 체제, 프로그램 또는 유틸리티를 사용할 수 없게 만들거나 비정상적으 로 작동하게 할 수 있습니다.

바이러스 백신 소프트웨어를 사용하면 대부분의 바이러스를 발견하여 삭제할 수 있으며 대부분의 경우 바이 러스로 인해 손상된 내용을 복구할 수 있습니다. 새로 발견된 바이러스로부터 보호하려면 바이러스 백신 소 프트웨어를 최신 버전으로 업데이트해야 합니다.

Windows Defender가 컴퓨터에 사전 설치되어 있습니다. 컴퓨터를 완벽하게 보호하려면 계속해서 바이러스 백신 프로그램을 사용하는 것이 좋습니다.

컴퓨터 바이러스에 대한 자세한 내용은 HP Support Assistant에 액세스합니다.

## **방화벽 소프트웨어 사용**

방화벽은 시스템 또는 네트워크에 대한 무단 액세스를 차단하도록 설계되어 있습니다. 방화벽은 컴퓨터 및/ 또는 네트워크에 설치된 소프트웨어 프로그램이거나, 하드웨어 및 소프트웨어로 구성된 솔루션일 수 있습니 다.

방화벽에는 두 종류가 있습니다.

- 호스트 기반 방화벽 방화벽이 설치된 컴퓨터만 보호하는 소프트웨어입니다.
- 네트워크 기반 방화벽 DSL 또는 케이블 모뎀과 홈 네트워크 사이에 설치되어 네트워크에 있는 모든 컴 퓨터를 보호합니다.

방화벽이 시스템에 설치되어 있으면 시스템에서 전송하고 수신한 모든 데이터가 모니터링되어 사용자가 정 의한 보안 기준의 집합과 비교됩니다. 기준을 충족하는 않는 데이터는 차단됩니다.

컴퓨터 또는 네트워킹 장비에 이미 방화벽이 설치되어 있을 수 있습니다. 그렇지 않을 경우 방화벽 소프트웨 어 솔루션을 사용할 수 있습니다.

**참고:** 어떤 상황에서는 방화벽이 인터넷 게임에 대한 액세스를 차단하거나, 네트워크상의 프린터 또는 파 일 공유를 방해하거나, 인증된 전자 메일 첨부를 차단할 수 있습니다. 문제를 일시적으로 해결하려면 방화벽 을 비활성화하고 필요한 작업을 수행한 다음 방화벽을 다시 활성화하십시오. 문제를 영구적으로 해결하려면 방화벽을 다시 구성하십시오.

## **소프트웨어 업데이트 설치**

보안 문제를 해결하고 소프트웨어 성능을 향상시키기 위해서는 컴퓨터에 설치한 HP, Windows 및 타사 소프 트웨어를 정기적으로 업데이트해야 합니다.

**중요:** Microsoft에서 보내는 Windows Update 관련 알림에는 보안 업데이트가 포함되어 있을 수도 있습니 다. 보안 침해 및 컴퓨터 바이러스로부터 컴퓨터를 보호하려면 Microsoft에서 알림을 받은 즉시 모든 업데이 트를 설치하십시오.

이러한 업데이트를 자동으로 설치할 수 있습니다.

설정을 보거나 변경하려면 다음과 같이 하십시오.

- **1. 시작** 버튼을 누르고 **설정**을 선택한 다음 **업데이트 및 보안**을 선택합니다.
- **2. Windows Update**를 선택한 다음 화면의 지시를 따릅니다.
- **3.** 업데이트를 설치할 시간을 예약하려면 **고급 옵션**을 선택한 다음 화면의 설명을 따릅니다.

## **HP Client Security 사용(일부 제품만 해당)**

HP Client Security 소프트웨어는 컴퓨터에 사전 설치되어 있습니다. 이 소프트웨어는 작업 표시줄 또는 Windows 제어판의 오른쪽 끝에 있는 HP Client Security 아이콘을 통해 액세스할 수 있습니다. 이 소프트웨어 는 컴퓨터, 네트워크 및 중요 데이터에 대한 무단 액세스를 방지하는 보안 기능을 제공합니다. 자세한 내용은 HP Client Security 소프트웨어 도움말을 참조하십시오.

## **HP Touchpoint Manager 사용(일부 제품만 해당)**

HP Touchpoint Manager는 기업이 회사 자산을 효율적으로 관리하고 보호할 수 있도록 지원하는 클라우드 기 반 IT 솔루션입니다. HP Touchpoint Manager는 맬웨어 및 기타 공격으로부터 장치를 보호하고 장치 상태를 모 니터링하고 고객이 최종 사용자 장치 및 보안 문제를 해결하는 데 걸리는 시간을 단축할 수 있도록 지원합니

다. 고객은 기존의 사내 솔루션에 기반한 매우 경제적인 소프트웨어를 빠르게 다운로드하여 설치할 수 있습 니다. 자세한 내용은 <http://www.hptouchpointmanager.com> 섹션을 참조하십시오.

## **보안 케이블(선택 사양) 사용(일부 제품만 해당)**

보안 케이블(별도 구매)은 억제 수단으로 사용하도록 설계되어 있지만, 컴퓨터의 잘못된 취급이나 도난을 예 방하지 못할 수도 있습니다. 보안 케이블을 컴퓨터에 연결하려면 장치 제조업체의 지침을 따릅니다.

## **지문 인식기 사용(일부 제품만 해당)**

통합형 지문 인식기는 일부 제품에서만 사용할 수 있습니다. 지문 인식기를 사용하려면 HP Client Security의 Credential Manager에 지문을 등록해야 합니다. HP Client Security 소프트웨어 도움말을 참조하십시오.

Credential Manager에 지문을 등록한 후 HP Client Security의 암호 관리자를 사용하여 지원되는 웹 사이트 및 응용 프로그램에서 사용자 이름과 암호를 저장하고 입력할 수 있습니다.

### **지문 인식기 찾기**

지문 인식기는 컴퓨터의 다음 영역 중 하나에 있는 소형 금속 센서입니다.

- 터치패드 밑면 근처
- 키보드 오른쪽
- 디스플레이 오른쪽 상단
- 디스플레이 왼쪽

제품에 따라 인식기는 수평 방향일 수도 있고 수직 방향일 수도 있습니다. 두 방향 모두 금속 센서에 손가락을 수직으로 통과해야 합니다.

# **8 유지 관리**

컴퓨터를 최적의 상태로 유지하려면 정기적인 유지 관리를 수행하는 것이 중요합니다. 이 장에서는 디스크 조각 모음과 디스크 정리와 같은 도구를 사용하는 방법에 대해 설명합니다. 또한 이 장에는 프로그램 및 드라 이버를 업데이트하는 방법에 대한 지침, 컴퓨터를 청소하는 단계 및 컴퓨터를 휴대하고 이동(또는 배송)하는 팁도 포함되어 있습니다.

## **성능 향상**

디스크 조각 모음과 디스크 정리 같은 도구를 사용하여 정기적인 유지 관리 작업을 수행함으로써 컴퓨터의 성능을 획기적으로 개선할 수 있습니다.

### **디스크 조각 모음 사용**

한 달에 한 번 이상 디스크 조각 모음을 사용하여 하드 드라이브를 조각 모음하는 것이 좋습니다.

#### **참고:** SSD는 디스크 조각 모음을 실행할 필요가 없습니다.

디스크 조각 모음을 실행하려면 다음과 같이 하십시오.

- **1.** AC 전원에 컴퓨터를 연결합니다.
- **2.** 작업 표시줄 검색 상자에 조각 모음을 입력한 다음 **드라이브 조각 모음 및 최적화**를 선택합니다.
- **3.** 화면의 지침에 따릅니다.

자세한 내용은 디스크 조각 모음 소프트웨어 도움말을 참조하십시오.

#### **디스크 정리 사용**

디스크 정리를 사용하여 여유 디스크 공간을 늘려서 컴퓨터를 효율적으로 실행하기 위해 사용자가 안전하게 삭제할 수 있는 불필요한 파일을 하드 드라이브에서 검색합니다.

디스크 정리를 실행하려면 다음과 같이 하십시오.

- **1.** 작업 표시줄 검색 상자에서 디스크를 입력한 다음 **불필요한 파일을 삭제하여 디스크 공간 늘리기** 또는 **앱을 제거하여 디스크 공간 늘리기**를 선택합니다.
- **2.** 화면의 지침에 따릅니다.

### **HP 3D DriveGuard 사용(일부 제품만 해당)**

HP 3D DriveGuard는 다음과 같은 상황에서 드라이브를 고정하고 데이터 요청을 보류하여 하드 드라이브를 보호합니다.

- 컴퓨터를 떨어뜨린 경우
- 컴퓨터가 배터리 전원으로 실행되는 동안 컴퓨터의 디스플레이를 닫고 이동하는 경우

이와 같은 일이 발생한 후에 HP 3D DriveGuard는 곧바로 하드 드라이브를 정상 작동 상태로 되돌립니다.

**참고:** 내장 하드 드라이브만 HP 3D DriveGuard로 보호됩니다. HP 3D DriveGuard는 선택 사양 도킹 장치에 설치된 하드 드라이브나 USB 포트에 연결된 하드 드라이브를 보호하지 않습니다.

**참고:** SSD(Solid State Drive)에는 움직이는 부품이 없기 때문에 HP 3D DriveGuard가 필요하지 않습니다.

자세한 내용은 HP 3D DriveGuard 소프트웨어 도움말을 참조하십시오.

#### **HP 3D DriveGuard 상태 확인**

컴퓨터의 하드 드라이브 표시등 색상이 바뀌면 주 하드 드라이브 베이 및/또는 보조 하드 드라이브 베이(일부 제품만 해당)에 드라이브가 고정된 것입니다. 드라이브가 현재 보호 상태인지 또는 비보호 상태인지 확인하 려면 Windows 바탕 화면의 작업 표시줄 오른쪽 끝 또는 모바일 센터에 있는 알림 영역의 아이콘을 사용합니 다.

## **프로그램 및 드라이버 업데이트**

정기적으로 프로그램과 드라이버를 업데이트해야 합니다. 업데이트를 설치하면 문제를 해결하고 새 기능 및 옵션을 컴퓨터에 제공할 수 있습니다. 예를 들어 오래된 그래픽 구성 요소로는 최신 게임 소프트웨어를 제대 로 실행하지 못할 수 있습니다. 최신 드라이버가 없으면 장비를 효과적으로 활용하지 못할 수 있습니다.

최신 버전의 HP 프로그램 및 드라이버를 다운로드하려면 <http://www.hp.com/support>로 이동하십시오. 또한 업데이트가 제공될 때 자동으로 알려주는 자동 알림 수신을 등록하십시오.

프로그램과 드라이버를 업데이트하려는 경우 다음 지침을 따르십시오.

- **1.** 작업 표시줄 검색 상자에 support를 입력한 다음 **HP Support Assistant** 앱을 선택하십시오.
	- 또는 –

작업 표시줄에서 물음표 아이콘을 클릭합니다.

- **2. 내 PC**를 선택하고 **업데이트** 탭을 선택한 다음 **업데이트 및 메시지 확인**을 선택합니다.
- **3.** 화면의 설명을 따릅니다.

## **컴퓨터 청소**

다음 제품을 사용하여 컴퓨터를 안전하게 청소하십시오.

- 디메틸 벤질 염화암모늄 0.3% 최대 농도(예: 다양한 브랜드의 일회용 물수건)
- 무알콜 유리 세정액
- 물과 순한 비누의 용액
- 마른 극세사 헝겊 또는 섀미가죽(기름기 없는 정전기 방지 헝겊)
- 정전기 방지 헝겊

**주의:** 컴퓨터에 영구적인 손상을 줄 수 있는 강력한 세정 용제의 사용은 피하십시오. 청소용품이 컴퓨터에 안전한지 확신할 수 없으면 알콜, 아세톤, 염화암모늄, 염화메틸렌, 탄화수소 등의 성분이 청소용품에 포함되 지 않았는지 제품 성분표를 확인하십시오.

종이 타월과 같은 섬유 재질을 이용하면 컴퓨터에 흠이 생길 수 있습니다. 시간이 지나면서 먼지와 세정액이 흠집이 있는 부분에 들어갈 수 있습니다.

### **청소 순서**

컴퓨터를 안전하게 청소하려면 이 단원의 순서를 따르십시오.

**경고!** 감전이나 구성 요소의 손상을 방지하려면 컴퓨터가 켜져 있을 때 청소하지 마십시오.

- **1.** 컴퓨터의 전원을 끕니다.
- **2.** AC 전원을 분리합니다.
- **3.** 전원 공급형 외장 장치를 모두 분리합니다.

**주의:** 내부 부품에 대한 손상을 방지하려면 컴퓨터 표면에 세정액을 분무하지 마십시오. 세정액이 표면에 떨어지면 내부 부품이 영구적으로 손상될 수 있습니다.

#### **디스플레이 청소**

부드럽고 보풀이 없는 헝겊에 무알콜 유리 세정제를 묻혀 디스플레이를 부드럽게 닦아 주십시오. 컴퓨터를 닫기 전에 디스플레이가 말랐는지 확인하십시오.

#### **측면 또는 덮개 청소**

측면 또는 덮개를 청소하려면 부드러운 극세사 헝겊 또는 섀미가죽에 위에 나열된 세정액을 묻혀 사용하거나 일회용 물수건을 사용하십시오.

**참고:** 컴퓨터 덮개 청소 시 원을 그리며 닦아 먼지와 이물질을 제거하십시오.

#### **터치패드, 키보드 또는 마우스 청소(일부 제품만 해당)**

**경고!** 감전이나 내부 부품 손상의 위험을 줄이려면 진공청소기로 키보드를 청소하지 마십시오. 진공청소기 를 사용하면 키보드 표면에 실내의 먼지가 쌓일 수 있습니다.

**주의:** 내부 부품에 대한 손상을 방지하려면 키 사이에 액체가 떨어지지 않도록 하십시오.

- \_ 터치패드, 키보드 또는 마우스를 청소하려면 부드러운 극세사 헝겊 또는 섀미가죽에 위에 나열된 세정 액을 묻혀 사용하거나 일회용 물수건을 사용하십시오.
- 키가 끈적거리거나 키보드에 먼지, 보풀 및 기타 미세 입자들이 달라붙어 있는 경우 분사 빨대가 있는 압 축 공기 캔을 사용하여 제거하십시오.

### **컴퓨터 휴대 또는 운반**

컴퓨터를 휴대하거나 운반해야 하는 경우 장비 안전을 위해 다음과 같은 팁을 따라야 합니다.

- 컴퓨터를 휴대하거나 운반하려면 다음과 같이 준비하십시오.
	- 외장 드라이브에 정보를 백업합니다.
	- 모든 디스크 및 메모리 카드 등의 외장 미디어 카드를 분리합니다.
	- 모든 외부 장치의 전원을 끄고 분리합니다.
	- 컴퓨터를 종료합니다.
- 백업한 정보를 함께 가져가십시오. 백업본은 컴퓨터와 별도로 보관하십시오.
- 비행기로 여행할 때는 컴퓨터를 수화물로 휴대하고, 다른 짐과 함께 체크인하지 마십시오.

**주의:** 드라이브를 자기장에 노출시키지 마십시오. 자기장이 있는 보안 장치에는 공항 검색대 및 보안 검색봉이 포함됩니다. 휴대 수하물을 점검하는 공항 컨베이어 벨트와 유사 보안 장치는 자력을 사용하 지 않고 X-레이를 사용하므로 장치에 손상을 입히지 않습니다.

- ○ 항공기 내에서 컴퓨터를 사용하려는 경우 컴퓨터를 언제 사용할 수 있는지 기내 방송을 청취하십시오. 컴퓨터의 기내 사용은 항공사에게 결정권이 있습니다.
- 컴퓨터나 드라이브를 배송하는 경우 적합한 보호용 재료를 사용하여 포장하고 패키지에 "파손 주의"라 는 레이블을 붙이십시오.
- 일부 환경에서는 무선 장치의 사용이 제한될 수 있습니다. 이와 같은 사용 제한은 기내, 병원 시설 안, 폭 발물 근처, 위험 지역 등에서 적용될 수 있습니다. 컴퓨터의 무선 장치 사용에 적용되는 정책에 대해 잘 모를 경우에는 장치를 켜기 전에 먼저 컴퓨터 사용 허가를 요청하십시오.
- 해외 여행 중 사용하려면 다음과 같이 하십시오.
	- 여행하려는 국가/지역의 컴퓨터 관련 관세 규정을 확인하십시오.
	- 컴퓨터를 사용하려는 각 지역의 전원 코드 및 어댑터 요구 사항을 확인하십시오. 전압, 주파수 및 플러그 모양이 다를 수 있습니다.
		- **경고!** 가전 제품용 변압기를 사용하여 컴퓨터에 전원을 공급하지 마십시오. 감전이나 화재 또는 장비의 손상을 일으킬 수 있습니다.

# <span id="page-66-0"></span>**9 백업 및 복구**

이 장에는 다음 프로세스에 대한 정보가 나와 있습니다. 이 장의 정보는 대부분의 모델을 위한 표준 절차입니 다.

- 복구 미디어 및 백업 생성
- 시스템 복원 및 복구

자세한 내용은 HP Support Assistant 앱을 참조하십시오.

**▲** 작업 표시줄 검색 상자에 support를 입력한 다음 **HP Support Assistant** 앱을 선택합니다.

– 또는 –

작업 표시줄에서 물음표 아이콘을 클릭합니다.

**중요:** 태블릿에서 복구 절차를 수행하려면 복구 과정을 시작하기 전에 태블릿의 배터리가 70% 이상 충전 되어 있어야 합니다.

**중요:** 탈부착 가능한 키보드가 달린 태블릿의 경우, 복구 과정을 시작하기 전에 키보드를 키보드 도크에 연 결합니다.

## **복구 미디어 및 백업 생성**

다음과 같은 방법으로 복구 미디어 및 백업을 만드는 것은 일부 제품에서만 가능합니다. 컴퓨터 모델에 따라 이용 가능한 방법을 선택합니다.

- 컴퓨터를 성공적으로 설정한 후 HP Recovery Manager를 사용하여 HP 복구 미디어를 만듭니다. 이 단계 에서는 컴퓨터에 HP Recovery 파티션 백업본을 만듭니다. 이 백업본은 하드 드라이브가 손상되거나 교 체된 경우 원래 운영 체제를 다시 설치하는 데 사용할 수 있습니다. 복구 미디어 생성에 대한 자세한 내 용은 57페이지의 HP 복구 미디어 생성(일부 제품만 해당)을 참조하십시오. 복구 미디어를 통해 이용 할 수 있는 복구 옵션에 대한 정보는 58페이지의 [Windows](#page-67-0) 도구 사용 섹션을 참조하십시오.
- Windows 도구를 사용하여 시스템 복원 지점과 개인 정보 백업을 생성합니다.

자세한 내용은 59페이지의 [HP Recovery Manager](#page-68-0)를 사용하여 복구 섹션을 참조하십시오.

**참고:** 저장소가 32GB 이하일 경우, Microsoft 시스템 복원은 기본값으로 비활성화됩니다.

### **HP 복구 미디어 생성(일부 제품만 해당)**

가능하다면 Windows 파티션과 복구 파티션을 확인합니다. **시작** 메뉴에서 **파일 탐색기**를 선택한 후 **이 PC**를 선택합니다.

● 컴퓨터에 Windows 파티션 및 복구 파티션이 표시되지 않는 경우 지원 센터에서 해당 시스템에서 사용 가능한 복구 미디어를 구할 수 있습니다. 컴퓨터에 들어 있는 *Worldwide Telephone Numbers*(세계 각국 지사 전화번호부)를 참조하십시오. HP 웹 사이트에서도 연락처 정보를 찾을 수 있습니다. <http://www.hp.com/support>로 이동하고 국가 또는 지역을 선택한 후 화면의 지시를 따릅니다.

<span id="page-67-0"></span>Windows 도구를 사용하여 시스템 복원 지점과 개인 정보 백업을 생성할 수 있습니다. 58페이지의 Windows 도구 사용을 참고하십시오.

- 컴퓨터에 복구 파티션 및 Windows 파티션이 표시되지 않는 경우 컴퓨터 설정을 성공적으로 마친 후 HP Recovery Manager를 사용하여 복구 미디어를 만들 수 있습니다. HP 복구 미디어는 하드 드라이브가 손 상된 경우 시스템을 복구하는 데 사용할 수 있습니다. 시스템 복구를 사용하여 출하 시 설치된 기존 운영 체제 및 소프트웨어 프로그램을 재설치한 다음 프로그램 설정을 구성합니다. HP 복구 미디어는 시스템 을 사용자 정의하거나 하드 드라이브를 교체하는 경우 초기 이미지를 복구하는 데에도 사용할 수 있습 니다.
	- 한 세트의 복구 미디어만 생성할 수 있습니다. 이러한 복구 도구는 조심스럽게 다루고 안전한 장소 에 보관하십시오.
	- HP Recovery Manager는 컴퓨터를 검사하고 미디어에 필요한 저장소 용량을 결정합니다.
	- 복구 디스크를 만들려면 컴퓨터에 DVD 쓰기 기능을 갖춘 광 드라이브가 있어야 하며, 고품질 공 DVD-R, DVD+R, DVD-R DL 또는 DVD+R DL 디스크만 사용해야 합니다. CD±RW, DVD±RW, 더블 레이 어 DVD±RW 및 BD-RE(다시 쓰기 가능한 블루레이) 디스크처럼 다시 쓰기 가능한 디스크는 사용하 지 마십시오. HP Recovery Manager 소프트웨어와 호환되지 않습니다. 또는 고품질의 빈 USB 플래 시 드라이브를 사용하십시오.
	- 컴퓨터에 DVD 라이터 기능이 있는 내장 광 드라이브가 없는 경우 DVD 복구 미디어를 만들려면 외 장 광 드라이브(별도 구매)를 사용하여 복구 디스크를 만들거나 지원 센터에서 복구 디스크를 구할 수 있습니다. 외장 광 드라이브를 사용하면 컴퓨터의 USB 포트에 직접 연결해야 합니다. 드라이브 는 USB 허브와 같은 외장 장치의 USB 포트에 연결할 수 없습니다. DVD 미디어를 직접 생성할 수 없 는 경우, HP에서 사용자 컴퓨터에 대한 복구 디스크를 얻을 수 있습니다. 컴퓨터에 들어 있는 *Worldwide Telephone Numbers*(세계 각국 지사 전화번호부)를 참조하십시오. HP 웹 사이트에서도 연락처 정보를 찾을 수 있습니다. <http://www.hp.com/support>로 이동하고 국가 또는 지역을 선택 한 후 화면의 지시를 따릅니다.
	- 복구 미디어를 만들기 전에 컴퓨터가 AC 전원에 연결되어 있는지 확인하십시오.
	- 생성 과정은 1시간 이상 걸릴 수 있습니다. 생성 과정을 중단하지 마십시오.
	- 필요에 따라 복구 DVD 생성을 모두 완료하기 전에 프로그램을 종료할 수도 있습니다. HP Recovery Manager가 현재 진행 중인 DVD 굽기 작업을 완료합니다. 다음번에 HP Recovery Manager를 열 때 프로세스를 계속할지 묻는 메시지가 표시됩니다.

HP 복구 미디어를 만들려면 다음과 같이 하십시오.

- **중요:** 탈부착 가능한 키보드가 달린 태블릿의 경우, 이 단계를 시작하기 전에 키보드를 키보드 도크에 연결 합니다.
	- **1.** 작업 표시줄 검색 상자에 recovery를 입력한 다음 **HP Recovery Manager**를 선택합니다.
	- **2. 복구 미디어 생성**을 선택한 다음 화면의 설명을 따르십시오.

시스템을 복구해야 하는 경우 59페이지의 [HP Recovery Manager](#page-68-0)를 사용하여 복구를 참조하십시오.

## **Windows 도구 사용**

Windows 도구를 사용하여 복구 미디어, 시스템 복원 지점 및 개인 정보 백업을 생성할 수 있습니다.

**참고:** 저장소가 32GB 이하일 경우, Microsoft 시스템 복원은 기본값으로 비활성화됩니다.

자세한 내용 및 단계는 시작 앱을 참조하십시오.

**▲ 시작** 버튼을 선택한 다음 **시작** 앱을 선택합니다.

## <span id="page-68-0"></span>**복원 및 복구**

시스템 복구에는 몇 가지 옵션이 있습니다. 각자가 처한 상황과 전문 지식을 얼마나 갖추었는지에 따라 가장 적합한 방법을 선택하십시오.

**중요:** 제품에 따라 이용 가능한 방법은 다릅니다.

- Windows는 백업에서 복원, 컴퓨터 새로 고침 및 컴퓨터를 원래 상태로 재설정하기 위한 여러 옵션을 제 공합니다. 자세한 내용은 시작 앱을 참조하십시오.
	- **▲ 시작** 버튼을 선택한 다음 **시작** 앱을 선택합니다.
- 사전 설치된 응용프로그램이나 드라이버의 문제를 해결해야 하는 경우, HP Recovery Manager의 드라이 버 및/또는 응용프로그램 재설치 옵션(일부 제품만 해당)을 사용하여 개별 응용프로그램 또는 드라이버 를 다시 설치할 수 있습니다.
	- **▲** 작업 표시줄 검색 상자에서 recovery를 입력하고 **HP Recovery Manager**를 선택한 다음 **드라이 버 및/또는 응용프로그램 재설치**를 선택하고 화면의 설명을 따릅니다.
- Windows 파티션을 출하 시의 기본 콘텐츠로 복구하려는 경우, HP 복구 파티션에서 시스템 복구 옵션을 선택하거나(일부 제품만 해당) HP 복구 미디어를 사용할 수 있습니다. 자세한 내용은 59페이지의 HP Recovery Manager를 사용하여 복구 섹션을 참조하십시오. 복구 미디어를 아직 만들지 않은 경우 57[페이지의](#page-66-0) HP 복구 미디어 생성(일부 제품만 해당) 섹션을 참조하십시오.
- 컴퓨터의 출하 시 파티션 및 콘텐츠를 복구하려는 경우 또는 하드 드라이브를 교체한 경우 일부 제품에 서는 HP 복구 미디어의 기본값으로 재설정 옵션을 사용할 수 있습니다. 자세한 내용은 59페이지의 HP Recovery Manager를 사용하여 복구 섹션을 참조하십시오.
- 복구 파티션을 제거하여 하드 드라이브 공간을 다시 확보하려는 경우 일부 제품에서는 HP Recovery Manager에서 복구 파티션 제거를 사용할 수 있습니다.

자세한 내용은 62[페이지의](#page-71-0) HP 복구 파티션 제거(일부 제품만 해당) 섹션을 참조하십시오.

### **HP Recovery Manager를 사용하여 복구**

HP Recovery Manager 소프트웨어를 사용하면 직접 생성하거나 HP에서 제공받은 HP 복구 미디어를 통해 또 는 HP 복구 파티션을 통해(일부 제품만 해당) 컴퓨터를 출하 시 기본 상태로 복구할 수 있습니다. 복구 미디어 를 아직 만들지 않은 경우 57[페이지의](#page-66-0) HP 복구 미디어 생성(일부 제품만 해당) 섹션을 참조하십시오.

#### **시작하기 전에 알고 있어야 하는 사항**

- HP Recovery Manager는 출하 시 설치된 소프트웨어만 복구합니다. 이 컴퓨터와 함께 제공되지 않은 소 프트웨어는 제조업체 웹 사이트에서 소프트웨어를 다운로드하거나, 제조업체가 제공한 미디어에서 소 프트웨어를 재설치해야 합니다.
- **중요:** HP Recovery Manager를 통한 복구는 컴퓨터 문제를 해결하기 위한 최종 수단으로 사용해야 합 니다.
- HP 복구 미디어는 컴퓨터 하드 드라이브에 오류가 있을 경우 사용해야 합니다. 복구 미디어를 아직 만들 지 않은 경우 57[페이지의](#page-66-0) HP 복구 미디어 생성(일부 제품만 해당) 섹션을 참조하십시오.
- 기본값으로 재설정 옵션을 사용하려면(일부 제품만 해당) HP 복구 미디어를 사용해야 합니다. 복구 미 디어를 아직 만들지 않은 경우 57[페이지의](#page-66-0) HP 복구 미디어 생성(일부 제품만 해당) 섹션을 참조하십시 오.
- 컴퓨터가 HP 복구 미디어 생성을 허용하지 않거나 HP 복구 미디어가 작동하지 않는 경우, 지원 센터에 서 해당 시스템에 대한 복구 미디어를 구할 수 있습니다. 컴퓨터에 들어 있는 *Worldwide Telephone*

*Numbers*(세계 각국 지사 전화번호부)를 참조하십시오. HP 웹 사이트에서도 연락처 정보를 찾을 수 있습 니다. <http://www.hp.com/support>로 이동하고 국가 또는 지역을 선택한 후 화면의 지시를 따릅니다.

**중요:** HP Recovery Manager는 개인 데이터의 백업을 자동으로 제공하지 않습니다. 복구를 시작하기 전에 유지하려는 개인 데이터를 백업하십시오.

HP 복구 미디어를 사용하여 다음 복구 옵션 중 하나를 선택할 수 있습니다.

**참고:** 복구 과정을 시작할 때 사용자 컴퓨터 디스플레이에서만 이용 가능한 옵션

- 시스템 복구 기존 운영 체제를 재설치한 다음 출하 시 설치된 프로그램의 설정을 구성합니다.
- 기본값으로 재설정 하드 드라이브에서 모든 정보를 삭제하고 파티션을 다시 만들어 컴퓨터를 출하 시 의 기본 설정으로 복원합니다. 그런 다음 출하 시 설치된 운영 체제 및 소프트웨어를 다시 설치합니다.

HP 복구 파티션(일부 제품만 해당)을 사용하면 시스템 복구를 수행할 수 있습니다.

#### **HP 복구 파티션 사용(일부 제품만 해당)**

HP 복구 파티션(일부 모델만 해당)을 사용하면 복구 디스크 또는 복구 USB 플래시 드라이브를 사용하지 않고 도 시스템 복구를 수행할 수 있습니다. 이런 유형의 복구는 하드 드라이브가 계속 작동하는 경우에만 사용할 수 있습니다.

HP 복구 파티션에서 HP Recovery Manager를 시작하려면 다음과 같이 하십시오.

- **중요:** 탈부착 가능한 키보드가 달린 태블릿의 경우, 이 단계를 시작하기 전에 키보드를 키보드 도크에 연결 합니다(일부 제품만 해당).
	- **1.** 작업 표시줄 검색 상자에 recovery를 입력하고 **Recovery Manager**를 선택한 다음 **HP 복구 환경**을 선 택합니다.

- 또는-

키보드가 부착되어 있는 컴퓨터 또는 태블릿의 경우 컴퓨터가 부팅할 때 f11을 누르거나 전원 버튼을 누 르면서 f11을 길게 누릅니다.

키보드가 없는 태블릿의 경우 다음과 같이 하십시오.

태블릿을 켜거나 다시 시작한 다음 볼륨 높이기 버튼을 재빨리 누릅니다. 그다음 **f11**을 선택합니다.

– 또는 –

태블릿을 켜거나 다시 시작한 다음 볼륨 낮추기 버튼을 재빨리 누르고 기다립니다. 그다음 **f11**을 선택 합니다.

– 또는 –

태블릿을 켜거나 다시 시작한 다음 Windows 버튼을 재빨리 누르고 기다립니다. 그다음 **f11**을 선택합니 다.

- **2.** 부팅 옵션 메뉴에서 **문제 해결**을 선택합니다.
- **3. Recovery Manager**를 선택하고 화면의 지침에 따릅니다.

#### **HP 복구 미디어를 사용하여 복구**

HP 복구 미디어를 사용하여 원래 시스템을 복구할 수 있습니다. 이 방법은 시스템에 HP 복구 파티션이 없거 나 하드 드라이브가 제대로 작동하지 않는 경우 사용할 수 있습니다.

- **1.** 가능한 모든 개인 파일을 백업합니다.
- **2.** HP 복구 미디어를 삽입하고 컴퓨터를 다시 시작합니다.
- **참고:** 컴퓨터가 HP Recovery Manager에서 자동으로 다시 시작하지 않으면 컴퓨터의 부팅 순서를 변 경하십시오. 자세한 내용은 61페이지의 컴퓨터 부팅 순서 변경을 참조하십시오.
- **3.** 화면의 지침에 따릅니다.

#### **컴퓨터 부팅 순서 변경**

HP Recovery Manager에서 컴퓨터가 다시 시작되지 않는 경우 컴퓨터 부팅 순서를 변경할 수 있습니다. 부팅 순서는 컴퓨터가 시작 정보를 찾는 BIOS에 나열된 장치의 순서입니다. 광 드라이브 또는 USB 플래시 드라이 브 선택을 변경할 수 있습니다.

부팅 순서를 변경하려면 다음과 같이 하십시오.

**중요:** 탈부착 가능한 키보드가 달린 태블릿의 경우, 이 단계를 시작하기 전에 키보드를 키보드 도크에 연결 합니다.

- **1.** HP Recovery 미디어를 삽입합니다.
- **2.** 시스템 **시작** 메뉴에 액세스합니다.

키보드가 부착되어 있는 컴퓨터나 태블릿의 경우:

**▲** 컴퓨터 또는 태블릿을 켜거나 다시 시작하고 빠르게 esc 키를 누른 다음 f9 키를 누르면 부팅 옵션 이 표시됩니다.

키보드가 없는 태블릿의 경우 다음과 같이 하십시오.

**▲** 태블릿을 켜거나 다시 시작한 다음 볼륨 높이기 버튼을 재빨리 누릅니다. 그다음 **f9**를 선택합니다. – 또는 –

태블릿을 켜거나 다시 시작한 다음 볼륨 낮추기 버튼을 재빨리 누르고 기다립니다. 그다음 **f9**를 선 택합니다.

– 또는 –

태블릿을 켜거나 다시 시작한 다음 Windows 버튼을 재빨리 누르고 기다립니다. 그다음 **f9**를 선택 합니다.

**3.** 부팅하려는 광 드라이브 또는 USB 플래시 드라이브를 선택합니다.

**4.** 화면의 지침에 따릅니다.

#### <span id="page-71-0"></span>**HP 복구 파티션 제거(일부 제품만 해당)**

HP Recovery Manager 소프트웨어를 사용하면 HP 복구 파티션을 제거해 하드 드라이브 공간을 확보할 수 있 습니다.

**중요:** HP 복구 파티션을 제거한 후에는 시스템을 복구하거나 HP 복구 파티션에서 HP 복구 미디어를 만들 수 없습니다. 그러므로 복구 파티션을 제거하기 전에 HP 복구 미디어를 만드십시오. 자세한 내용은 57[페이지의](#page-66-0) HP 복구 미디어 생성(일부 제품만 해당)을 참조하십시오.

**참고:** 복구 파티션 제거 옵션은 이 기능을 지원하는 제품에서만 사용할 수 있습니다.

HP 복구 파티션을 제거하려면 다음 단계에 따르십시오.

- **1.** 작업 표시줄 검색 상자에 recovery를 입력한 다음 **HP Recovery Manager**를 선택합니다.
- **2. 복구 파티션 제거**를 선택한 다음 화면의 지시를 따릅니다.
# <span id="page-72-0"></span>**10 Computer Setup(컴퓨터 설정)(BIOS), TPM 및 HP Sure Start**

# **Computer Setup(컴퓨터 설정) 사용**

Computer Setup(컴퓨터 설정) 또는 BIOS(Basic Input/Output System)는 시스템의 모든 입출력 장치(예: 디스 크 드라이브, 디스플레이, 키보드, 마우스 및 프린터) 간 통신을 제어합니다. Computer Setup(컴퓨터 설정)에 는 설치된 장치 유형, 컴퓨터 시작 순서 및 시스템 및 확장 메모리 크기 등에 대한 설정이 들어 있습니다.

**참고:** Computer Setup(컴퓨터 설정)을 변경할 때는 특히 주의하십시오. 오류로 인해 컴퓨터가 올바르게 작 동하지 않을 수 있습니다.

### **Computer Setup(컴퓨터 설정) 시작**

- **참고:** USB 레거시 지원이 활성화되어 있는 경우에만 Computer Setup(컴퓨터 설정)에서 USB 포트에 연결된 외장 키보드 또는 마우스를 사용할 수 있습니다.
	- **▲** 컴퓨터를 켜거나 다시 시작하고 HP 로고가 나타나면 f10 키를 눌러 Computer Setup(컴퓨터 설정)으로 이동합니다.

## **Computer Setup(컴퓨터 설정) 이동 및 선택**

- 메뉴 또는 메뉴 항목을 선택하려면 tab 키 및 키보드 화살표 키를 사용하고 enter를 누르거나 포인팅 장 치로 항목을 선택합니다.
- 위/아래로 스크롤하려면 화면의 오른쪽 상단 모서리에서 위쪽 화살표 또는 아래쪽 화살표를 선택하거 나 키보드에서 위쪽 화살표 키 또는 아래쪽 화살표 키를 사용합니다.
- 열려 있는 대화 상자를 닫고 기본 Computer Setup(컴퓨터 설정) 화면으로 돌아가려면 esc를 누른 다음 화면의 지침을 따릅니다.

다음 중 한가지 방법으로 Computer Setup(컴퓨터 설정) 메뉴를 종료합니다.

● 변경 사항을 저장하지 않고 Computer Setup(컴퓨터 설정) 메뉴를 종료하려면 다음과 같이 하십시오.

화면 오른쪽 하단 모서리에 있는 **Exit**(종료) 아이콘을 선택한 다음 화면의 설명을 따릅니다.

– 또는 –

**Main**(주 메뉴)을 선택하고 **Ignore Changes and Exit**(변경 내용 무시 및 종료)를 선택한 다음 enter 키를 누릅니다.

- 변경 사항을 저장하고 Computer Setup(컴퓨터 설정) 메뉴를 종료하려면 다음과 같이 하십시오.

화면 오른쪽 하단 모서리에 있는 **Save**(저장) 아이콘을 선택한 다음 화면의 설명을 따릅니다.

– 또는 –

**Main**(주 메뉴)을 선택하고 **Save Changes and Exit**(변경 내용 저장 및 종료)를 선택한 다음 enter 키를 누 릅니다.

컴퓨터를 다시 시작하면 변경 사항이 적용됩니다.

## <span id="page-73-0"></span>**Computer Setup(컴퓨터 설정)에서 초기 설정 복원**

**참고:** 기본값을 복원해도 하드 드라이브 모드는 변경되지 않습니다.

Computer Setup(컴퓨터 설정)의 모든 설정을 기본값으로 복원하려면 다음 단계를 따르십시오.

- **1.** Computer Setup(컴퓨터 설정)을 시작합니다. 자세한 내용은 63페이지의 [Computer Setup\(](#page-72-0)컴퓨터 설정) [시작](#page-72-0)을 참조하십시오.
- **2. Main**(주 메뉴)을 선택한 다음 **Apply Factory Defaults and Exit**(공장 기본값 적용 및 종료)를 선택합니 다.
- **참고:** 일부 제품의 경우, 선택 항목에 **Apply Factory Defaults and Exit**(공장 기본값 적용 및 종료) 대신 **Restore Defaults**(기본값 복원)가 표시될 수 있습니다.
- **3.** 화면의 지침을 따릅니다.
- **4.** 변경 사항을 저장하고 종료하려면 화면 오른쪽 하단 모서리의 **Save**(저장) 아이콘을 선택한 다음 화면의 설명을 따릅니다.

– 또는 –

**Main**(주 메뉴)을 선택하고 **Save Changes and Exit**(변경 내용 저장 및 종료)를 선택한 다음 enter 키를 누 릅니다.

컴퓨터를 다시 시작하면 변경 사항이 적용됩니다.

**참고:** 초기 설정을 복원하더라도 암호 설정 및 보안 설정은 변경되지 않습니다.

### **BIOS 업데이트**

BIOS의 업데이트된 버전은 HP 웹 사이트에서 제공됩니다.

HP 웹 사이트의 BIOS 업데이트는 대부분 *SoftPaq*이라는 압축 파일 패키지로 제공됩니다.

일부 다운로드 패키지에는 파일 설치 및 문제 해결에 대한 정보를 제공하는 Readme.txt라는 파일이 들어 있 습니다.

#### **BIOS 버전 확인**

Computer Setup(컴퓨터 설정)(BIOS)을 업데이트해야 하는지 여부를 결정하려면 먼저 컴퓨터의 BIOS 버전을 확인합니다.

BIOS 버전 정보(*ROM* 날짜 및 시스템 *BIOS*라고도 함)에는 fn+esc(Windows에 있는 경우)를 누르거나 Computer Setup(컴퓨터 설정)을 사용하여 액세스할 수 있습니다.

- **1.** Computer Setup(컴퓨터 설정)을 시작합니다. 자세한 내용은 63페이지의 [Computer Setup\(](#page-72-0)컴퓨터 설정) [시작](#page-72-0)을 참조하십시오.
- **2. Main**(주 메뉴)을 선택한 다음 **System Information**(시스템 정보)을 선택 합니다.
- **3.** 변경 사항을 저장하지 않고 Computer Setup(컴퓨터 설정)을 종료하려면 화면의 오른쪽 하단 모서리에 서 **Exit**(종료) 아이콘을 선택한 다음 화면의 설명을 따릅니다.

– 또는 –

**Main**(주 메뉴)을 선택하고 **Ignore Changes and Exit**(변경 내용 무시 및 종료)를 선택한 다음 enter 키를 누릅니다.

나중 BIOS 버전을 확인하려면 65페이지의 BIOS 업데이트 [다운로드를](#page-74-0) 참조합니다.

### <span id="page-74-0"></span>**BIOS 업데이트 다운로드**

**주의:** 컴퓨터 손상 또는 잘못된 설치의 위험을 줄이려면 컴퓨터가 AC 어댑터를 사용하여 신뢰성 높은 외부 전원에 연결된 경우에만 BIOS 업데이트를 다운로드하여 설치하십시오. 컴퓨터가 배터리 전원으로 실행 중이 거나 선택 사양인 도킹 장치 또는 전원에 연결되어 있는 경우에는 BIOS 업데이트를 다운로드하거나 설치하지 마십시오. 다운로드 및 설치 중에는 다음 지침에 따르십시오.

AC 콘센트에서 전원 코드의 플러그를 뽑아 컴퓨터로 유입되는 전원을 차단하지 마십시오.

컴퓨터를 종료하거나 절전 모드를 시작하지 마십시오.

장치, 케이블 또는 코드를 삽입, 제거, 연결 또는 분리하지 마십시오.

**1.** 작업 표시줄 검색 상자에 support를 입력한 다음 HP Support Assistant 앱을 선택합니다.

– 또는 –

작업 표시줄에서 물음표 아이콘을 선택합니다.

- **2. 업데이트**와 **업데이트 및 메시지 확인**을 차례로 선택합니다.
- **3.** 화면의 설명을 따릅니다.
- **4.** 다운로드 영역에서 다음 단계를 따르십시오.
	- **a.** 가장 최신 BIOS 업데이트를 확인하고 현재 컴퓨터에 설치되어 있는 BIOS 버전과 비교합니다. 날짜, 이름 또는 그 밖의 항목을 기록해 둡니다. 업데이트를 하드 드라이브에 다운로드한 후에 업데이트 를 나중에 찾아보려면 이 정보가 필요할 수 있습니다.
	- **b.** 화면의 지침에 따라 선택한 업데이트를 하드 드라이브에 다운로드합니다.

BIOS 업데이트가 다운로드되는 하드 드라이브의 위치 경로를 기록해 둡니다. 업데이트를 설치할 준비가 되면 이 경로에 액세스해야 합니다.

**참고:** 컴퓨터가 네트워크에 연결되어 있는 경우 소프트웨어 업데이트, 특히 시스템 BIOS 업데이트를 설치하기 전에 네트워크 관리자에게 문의하십시오.

BIOS 설치 절차는 다양합니다. 다운로드를 완료한 후 화면에 나타나는 지침에 따릅니다. 지침이 나타나지 않 으면 다음 단계를 따르십시오.

- **1.** 작업 표시줄 검색 상자에 파일을 입력한 다음 **파일 탐색기**를 선택합니다.
- **2.** 하드 드라이브 위치 문자를 선택합니다. 하드 드라이브 지정 문자는 대개 로컬 디스크(C:)입니다.
- **3.** 이전에 기록해둔 하드 드라이브 경로를 사용하여 업데이트가 있는 하드 드라이브의 폴더를 엽니다.
- **4.** 확장명이 .exe인 파일(예: *ƬlHnDmH*.exe)을 두 번 클릭합니다.

BIOS 설치가 시작됩니다.

- **5.** 화면의 지침에 따라 설치를 완료합니다.
- **참고:** 설치 완료를 알리는 메시지가 화면에 나타난 후에는 하드 드라이브에서 다운로드한 파일을 삭제할 수 있습니다.

### **F9 프롬프트를 사용하여 부팅 순서 변경**

현재 시작 순서로 부팅 장치를 동적으로 선택하려면 다음 절차를 따르십시오.

**1.** 다음과 같이 Boot Device Options(부팅 장치 옵션) 메뉴에 액세스합니다.

- <span id="page-75-0"></span>● 검퓨터를 켜거나 다시 시작하고 HP 로고가 나타나면 f9 키를 눌러 Boot Device Options(부팅 장치 옵션) 메뉴로 이동합니다.
- **2.** 부팅 장치를 선택한 다음 enter 키를 누릅니다.

## **TPM BIOS 설정(일부 제품만 해당)**

**중요:** 신뢰할 수 있는 플랫폼 모듈(TPM) 기능을 이 시스템에서 사용하기 전에, 귀하의 TPM 용도가 관련 현 지 법률, 규정 및 정책을 준수하는지 확인해야 하며 해당하는 경우 승인 또는 라이센스를 얻어야 합니다. 위에 서 언급한 요구사항을 위반하는 TPM의 작동/사용으로 생기는 모든 규정 준수 문제는 전적으로 귀하의 단독 책임입니다. HP는 이와 관련하여 어떤 책임도 지지 않습니다.

TPM은 컴퓨터에 대한 추가 보안을 제공합니다. Computer Setup(BIOS)에서 TPM 설정을 수정할 수 있습니다.

**참고:** TPM 설정을 Hidden(숨김)으로 변경하면 운영 체제에서 TPM이 표시되지 않습니다.

Computer Setup에서 TPM 설정에 액세스하려면 다음과 같이 하십시오.

- **1.** Computer Setup(컴퓨터 설정)을 시작합니다. 자세한 내용은 63페이지의 [Computer Setup\(](#page-72-0)컴퓨터 설정) [시작](#page-72-0)을 참조하십시오.
- **2. Security**(보안), **TPM Embedded Security**(TPM 임베디드 보안)를 차례로 선택한 다음 화면의 설명을 따 릅니다.

## **HP Sure Start 사용(일부 제품만 해당)**

일부 컴퓨터 모델의 경우 HP Sure Start를 포함하여 구성되어 있으며, 이는 공격이나 손상에 대해 컴퓨터의 BIOS를 모니터링하는 기술을 말합니다. BIOS가 손상되거나 공격을 받으면 HP Sure Start가 사용자의 개입 없 이 BIOS를 이전의 안전한 상태로 자동으로 복원합니다.

대부분의 사용자가 HP Sure Start 기본 구성을 사용할 수 있도록 HP Sure Start가 구성되어 활성화된 상태로 제공됩니다. 고급 사용자가 기본 구성을 사용자 정의할 수 있습니다.

HP Sure Start의 최신 설명서에 액세스하려면 <http://www.hp.com/support>로 이동하십시오. **제품 찾기**를 선 택한 다음 화면의 설명을 따릅니다.

# <span id="page-76-0"></span>**11 HP PC 하드웨어 진단 UEFI 사용**

HP PC 하드웨어 진단은 컴퓨터 하드웨어가 올바르게 작동하는지 확인하는 진단 테스트를 실행할 수 있는 UEFI(Unified Extensible Firmware Interface)입니다. 이 도구는 운영 체제 밖에서 실행되기 때문에 운영 체제 또는 기타 소프트웨어 구성 요소에서 유발된 문제로 인한 하드웨어 장애를 격리할 수 있습니다.

HP PC Hardware Diagnostics(UEFI)에서 하드웨어 교체가 필요한 장애가 감지되면 24자리의 오류 ID 코드가 생 성됩니다. 이 ID 코드는 문제를 해결하는 방법을 확인하는 데 도움이 되도록 지원 센터에 제공할 수 있습니다.

**참고:** 컨버터블 컴퓨터에서 진단을 시작하려면 컴퓨터가 노트북 모드에 있어야 하며 태블릿에 연결된 키보 드를 사용해야 합니다.

HP PC Hardware Diagnostics(UEFI)를 시작하려면 다음 단계를 따르십시오.

- **1.** 컴퓨터를 켜거나 다시 시작한 다음 바로 esc 키를 누릅니다.
- **2.** f2를 누릅니다.

BIOS는 다음 순서에 따라 세 곳의 위치에서 진단 도구를 검색합니다.

- **a.** 연결된 USB 드라이브
	- **참고:** HP PC 하드웨어 진단(UEFI) 도구를 USB 드라이브에 다운로드하려면 67페이지의 HP PC 하드웨어 진단(UEFI)을 USB 장치에 다운로드 섹션을 참조하십시오.
- **b.** 하드 드라이브
- **c.** BIOS
- **3.** 진단 도구가 열리면 실행할 진단 테스트 유형을 선택한 다음 화면의 지침을 따릅니다.

 $\overline{\mathbb{B}}$  참고: 진단 테스트를 중지하려면 esc를 누르십시오.

## **HP PC 하드웨어 진단(UEFI)을 USB 장치에 다운로드**

**참고:** HP PC Hardware Diagnostics(UEFI) 다운로드 지침은 영어로만 제공됩니다. 또한 HP UEFI 지원 환경을 다운로드하고 생성할 때 .exe 파일만 제공되므로 반드시 Windows 컴퓨터를 사용해야 합니다.

HP PC Hardware Diagnostics를 USB 장치로 다운로드하는 옵션은 두 가지가 있습니다.

#### **최신 UEFI 버전을 다운로드합니다.**

- **1.** <http://www.hp.com/go/techcenter/pcdiags>로 이동합니다. HP PC Diagnostics 홈페이지가 표시됩니다.
- **2.** HP PC Hardware Diagnostics 섹션에서 **다운로드** 링크를 클릭한 다음 **실행**을 선택합니다.

#### **특정 제품의 UEFI를 버전에 상관없이 다운로드합니다.**

- **1.** <http://www.hp.com/support>로 이동합니다.
- **2. 소프트웨어 및 드라이버 다운로드**를 선택합니다.
- **3.** 제품 이름 또는 번호를 입력합니다.

– 또는 –

HP에서 사용 중인 제품을 자동으로 감지하도록 하려면 **지금 검색**을 선택합니다.

- **.** 사용자의 컴퓨터를 선택한 다음 운영 체제를 선택합니다.
- **. 진단** 섹션에서 화면의 설명에 따라 원하는 UEFI 버전을 선택하여 다운로드합니다.

# <span id="page-78-0"></span>**12 사양**

# **입력 전원**

이 단원에서 제공하는 전원 정보는 해외 여행에 컴퓨터를 휴대하려는 경우 유용합니다.

이 컴퓨터는 AC 또는 DC 전원 공급 장치를 통해 공급되는 DC 전원으로 작동됩니다. AC 전원 공급장치의 정격 이 100~240V, 50~60Hz이어야 합니다. 이 컴퓨터는 독립형 DC 전원 공급 장치로부터 전원을 공급받을 수도 있지만 HP에서 이 컴퓨터에 사용하도록 제공하고 승인한 AC 어댑터나 DC 전원 공급 장치만 사용해야 합니다.

이 컴퓨터에는 다음 사양 범위 내의 DC 전원을 사용할 수 있습니다.

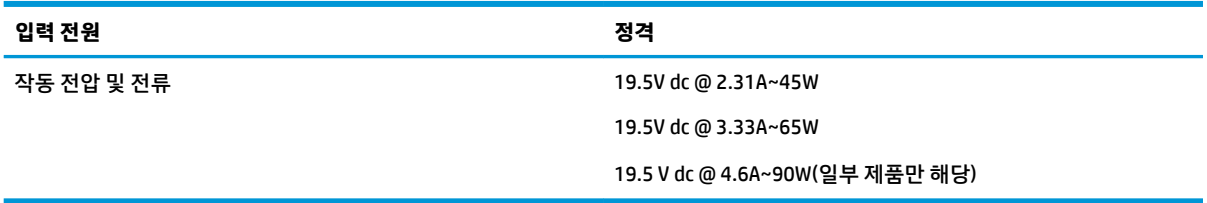

**참고:** 본 제품은 240V rms 이하의 상간(phase-to-phase) 전압을 사용하는 노르웨이의 IT 전원 시스템용으 로 설계되었습니다.

**참고:** 컴퓨터 작동 전압 및 전류는 시스템 규정 레이블에서 확인하실 수 있습니다.

# **작동 환경**

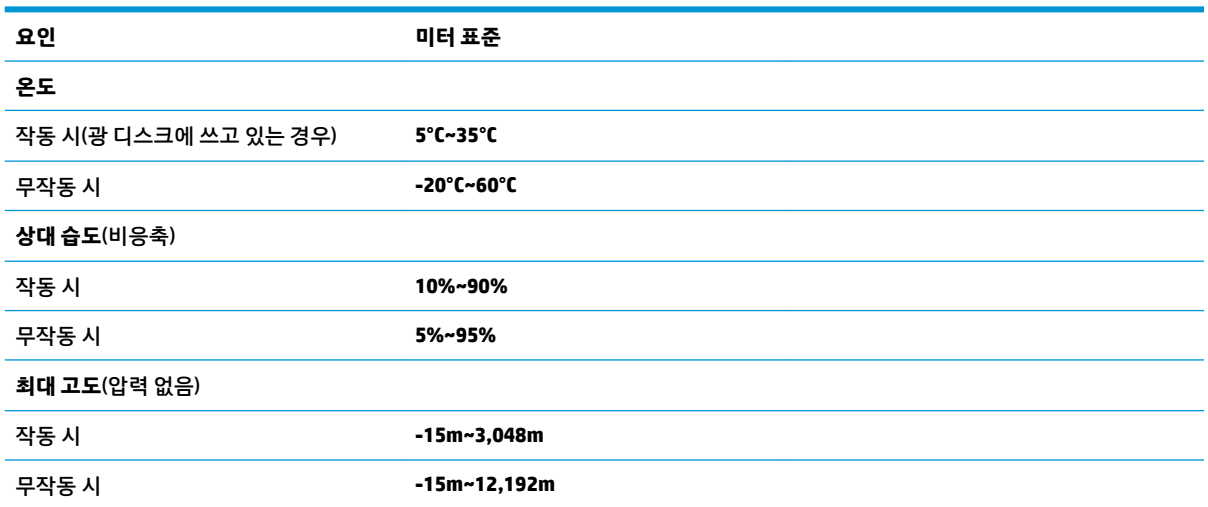

# <span id="page-79-0"></span>**13 정전기 방전**

정전기 방전이란 두 물체가 접촉할 때 정전기가 방출되는 것을 의미하며, 예를 들어 카페트 위를 걷거나 금속 문 손잡이를 만질 때 받는 충격입니다.

손가락 또는 다른 정전기 발생 도체에서 정전기 방전이 될 경우 전자 구성 요소에 손상을 줄 수 있습니다.

컴퓨터와 드라이브의 손상 위험이나 정보의 손실을 방지하려면 다음 안전 수칙을 준수하십시오.

- 제거 또는 설치 지침에서 컴퓨터 전원 코드를 뽑으라고 한 경우 적절히 접지되게 합니다.
- 부품은 설치할 준비가 되기 전까지 정전기 방지 용기 내에 보관하십시오.
- Ⅰ 핀, 리드선, 회로를 만지지 않도록 주의하십시오. 전자 부품은 꼭 필요한 경우를 제외하고 가능한 손으 로 만지지 마십시오.
- 비자성 공구를 사용하십시오.
- 구성 요소를 다루기 전에 도색되지 않은 금속 표면을 손으로 만져 정전기를 방전시킵니다.
- 부품을 분리하는 경우, 정전기 방지 용기에 넣으십시오.

# <span id="page-80-0"></span>**14 접근 가능성**

장애가 있는 사람을 비롯하여 누구나 사용 가능한 HP 디자인, 제품 및 시장 제품/서비스는 독립형이거나 적 절한 보조 장치와 함께 사용됩니다.

# **지원되는 보조 기기**

HP 제품은 광범위한 운영 체제 보조 기기를 지원하며 추가 보조 기기와 함께 사용하도록 구성할 수 있습니다. 장치에 내장된 검색 기능을 사용하여 보조 기능에 대한 자세한 정보를 찾을 수 있습니다.

**참고:** 특정 보조 기술 제품에 대한 추가 정보는 해당 제품에 대해 안내하는 고객 지원 센터에 문의하십시오.

## **지원 문의**

HP는 지속적으로 HP의 제품 및 서비스에 액세스할 수 있도록 최선을 다하고 있으며, 사용자 여러분의 피드백 을 기다리고 있습니다. 제품과 관련하여 문제가 있거나 유용한 접근성 기능에 대해 알려주시려는 경우 +1 (888) 259-5707번으로 연락해 주시기 바랍니다. 운영 시간: 월요일~금요일, 오전 6시 ~ 오후 9시(북미 산지 표준시) 청각 장애인이거나 난청으로 인해 TRS/VRS/WebCapTel을 사용하는 경우, 기술 지원을 받아야 하거나 접근성 관련 문의 사항이 있으면 +1 (877) 656-7058번으로 연락해 주시기 바랍니다. 운영 시간: 월요일~금요 일, 오전 6시 ~ 오후 9시(북미 산지 표준시)

**참고:** 지원 서비스는 영어로만 가능합니다.

# **색인**

#### **A**

Automatic DriveLock(자동 DriveLock) [44](#page-53-0) 비활성화 [45](#page-54-0) 활성화 [44](#page-53-0) Automatic DriveLock(자동 DriveLock) 암호 입력 [46](#page-55-0)

#### **B**

BIOS 버전 확인 [64](#page-73-0) 업데이트 [64](#page-73-0) 업데이트 다운로드 [65](#page-74-0) Bluetooth 레이블 [18](#page-27-0) Bluetooth 장치 [20,](#page-29-0) [22](#page-31-0)

#### **C**

Caps Lock 표시등, 식별 [9](#page-18-0) Computer Setup(컴퓨터 설정) BIOS 관리자 암호 [42](#page-51-0) 이동 및 선택 [63](#page-72-0) 초기 설정 복원 [64](#page-73-0)

#### **D**

DriveLock 비활성화 [48](#page-57-0) 설명 [46](#page-55-0) 활성화 [47](#page-56-0) DriveLock 마스터 암호 변경 [50](#page-59-0) DriveLock 암호 변경 [50](#page-59-0) 설정 [47](#page-56-0) 입력 [49](#page-58-0) Dual-Mode DisplayPort, 식별 [4](#page-13-0) Dual-Mode DisplayPort, 연결 [30](#page-39-0)

#### **E**

esc 키, 식별 [12,](#page-21-0) [13](#page-22-0)

#### **F**

fn 키, 식별 [12,](#page-21-0) [13](#page-22-0)

#### **G** GPS [22](#page-31-0)

#### **H**

HP 3D DriveGuard [53](#page-62-0) HP Client Security [51](#page-60-0) HP PC 하드웨어 진단(UEFI) 사용 [67](#page-76-0) HP Recovery Manager 부팅 문제 해결 [61](#page-70-0) 시작 [60](#page-69-0) HP Touchpoint Manager [51](#page-60-0) HP 급속 충전 [34](#page-43-0) HP 모바일 연결 [22](#page-31-0) HP 복구 미디어 만들기 [57](#page-66-0) 복구 [60](#page-69-0) HP 복구 파티션 복구 [60](#page-69-0) 분리 [62](#page-71-0) HP 참조 자료 [2](#page-11-0)

#### **M**

Miracast [33](#page-42-0)

#### **N**

NFC 안테나, 식별 [7](#page-16-0) num lk 표시등 [9](#page-18-0) num lock 키, 식별 [27](#page-36-0)

### **R**

RJ-45(네트워크) 잭, 식별 [5](#page-14-0) RJ-45(네트워크) 표시등, 식별 [5](#page-14-0)

#### **S**

SIM 카드 장착 [19](#page-28-0) Sure Start 사용 [66](#page-75-0)

#### **T**

TPM 설정 [66](#page-75-0)

#### **U**

USB 3.x 충전 포트, 식별 [4](#page-13-0) USB 3.x 포트 [5](#page-14-0) USB Type-C 충전 포트, 식별 [5](#page-14-0) USB 레거시 지원 [63](#page-72-0) USB 포트, 식별 [5](#page-14-0)

#### **V**

VGA 포트, 연결 [30](#page-39-0)

#### **W**

Windows 시스템 복원 지점 [57](#page-66-0), [58](#page-67-0) Windows Hello 사용 [50](#page-59-0) Windows 도구 사용 [58](#page-67-0) Windows 응용프로그램 키, 식별 [12](#page-21-0) Windows 키, 식별 [12](#page-21-0), [13](#page-22-0) WLAN(무선 네트워크) 공용 WLAN 연결 [20](#page-29-0) 기능 범위 [21](#page-30-0) 기업용 WLAN 연결 [20](#page-29-0) 연결 [20](#page-29-0) WLAN 레이블 [18](#page-27-0) WLAN 안테나, 식별 [7](#page-16-0) WLAN에 연결 [20](#page-29-0) WLAN 장치 [18](#page-27-0) WWAN 안테나, 식별 [7](#page-16-0) WWAN 장치 [20](#page-29-0), [21](#page-30-0)

#### **ㄱ**

고화질 장치, 연결 [33](#page-42-0) 공용 WLAN 연결 [20](#page-29-0) 관리자 암호 [41](#page-50-0) 광 드라이브, 식별 [6](#page-15-0) 광 드라이브 꺼내기 버튼, 식별 [6](#page-15-0) 구성 요소 뒷면 [17](#page-26-0) 디스플레이 [7](#page-16-0) 밑면 [15](#page-24-0) 앞면 [16](#page-25-0) 오른쪽 [4](#page-13-0)

왼쪽 [6](#page-15-0) 윗면 [8](#page-17-0) 규정 정보 규정 레이블 [18](#page-27-0) 무선 인증 레이블 [18](#page-27-0) 기능 키, 식별 [12](#page-21-0), [13](#page-22-0) 기업용 WLAN 연결 [20](#page-29-0)

#### **ㄴ**

내장 마이크, 식별 [7](#page-16-0) 내장형 숫자 키패드, 식별 [12](#page-21-0) 네 손가락 누르기 터치패드 제스처 [25](#page-34-0) 네트워크 잭, 식별 [5](#page-14-0)

#### **ㄷ**

도킹 스테이션 지원 구멍, 식별 [15](#page-24-0) 도킹 포트, 식별 [5](#page-14-0) 두 손가락 누르기 터치패드 제스처 [25](#page-34-0) 두 손가락 스와이프 터치패드 제스 처 [26](#page-35-0) 두 손가락 스크롤 터치패드 제스처 [25](#page-34-0) 드라이브 미디어 [35](#page-44-0) 드라이브 표시등 [16](#page-25-0) 디스크 정리 소프트웨어 [53](#page-62-0) 디스크 조각 모음 소프트웨어 [53](#page-62-0)

#### **ㄹ**

레거시 지원, USB [63](#page-72-0) 레이블 Bluetooth [18](#page-27-0) WLAN [18](#page-27-0) 규정 [18](#page-27-0) 무선 인증 [18](#page-27-0) 서비스 [17](#page-26-0) 일련 번호 [17](#page-26-0)

#### **ㅁ**

마이크로 SIM 카드 슬롯, 식별 [4](#page-13-0) 마이크 음소거 키, 식별 [14](#page-23-0) 마이크 음소거 표시등, 식별 [9](#page-18-0) 메모리 카드 [35](#page-44-0) 메모리 카드 리더, 식별 [5](#page-14-0) 무선 버튼 [20](#page-29-0) 무선 안테나, 식별 [7](#page-16-0) 무선 인증 레이블 [18](#page-27-0)

무선 제어 버튼 [20](#page-29-0) 운영 체제 [20](#page-29-0) 무선 키 [20](#page-29-0) 무선 표시등 [9,](#page-18-0) [16,](#page-25-0) [20](#page-29-0) 밑면 [18](#page-27-0)

#### **ㅂ**

바이러스 백신 소프트웨어 [50](#page-59-0) 방화벽 소프트웨어 [51](#page-60-0) 배터리 교체 [39](#page-48-0) 방전 [37](#page-46-0) 배터리 부족 상태 [38](#page-47-0) 배터리 충전량 표시 [37](#page-46-0) 전원 절약 [38](#page-47-0) 폐기 [39](#page-48-0) 배터리 부족 상태 [38](#page-47-0) 배터리 위험 수준 [35](#page-44-0) 배터리 전원 [37](#page-46-0) 배터리 정보, 검색 [37](#page-46-0) 배터리 표시등 [16](#page-25-0) 백업 [57](#page-66-0) 버튼 광 드라이브 꺼내기 [6](#page-15-0) 오른쪽 터치패드 [8](#page-17-0) 오른쪽 포인팅 스틱 [8](#page-17-0) 왼쪽 터치패드 [8](#page-17-0) 왼쪽 포인팅 스틱 [8](#page-17-0) 전원 [10,](#page-19-0) [34](#page-43-0) 보안 케이블 슬롯, 식별 [6](#page-15-0) 복구 HP Recovery Manager [59](#page-68-0) HP 복구 미디어 사용 [58](#page-67-0) USB 플래시 드라이브 [60](#page-69-0) 디스크 [58,](#page-67-0) [60](#page-69-0) 미디어 [60](#page-69-0) 시스템 [59](#page-68-0) 시작 [60](#page-69-0) 옵션 [59](#page-68-0) 지원되는 디스크 [58](#page-67-0) 복구 미디어 만들기 [57](#page-66-0) 만들기 HP Recovery Manager 사 용 [58](#page-67-0) 복구 파티션 분리 [62](#page-71-0)

부팅 순서 변경 [61](#page-70-0) 비디오 [29](#page-38-0)

### **ㅅ**

사용 외부 AC 전원 [39](#page-48-0) 절전 상태 [35](#page-44-0) 사용자 암호 [41](#page-50-0) 서비스 레이블, 찾기 [17](#page-26-0) 설정 유틸리티 이동 및 선택 [63](#page-72-0) 초기 설정 복원 [64](#page-73-0) 소리 설정, 사용 [29](#page-38-0) 소리 설정 사용 [29](#page-38-0) 소프트웨어 HP 3D DriveGuard [53](#page-62-0) 디스크 정리 [53](#page-62-0) 디스크 조각 모음 [53](#page-62-0) 바이러스 백신 [50](#page-59-0) 방화벽 [51](#page-60-0) 소프트웨어 업데이트, 설치 [51](#page-60-0) 스마트 카드 슬롯 [6](#page-15-0) 스위치, 전원 [34](#page-43-0) 스피커 연결 [28](#page-37-0) 스피커, 식별 [10](#page-19-0) 슬롯 보안 케이블 [6](#page-15-0) 스마트 카드 [6](#page-15-0) 시스템 복구 [59](#page-68-0) 시스템 복원 지점 만들기 [58](#page-67-0) 시스템 복원 지점, 생성 [57](#page-66-0) **ㅆ** 쓰기 가능 미디어 [35](#page-44-0) **ㅇ** 암호 BIOS 관리자 [42](#page-51-0)

관리자 [41](#page-50-0) 사용자 [41](#page-50-0) 오디오 [29](#page-38-0) 오디오 출력(헤드폰)/오디오 입력(마 이크) 콤보 잭, 식별 [5](#page-14-0) 외부 AC 전원, 사용 [39](#page-48-0) 외장 모니터 포트 [17](#page-26-0), [30](#page-39-0) 원래 시스템 복구 [59](#page-68-0)

웹캠 [7](#page-16-0) 사용 [28](#page-37-0) 웹캠, 식별 [7](#page-16-0) 웹캠 표시등, 식별 [7](#page-16-0) 유지 관리 HP 3D DriveGuard [53](#page-62-0) 디스크 정리 [53](#page-62-0) 디스크 조각 모음 [53](#page-62-0) 프로그램 및 드라이버 업데이트 [54](#page-63-0) 응답하지 않는 시스템 [34](#page-43-0) 일련 번호 [17](#page-26-0) 일련 번호, 컴퓨터 [17](#page-26-0) 읽기 가능 미디어 [35](#page-44-0) 입력 전원 [69](#page-78-0)

#### **ㅈ**

작동 환경 [69](#page-78-0) 잭 RJ-45(네트워크) [5](#page-14-0) 네트워크 [5](#page-14-0) 오디오 출력(헤드폰)/오디오 입력 (마이크) 콤보 [5](#page-14-0) 전원 배터리 [37](#page-46-0) 옵션 [35](#page-44-0) 절약 [38](#page-47-0) 전원 버튼 [34](#page-43-0) 전원 버튼, 식별 [10](#page-19-0) 전원 스위치 [34](#page-43-0) 전원 옵션 설정 [35](#page-44-0) 전원 커넥터, 식별 [5](#page-14-0) 전원 표시등 [9](#page-18-0), [16](#page-25-0) 절약, 전원 [38](#page-47-0) 절전 모드 시작 [35](#page-44-0) 종료 [35](#page-44-0) 절전 모드 해제 시 암호 보호 사용 설 정 [36](#page-45-0) 절전 상태 [35](#page-44-0) 접근 가능성 [71](#page-80-0) 정보 찾기 소프트웨어 [4](#page-13-0) 하드웨어 [4](#page-13-0) 정전기 방전 [70](#page-79-0) 제품명 및 번호, 컴퓨터 [17](#page-26-0) 종료 [34](#page-43-0) 지문, 등록 [50](#page-59-0)

지문 인식기 [52](#page-61-0) 지문 인식기, 식별 [11](#page-20-0) 지원되는 디스크, 복구 [58](#page-67-0) 직렬 포트, 식별 [17](#page-26-0) **ㅊ** 최대 절전 모드 시작 [35](#page-44-0) 종료 [35](#page-44-0) 최소화된 이미지, 생성 [59](#page-68-0) 최소화된 이미지 복구 [60](#page-69-0) **ㅋ** 커넥터, 전원 [5](#page-14-0) 컴퓨터 관리 [54](#page-63-0) 컴퓨터 끄기 [34](#page-43-0) 컴퓨터 운반 [55](#page-64-0) 컴퓨터 청소 [54](#page-63-0) 컴퓨터 휴대 [18,](#page-27-0) [55](#page-64-0) 키 esc [12](#page-21-0), [13](#page-22-0) fn [12](#page-21-0), [13](#page-22-0) Windows 응용프로그램 [12](#page-21-0) Windows 키 [12,](#page-21-0) [13](#page-22-0) 기능 키 [12,](#page-21-0) [13](#page-22-0) 키보드 및 선택 사양 마우스 사용 [26](#page-35-0) 키보드 및 선택 사양 마우스 사용 [26](#page-35-0) 키패드 내장형 숫자 [12](#page-21-0) 통합 숫자 [13](#page-22-0) **ㅌ**

터치 스크린 제스처 한 손가락으로 밀기 [26](#page-35-0) 터치 스크린 한 손가락으로 밀기 제스 처 [26](#page-35-0) 터치패드 버튼 [8](#page-17-0) 사용 [24](#page-33-0) 터치패드 및 터치 스크린 두 손가락으 로 확대/축소 제스처 [24](#page-33-0) 터치패드 및 터치 스크린 제스처 누르기 [24](#page-33-0) 두 손가락으로 확대/축소 [24](#page-33-0) 터치패드 및 터치 스크린 제스처 누르 기 [24](#page-33-0) 터치패드 사용 [24](#page-33-0)

터치패드 영역 식별 [8](#page-17-0) 터치패드 제스처 네 손가락 누르기 [25](#page-34-0) 두 손가락 누르기 [25](#page-34-0) 두 손가락 스크롤 [25](#page-34-0) 세 손가락 스와이프 [26](#page-35-0) 터치패드 표시등, 식별 [8](#page-17-0) 통풍구, 식별 [6,](#page-15-0) [15](#page-24-0) 통합 숫자 키패드, 식별 [13,](#page-22-0) [27](#page-36-0) 통합 숫자 키패드 사용 [27](#page-36-0) 통합 웹캠 표시등, 식별 [7](#page-16-0)

### **ㅍ**

포인팅 스틱 [8](#page-17-0) 포트 Dual-Mode DisplayPort [4](#page-13-0), [30](#page-39-0) Miracast [33](#page-42-0) USB 3.x 충전 [4](#page-13-0) USB Type-C 충전 [5](#page-14-0) VGA [30](#page-39-0) 외장 모니터 [17,](#page-26-0) [30](#page-39-0) 직렬 [17](#page-26-0) 표시등 Caps Lock [9](#page-18-0) num lk [9](#page-18-0) RJ-45(네트워크) [5](#page-14-0) 드라이브 [16](#page-25-0) 마이크 음소거 [9](#page-18-0) 무선 [9,](#page-18-0) [16](#page-25-0) 배터리 [16](#page-25-0) 웹캠 [7](#page-16-0) 전원 [9,](#page-18-0) [16](#page-25-0) 프로그램 및 드라이버 업데이트 [54](#page-63-0)

### **ㅎ**

하키 마이크 음소거 [14](#page-23-0) 사용 [13](#page-22-0) 항공기 모드 키 [20](#page-29-0) 헤드셋, 연결 [29](#page-38-0) 헤드폰, 연결 [28](#page-37-0)